# FlexScan® S<sub>1932</sub> **Color LCD Monitor**

### **Setup Manual**<br>**Important:** Ple

Please read PRECAUTIONS, this Setup Manual and the User's Manual stored on the CD-ROM carefully to familiarize yourself with safe and effective usage. Please retain this manual for future reference.

### **Installationshandbuch**<br>**Wichtig:** Lesen Sie die V

Lesen Sie die VORSICHTSMASSNAHMEN, dieses Handbuch zur Einrichtung und das Benutzerhandbuch (auf der CD-ROM) aufmerksam durch, um sich mit der sicheren und effizienten Bedienung vertraut zu machen. Bewahren Sie dieses Handbuch zum späteren Nachschlagen auf.

#### **Manuel d'installation**

**Important :** Veuillez lire attentivement les PRECAUTIONS, ce Manuel d'installation ainsi que le Manuel d'utilisation inclus sur le CD-ROM, afin de vous familiariser avec ce produit et de l'utiliser efficacement et en toute sécurité. Veuillez conserver ce manuel pour référence ultérieure.

#### **Manual de instalación**

**Importante:** Lea detenidamente el apartado PRECAUCIONES, el Manual de instalación y el Manual del usuario que encontrará en el CD-ROM para familiarizarse con las normas de seguridad y los procedimientos de uso. Conserve este manual para consultas posteriores.

#### **Manuale di installazione**

**Importante:** leggere attentamente la sezione PRECAUZIONI, il presente Manuale di installazione e il Manuale dell'utente memorizzati sul CD-ROM per utilizzare il prodotto in modo efficace e sicuro. Conservare il manuale per consultazioni future.

### **Installationshandboken**<br>**Viktigt:** Läs försiktighetså

Läs försiktighetsåtgärderna, den här installationshandboken och användarhandboken som finns på CD-skivan noggrant så att du känner dig säker och får ett effektivt användande av produkten. Behåll manualen för framtida behov.

#### **Εγχειρίδιο εγκατάστασης**

**Σημαντικό:** Διαβάστε προσεκτικά τις ΠΡΟΦΥΛΑΞΕΙΣ, το Εγχειρίδιο εγκατάστασης και το Εγχειρίδιο χρήστη που θα βρείτε στο CD-ROM προκειμένου να εξοικειωθείτε με την ασφαλή και αποτελεσματική χρήση της συσκευής. Διατηρήστε αυτό το εγχειρίδιο για μελλοντική χρήση.

### **Руководство по установке**

**Важно!** Внимательно прочитайте МЕРЫ ПРЕДОСТОРОЖНОСТИ, настоящее Руководство по установке и Руководство пользователя на CD-ROM для получения сведений о безопасной и эффективной эксплуатации. Сохраните это руководство для справки.

#### 设定手册

- 
- 重要事项: 请仔细阅读储存在光盘上的用户手册、本设定手册和预防措施、掌握如何安 全、有效地使用本产品。请保留本手册、以便今后参考。

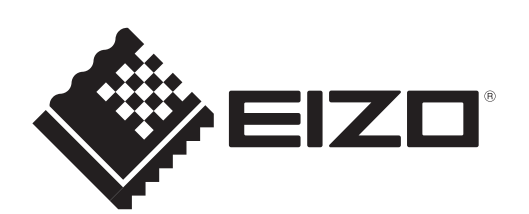

e e

**Russia**

中文

#### **Compatible Resolutions/Frequencies Kompatibla upplösningar/frekvenser Kompatible Auflösungen/Bildwiederholfrequenzen Συμβατές αναλύσεις/Συχνότητες Résolutions/Fréquences compatibles Поддерживаемые разрешения/частоты Frecuencias y resoluciones compatibles** 兼容的分辨率/频率 **Risoluzioni/Frequenze compatibili:**

The monitor supports the following resolutions. Skärmen stöder följande upplösningar.<br>Der Monitor unterstützt die nachfolgend aufgeführten Auflösungen. H οθόνη υποστηρίζει τις παρακάτω αναλύσεις. Der Monitor unterstützt die nachfolgend aufgeführten Auflösungen. Le moniteur est compatible avec les résolutions suivantes. Монитор поддерживает следующие разрешения. El monitor admite las siguientes resoluciones. Il monitor supporta le seguenti risoluzioni.

#### **Analog Input**

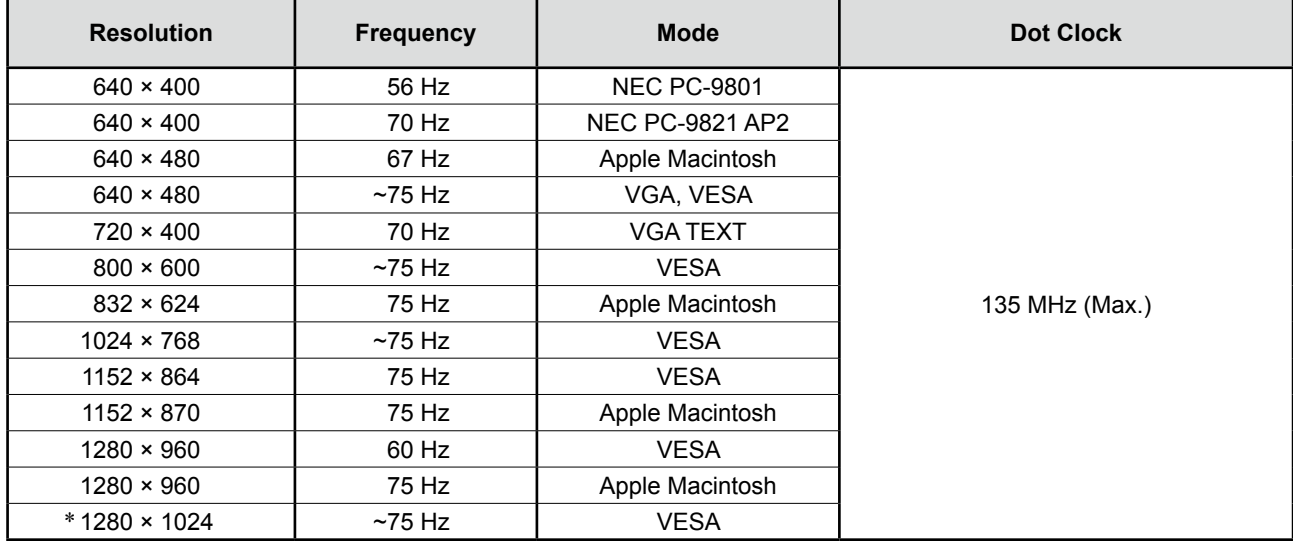

#### **Digital Input**

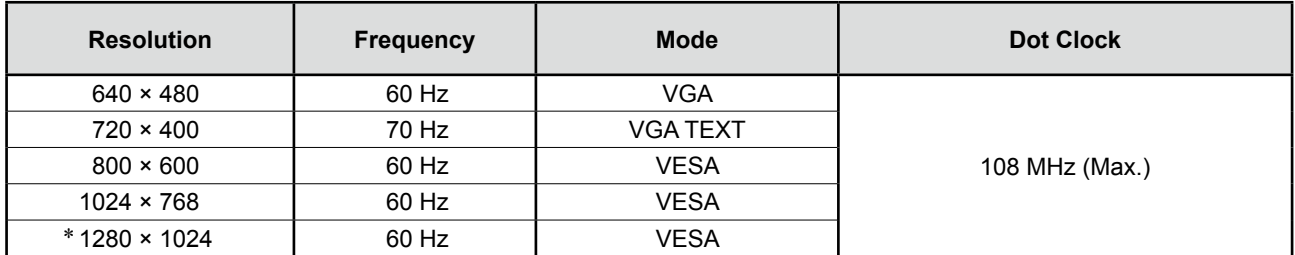

\* Recommended resolution (Set this resolution)<br>\* Empfohlene Aufläsung (diese Aufläsung festle

\* Empfohlene Auflösung (diese Auflösung festlegen)

Résolution recommandée (Réglez votre appareil sur cette résolution)

\* Resolución recomendada (ajuste esta resolución)

\* Risoluzione consigliata (impostare questo valore di risoluzione)

\* Rekommenderad upplösning (Ställ in den här upplösningen)

\* Προτεινόμενη ανάλυση (Επιλέξτε αυτή την ανάλυση)

\* Рекомендованное разрешение (Установите данное разрешение)

\* 推荐的分辨率 (设定此分辨率)

# FlexScan S1932

**Color LCD Monitor**

#### **[Location of Caution Statement]**

**Example of height adjustable stand**

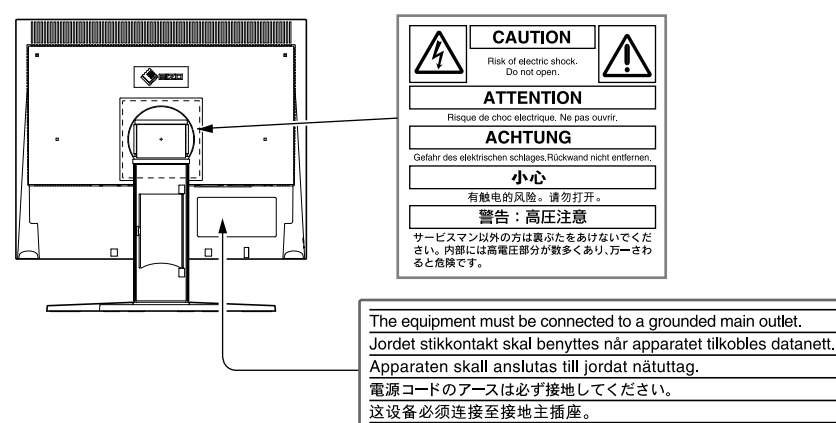

#### **About Setup Manual and User's Manual**

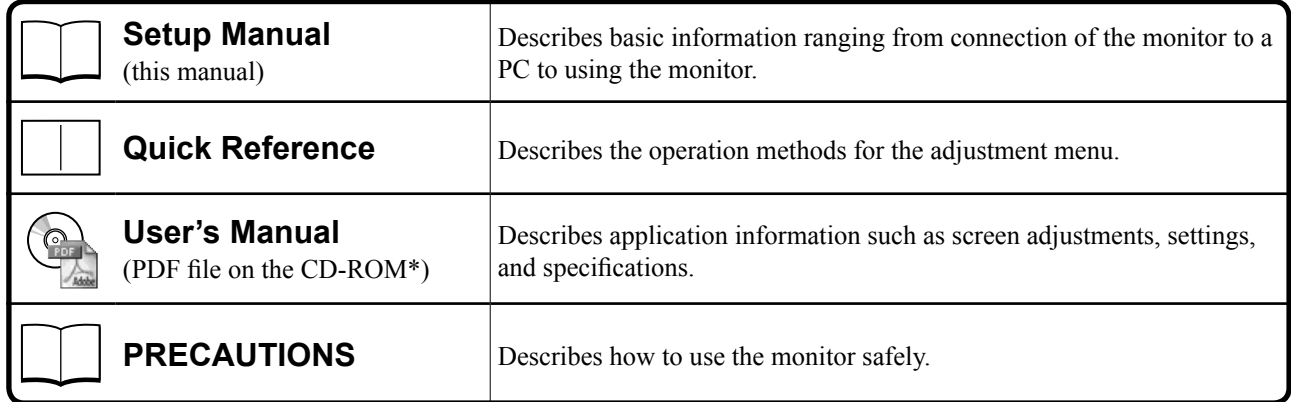

\* Installation of Adobe Reader is required.

• Product specifications vary with sales areas. Confirm that the manual is written in the language of the area of purchase.

Copyright© 2007-2011 EIZO NANAO CORPORATION All rights reserved.

No part of this manual may be reproduced, stored in a retrieval system, or transmitted, in any form or by any means, electronic, mechanical, or otherwise, without the prior written permission of EIZO NANAO CORPORATION. EIZO NANAO CORPORATION is under no obligation to hold any submitted material or information confidential unless prior arrangements are made pursuant to EIZO NANAO CORPORATION's receipt of said information. Although every effort has been made to ensure that this manual provides up-to-date information, please note that EIZO monitor specifications are subject to change without notice.

ENERGY STAR is a U.S. registered mark.

Apple and Macintosh are registered trademarks of Apple Inc.

VGA is a registered trademark of International Business Machines Corporation.

DPMS and DDC/CI are trademarks and VESA is a registered trademark of Video Electronics Standards Association.

Windows is a registered trademark of Microsoft Corporation.

FlexScan, ScreenManager, i•Sound and EIZO are registered trademarks of EIZO NANAO CORPORATION in Japan and other countries.

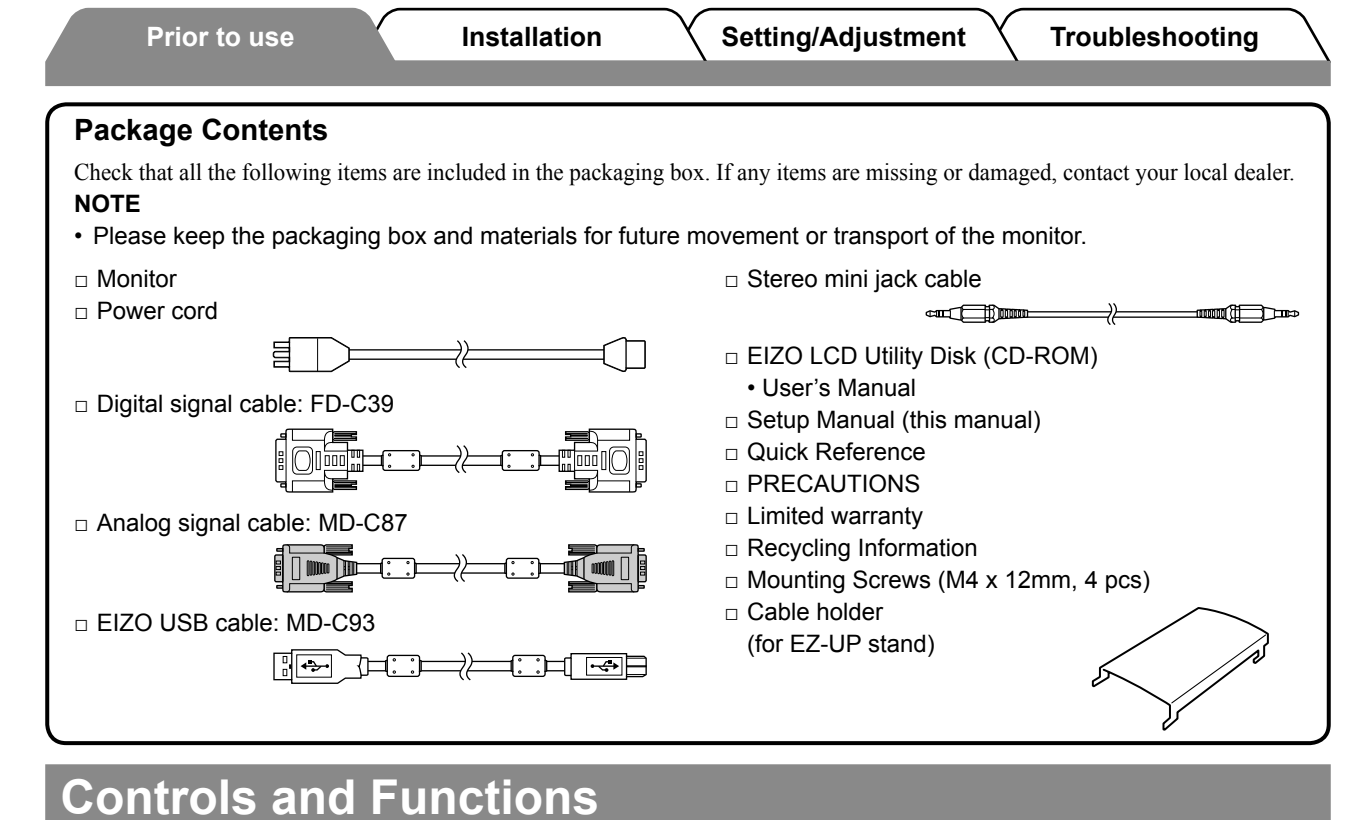

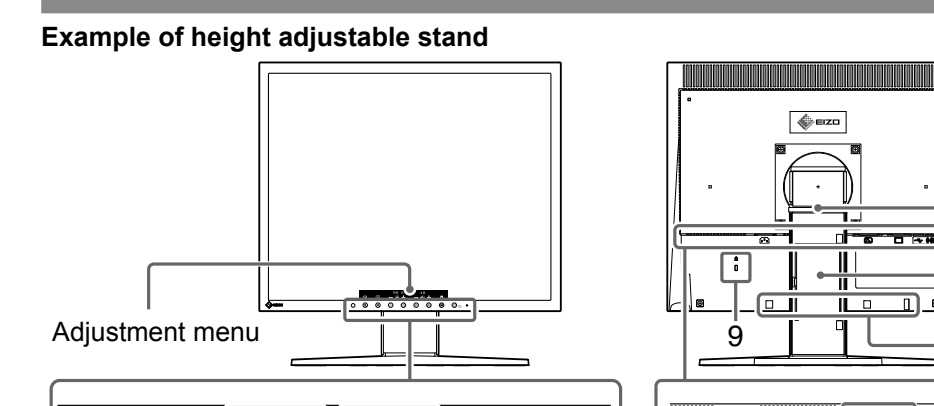

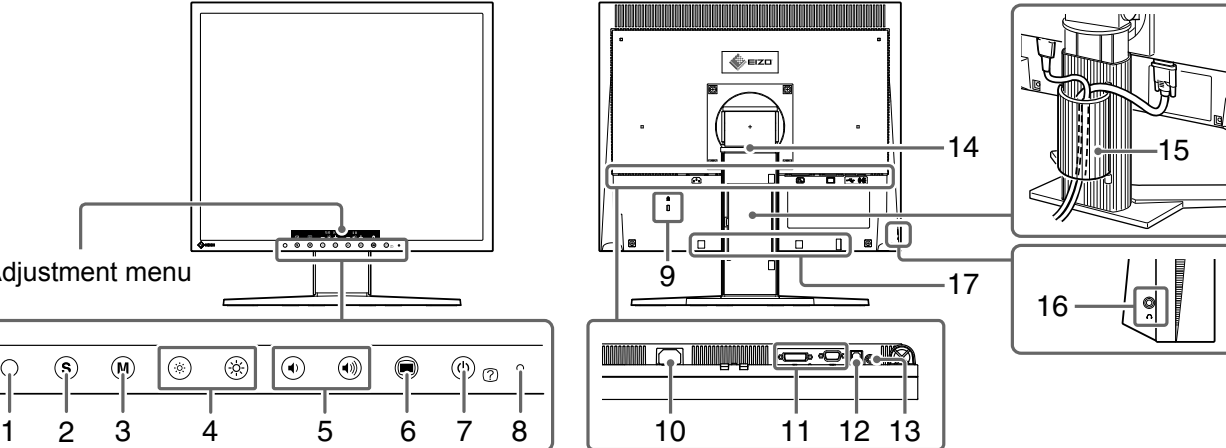

 $\circledcirc$  $\overline{\circledast}$  $\boxed{\textcircled{\tiny A}}$  $\overline{\circ}$  $\circledcirc$  $\binom{1}{1}$ G G  $\bigcirc$ 

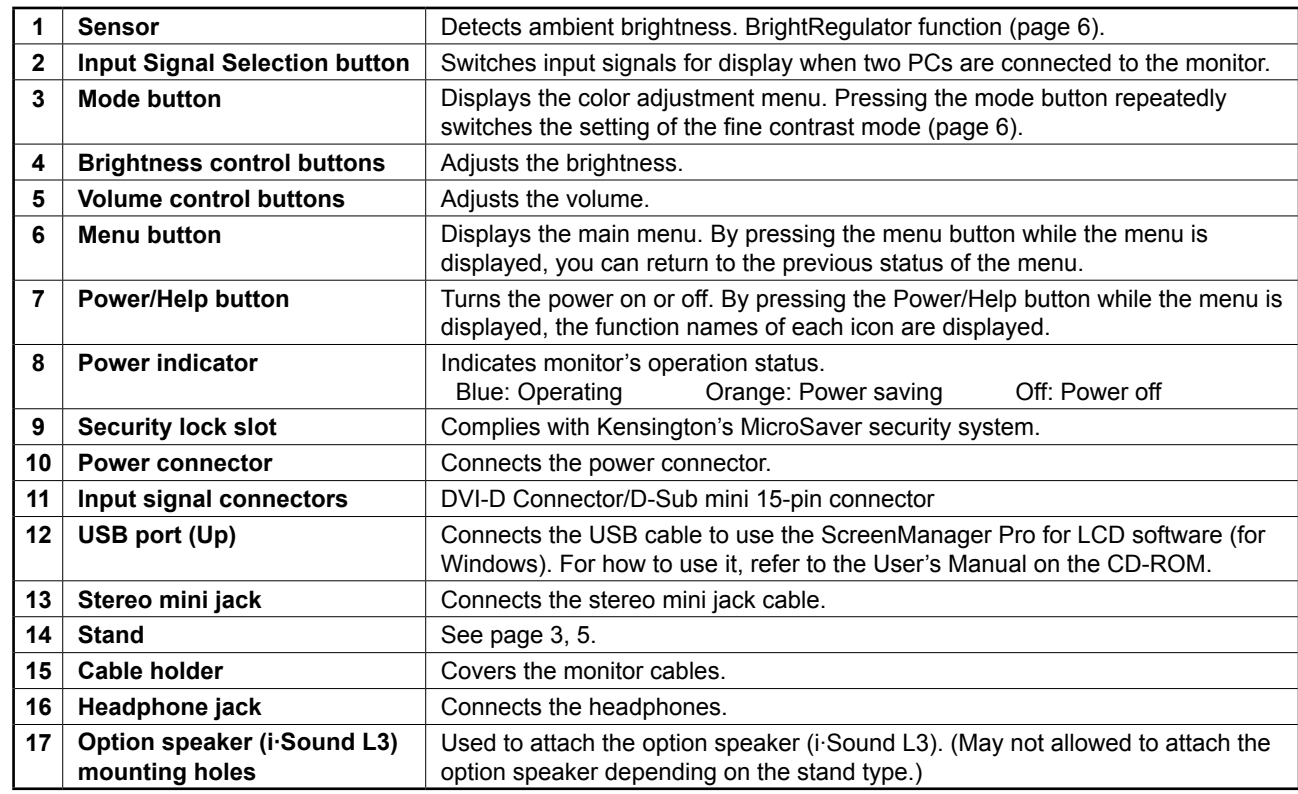

**Prior to use Installation Setting/Adjustment Troubleshooting** 

### **Installation/storage of the monitor with EZ-UP stand**

If you have purchased the monitor with EZ-UP stand, please perform the following procedures when installing and storing.

The stand of the monitor is fastened with a belt at the packing. Unfasten the belt after placing the monitor on the desk or the stand may be unfolded suddenly. Keep the belt for future movement or transportation of the monitor. Also, remove the cushion from the rear of the monitor at the installation.

#### **Installing the monitor**

#### *1* **Lift the monitor screen in the arrow direction.**

Lift it by holding the panel portion with both hands, until you may hear the "click". If it clicks, the monitor stand lock is surely functioned to use the monitor.

#### *2* **Lower the monitor screen position, and unfasten the belt.**

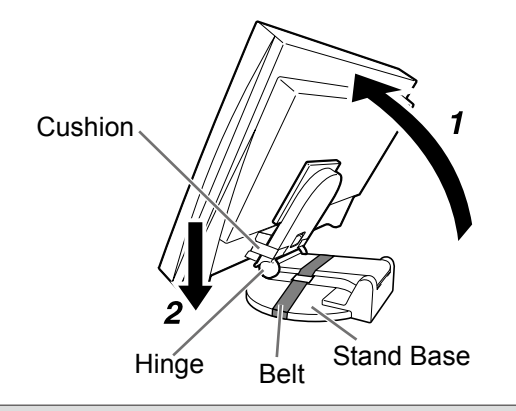

#### **Attention**

- Unfastening the belt may cause the stand to unfold suddenly.
- Do not use the monitor when the EZ-UP stand is folded.
- • After releasing the lock, take care not to catch your fingers when lowering the monitor. This may cause injury or damage the monitor.

#### **Storage the monitor**

- *1* **Remove the cable holder.**
- *2* **Lower the monitor screen position until the hinge of the stand touches the stand base, and fasten the stand with the belt.**

Adjust the monitor angle so as the monitor screen not to touch the stand base.

*3* **Fall the monitor screen backward with keeping slide-up the "Unlock" knob.**

When maximally tilting (25°) the monitor screen backward, the "Unlock" knob may be hard to be slid-up. Then, slightly tilt up the monitor to vertical direction and slide-up the "Unlock" knob.

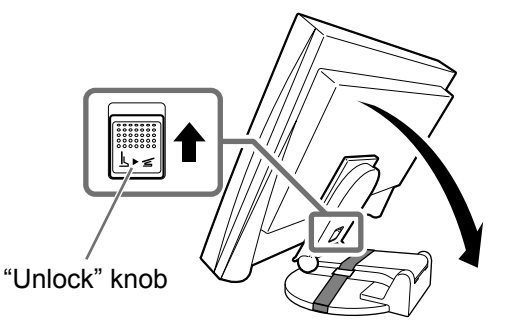

### **Connecting Cables**

#### **Attention**

• When replacing the current monitor with a S1932 monitor, be sure to change the PC settings for resolution and vertical frequency to those which are available for the S1932 monitor referring to the resolution table (back of cover page) before connecting the PC.

#### **NOTE**

• When connecting two PCs to the monitor, refer to the User's Manual on the CD-ROM.

#### *1* **Check that the monitor and the PC are powered off.**

#### *2* **Connect the monitor to the PC with a signal cable that matches the connectors.**

After connecting the cable connectors, tighten the screws of the connectors to secure the coupling.

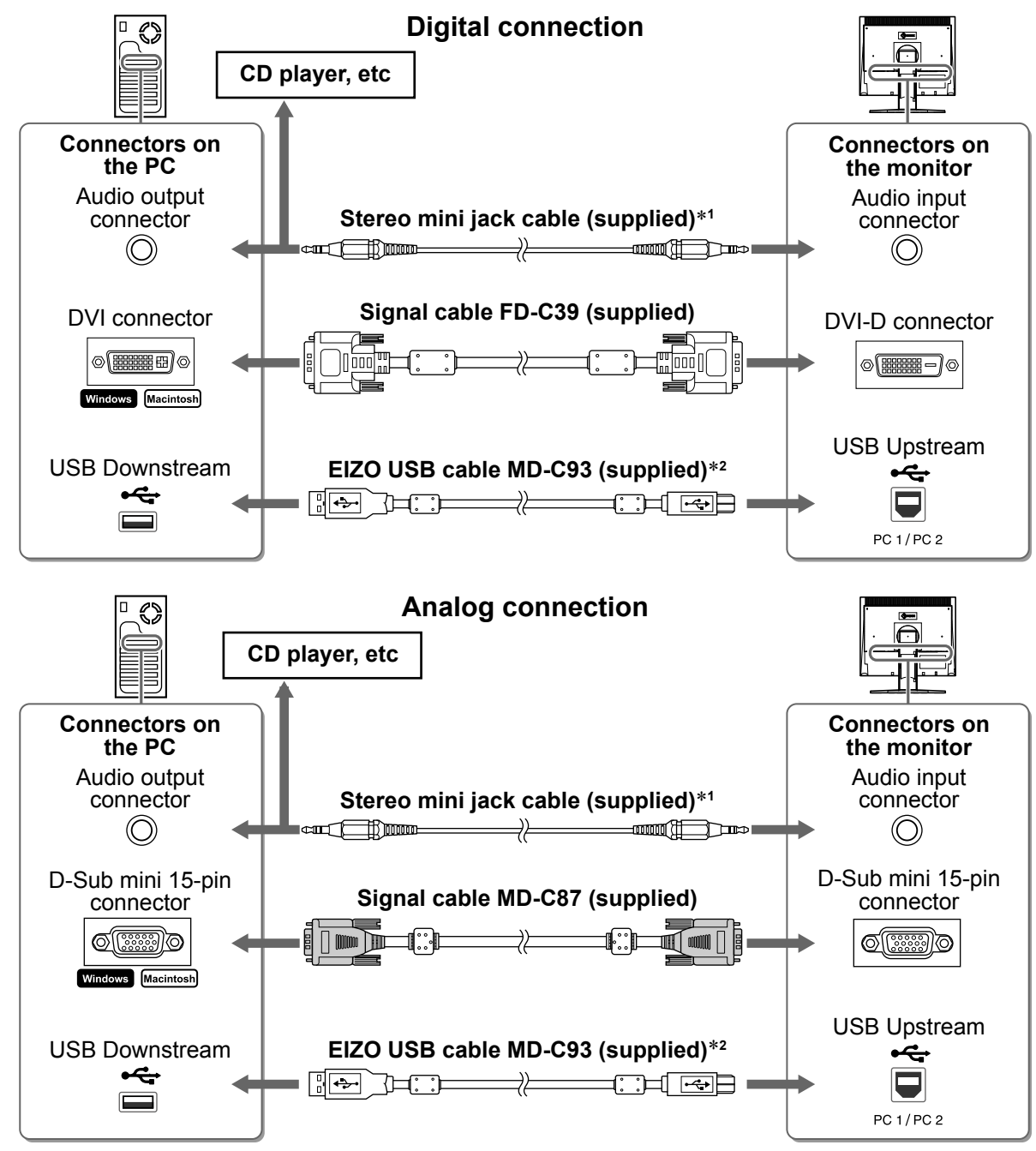

<sup>\*1</sup> Required to use the speaker of the monitor (page 6).

\*2 Required when performing the monitor adjustments using the ScreenManager Pro for LCD software. (Refer to the User's Manual on the CD-ROM.)

#### *3* **Plug the power cord into a power outlet and the Power connector on the monitor.**

**Prior to use Allen Setting/Adjustment Troubleshooting installation Conservation Conservation Conservation** 

### **Covering the Monitor Cables**

If you have purchased the monitor with the tilt stand, the height adjustable stand or the EZ-UP stand, cover the monitor cables with the cable holder.

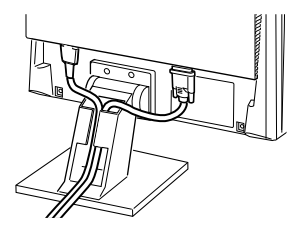

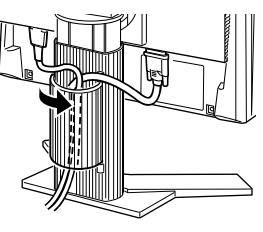

**Tilt stand Height adjustable stand EZ-UP stand**

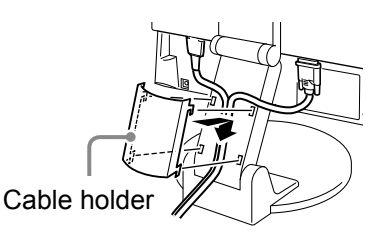

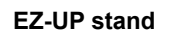

### **Adjusting Screen Height and Angle**

Adjust the screen height, tilt and swivel the screen to the best condition for working.

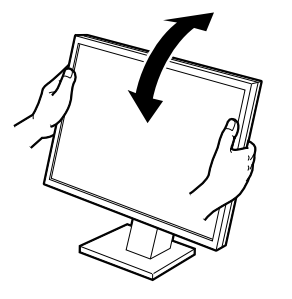

**Tilt stand** Hold left and right edge of the monitor with both hands to adjust the screen angle.

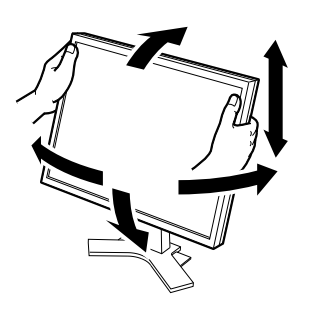

**Height adjustable stand** Hold left and right edge of the monitor with both hands to adjust the screen up, down, left and right directions.

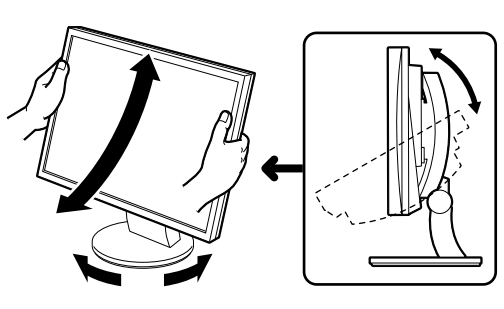

#### **ArcSwing 2 stand**

Hold left and right edge of the monitor with both hands to adjust the screen to and fro, and left and right directions.

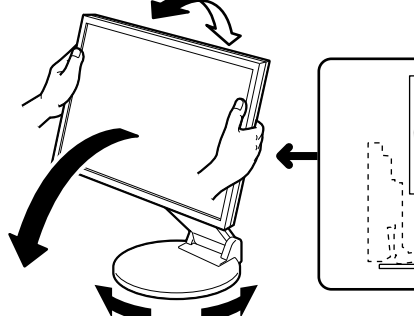

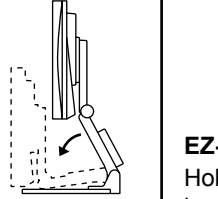

#### **EZ-UP stand** Hold the left and right edges of the monitor with both hands and adjust the screen angle by moving them upwards, downwards, or to the left or right.

### **Displaying the Screen**

#### **1** Press  $\circledcirc$  to turn on the monitor.

The monitor's power indicator lights up blue.

#### *2* **Turn on the PC.**

#### The screen image appears.

When turning on the monitor and PC for the first time with the analog signal, the Auto Adjustment function works to adjust the clock, phase, and display position automatically.

#### **Attention**

• Turn off the monitor and PC after using them. Unplugging the power cord completely shuts off power supply to the monitor.

6

### **1** Press  $\circledast$  or  $\circledast$ .

The adjustment menu appears. Press  $(\cdot)$  to turn down the volume, or  $(\cdot)$  to turn it up.

#### *2* **Select .**

The adjustment is completed.

### **Selecting Display Mode (FineContrast Mode)**

FineContrast allows you to select the best display mode easily according to monitor's application. For details of FineContrast, refer to the User's Manual on the CD-ROM.

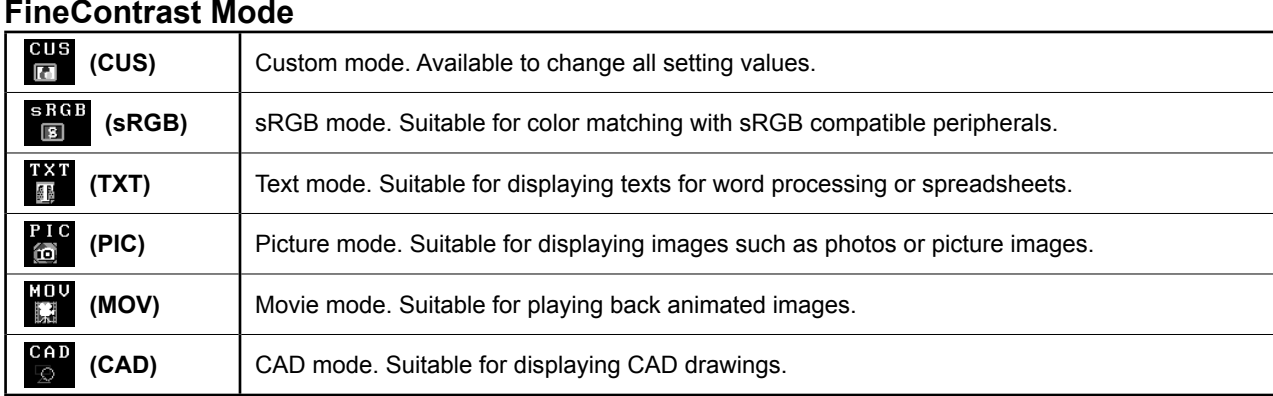

### **1** Press  $\omega$ .

The adjustment menu appears.

**2** Press M again while the adjustment menu is **displayed.**

Each time you press the button, the mode is switched.

### *3* **Select .**

The mode selected is set.

### **Adjusting Brightness**

#### **1 Press**  $\circledR$  or  $\circledR$ .

The adjustment menu appears.

Press  $\langle \phi \rangle$  to increase screen brightness or press  $\langle \phi \rangle$  to decrease.

### 2 Select  $\mathbf{Q}$ .

The adjustment is completed.

#### **NOTE**

• Screen will be adjusted automatically to the appropriate brightness that accepted environment as the sensor on the lower side of the monitor detects the surrounding brightness with the BrightRegulator function. 

For details, refer to the User's Manual on the CD-ROM.

**The basic settings and adjustments are completed. For advanced settings/adjustments, refer to the User's Manual on the CD-ROM.**

#### **Current FineContrast mode**

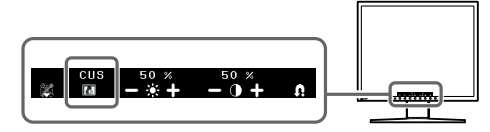

**Brightness adjustment screen**

**Speaker volume adjustment screen**

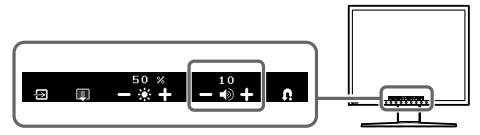

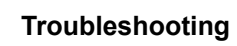

### **No-Picture Problem**

If no picture is displayed on the monitor even after the following remedial action is taken, contact your local dealer.

#### **1. Check the Power indicator.**

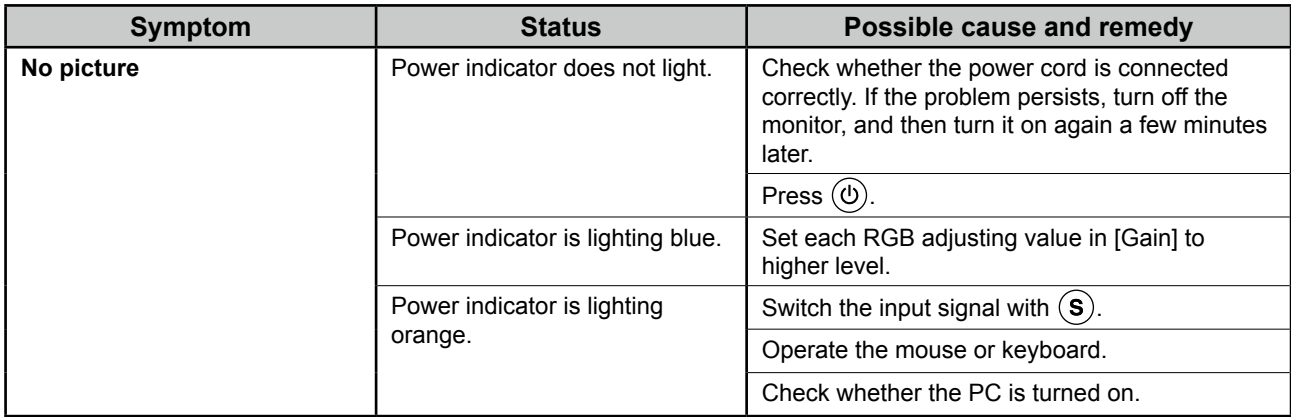

#### **2. Check the error message on the screen.**

These messages appear when the input signal is incorrect even if the monitor is functioning.

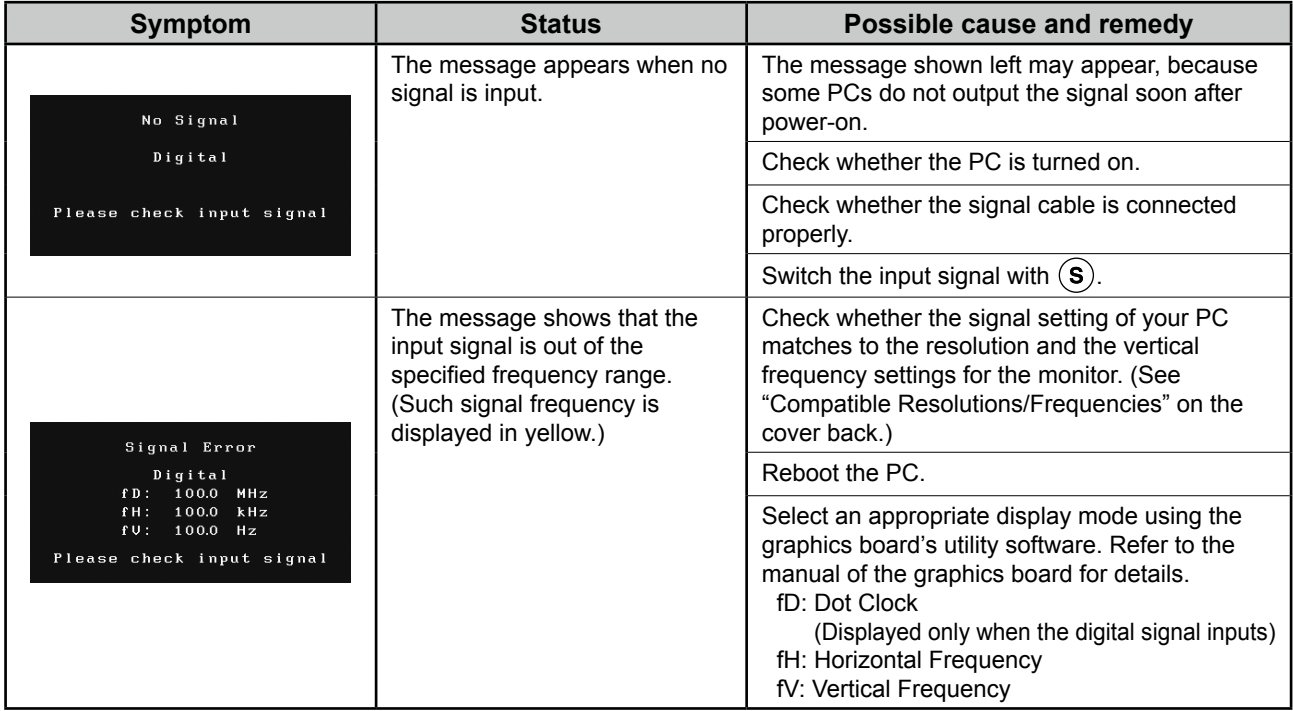

## **Memo**

# FlexScan S1932

**LCD-Farbmonitor**

#### **[Anbringung der Vorsichtshinweise]**

**Beispiel für höhenverstellbaren Fuß**

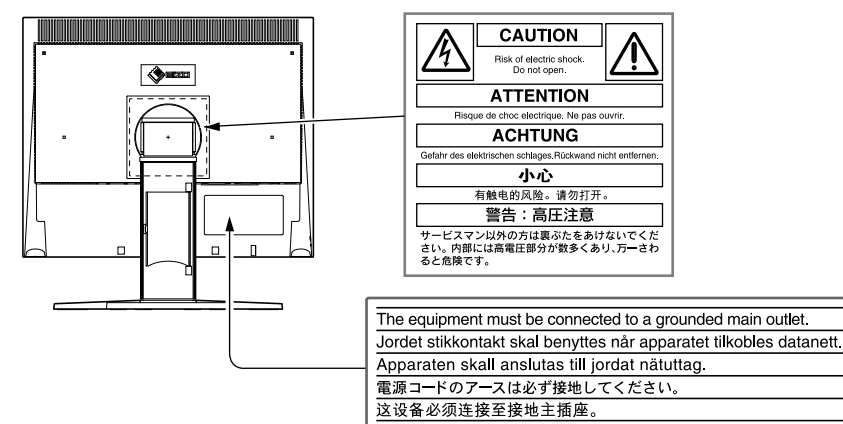

#### **Über das Installationshandbuch und das Benutzerhandbuch**

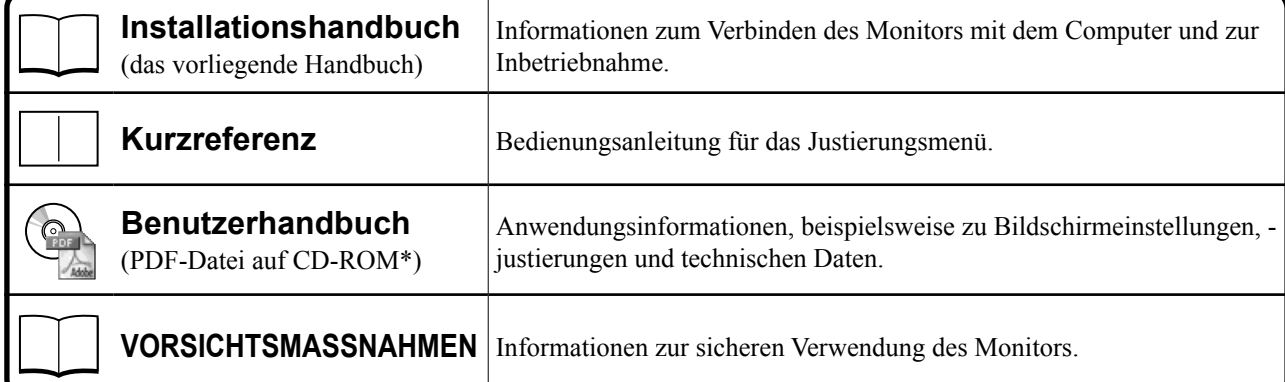

\*Erfordert die Installation von Adobe Reader.

• Die Produktspezifikationen variieren in den einzelnen Absatzgebieten. Überprüfen Sie, dass das Handbuch in der Sprache des jeweiligen Absatzgebietes geschrieben ist.

Copyright© 2007-2011 EIZO NANAO CORPORATION. Alle Rechte vorbehalten.

Kein Teil dieses Handbuchs darf ohne die vorherige schriftliche Zustimmung von EIZO NANAO CORPORATION in irgendeiner Form oder mit irgendwelchen Mitteln – elektronisch, mechanisch oder auf andere Weise – reproduziert, in einem Suchsystem gespeichert oder übertragen werden.

Es besteht keine Verpflichtung seitens der EIZO NANAO CORPORATION, zur Verfügung gestelltes Material oder Informationen vertraulich zu behandeln, es sei denn, es wurden vor dem Erhalt solcher Informationen entsprechende Vereinbarungen mit der EIZO NANAO CORPORATION getroffen. Obwohl größte Sorgfalt aufgewendet wurde, um zu gewährleisten, dass die Informationen in diesem Handbuch dem neuesten Stand entsprechen, ist zu beachten, dass die Spezifikationen der Monitore von EIZO ohne vorherige Ankündigung geändert werden können.

ENERGY STAR ist eine eingetragene Marke in den USA.

Apple und Macintosh sind eingetragene Marken der Apple Inc.

VGA ist eine eingetragene Marke der International Business Machines Corporation.

DPMS und DDC/CI sind Marken und VESA ist eine eingetragene Marke der Video Electronics Standards Association.

Windows ist eine eingetragene Marke der Microsoft Corporation.

FlexScan, ScreenManager, i•Sound und EIZO sind eingetragene Marken der EIZO NANAO CORPORATION in Japan und anderen Ländern.

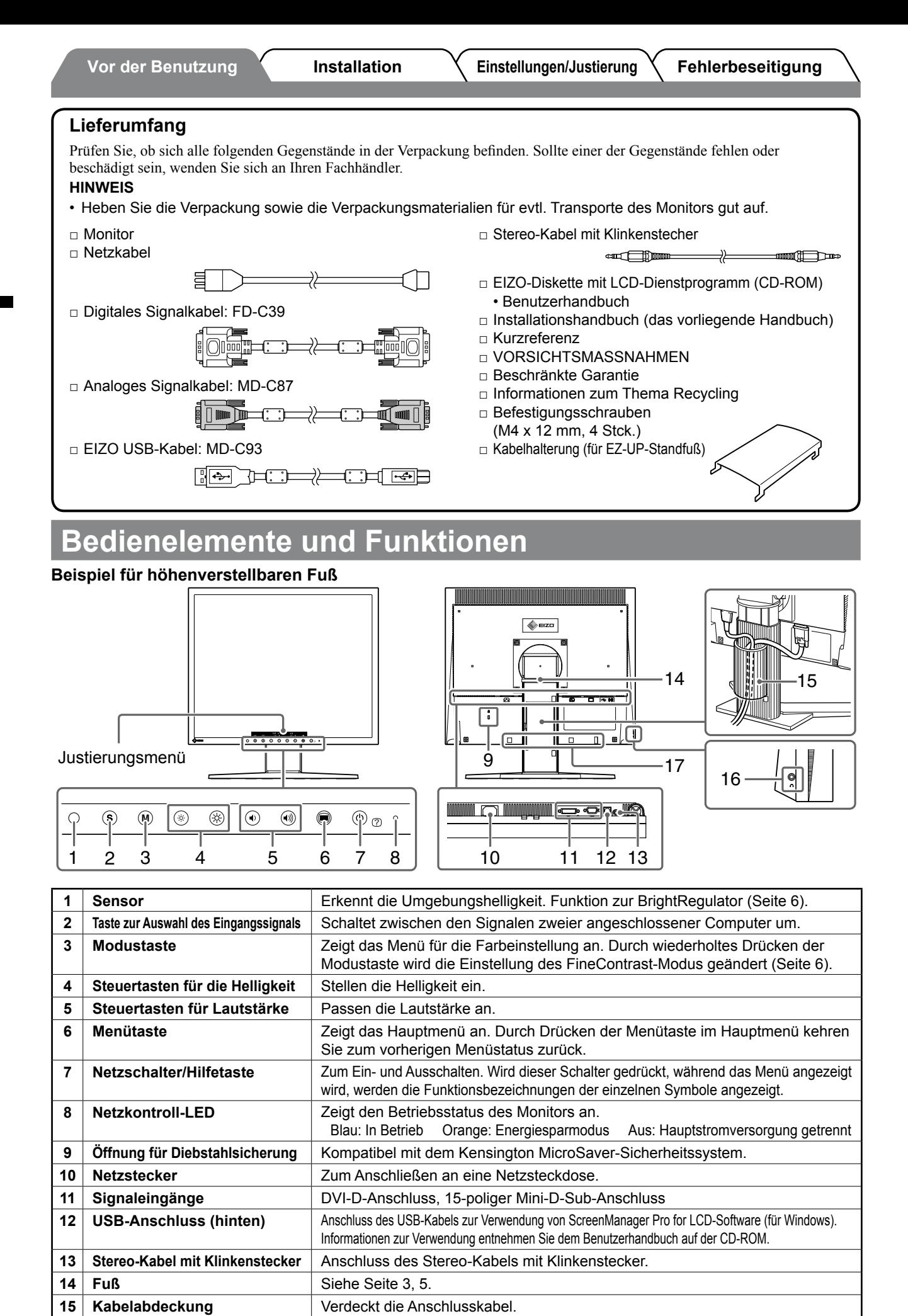

Zum Befestigen der optionalen Lautsprecher (i·Sound L3). (Die optionalen Lautsprecher

können je nach Art des Standfußes möglicherweise nicht angebracht werden.)

2

16 | Kopfhörerbuchse | Anschluss für einen Kopfhörer.

**17 Befestigungslöcher für optionale Lautsprecher (i·Sound L3)**

### **Vor der Benutzung Installation Einstellungen/Justierung Fehlerbeseitigung**

### **Installation/Lagerung des Monitors mit EZ-UP-Standfuß**

Gehen Sie bei einem Monitor mit EZ-UP-Standfuß beim Aufstellen oder Lagern folgendermaßen vor:

Der Fuß des Monitors wird zur Auslieferung mit einem Gurt befestigt. Entfernen Sie den Gurt erst nach dem Aufstellen des Monitors auf dem Tisch, da der Fuß andernfalls plötzlich aufklappt. Bewahren Sie den Gurt auf, da Sie den Monitor möglicherweise an anderer Stelle aufstellen oder ihn erneut transportieren müssen. Entfernen Sie bei der Installation auch das Polster auf der Rückseite des Monitors.

#### **Installieren des Monitors**

#### *1* **Heben Sie den Bildschirm in Pfeilrichtung an.**

Heben Sie ihn mit beiden Händen an, und lassen Sie ihn einrasten. Nach dem Einrasten ist der Monitorfuß sicher justiert, sodass der Monitor verwendet werden kann.

*2* **Senken Sie den Monitor ab, und entfernen Sie den Gurt.** 

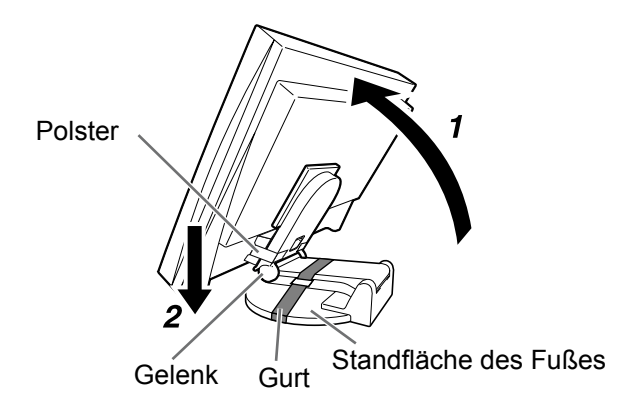

#### **Warnung**

- Das Entfernen des Gurts kann dazu führen, dass der Fuß plötzlich aufklappt.
- • Verwenden Sie den Monitor nicht mit zusammengeklapptem EZ-UP-Standfuß.
- • Achten Sie beim Absenken des entriegelten Monitors darauf, dass Sie sich nicht die Finger einklemmen. Es kann zu Verletzungen oder Schäden am Monitor kommen.

#### **Lagern des Monitors**

- *1* **Entfernen Sie die Kabelhalterung.**
- *2* **Senken Sie den Monitor ab, bis das Gelenk des Fußes die Standfläche berührt, und befestigen Sie den Fuß mithilfe des Gurts.**

Stellen Sie den Monitorwinkel so ein, dass der Bildschirm die Standfläche nicht berührt.

#### *3* **Kippen Sie den Bildschirm nach hinten, und halten Sie dabei den Knopf zum Entsperren nach oben geschoben.**

Ist der Monitor ganz nach hinten gekippt (Winkel von 25º), kann der Knopf zum Entsperren möglicherweise nur schwer nach oben geschoben werden. Kippen Sie den Monitor leicht nach oben in die vertikale Position, und schieben Sie den Knopf zum Entsperren nach oben.

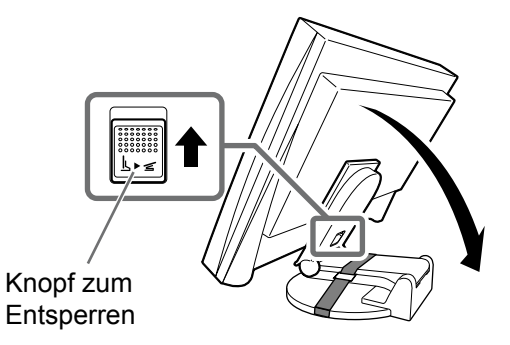

### **Anschließen von Kabeln**

#### **Warnung**

• Um einen bereits vorhandenen Monitor durch einen Monitor des Typs S1932 zu ersetzen, stellen Sie die PC-Einstellungen für Auflösung und vertikale Bildwiederholfrequenz auf die für S1932-Monitore verfügbaren Werte ein. Diese entnehmen Sie bitte der Auflösungstabelle (Rückseite der ersten Seite), bevor Sie den Monitor anschließen.

#### **HINWEIS**

• Lesen Sie im Benutzerhandbuch auf der CD-ROM nach, wenn Sie zwei PCs an den Monitor anschließen möchten.

#### *1* **Stellen Sie sicher, dass Computer und Monitor ausgeschaltet sind.**

#### *2* **Schließen Sie den PC mithilfe eines passenden Signalkabels an.**

Ziehen Sie nach dem Anschließen der Kabel die Schrauben der Anschlüsse an, um ein versehentliches Ausstecken zu verhindern.

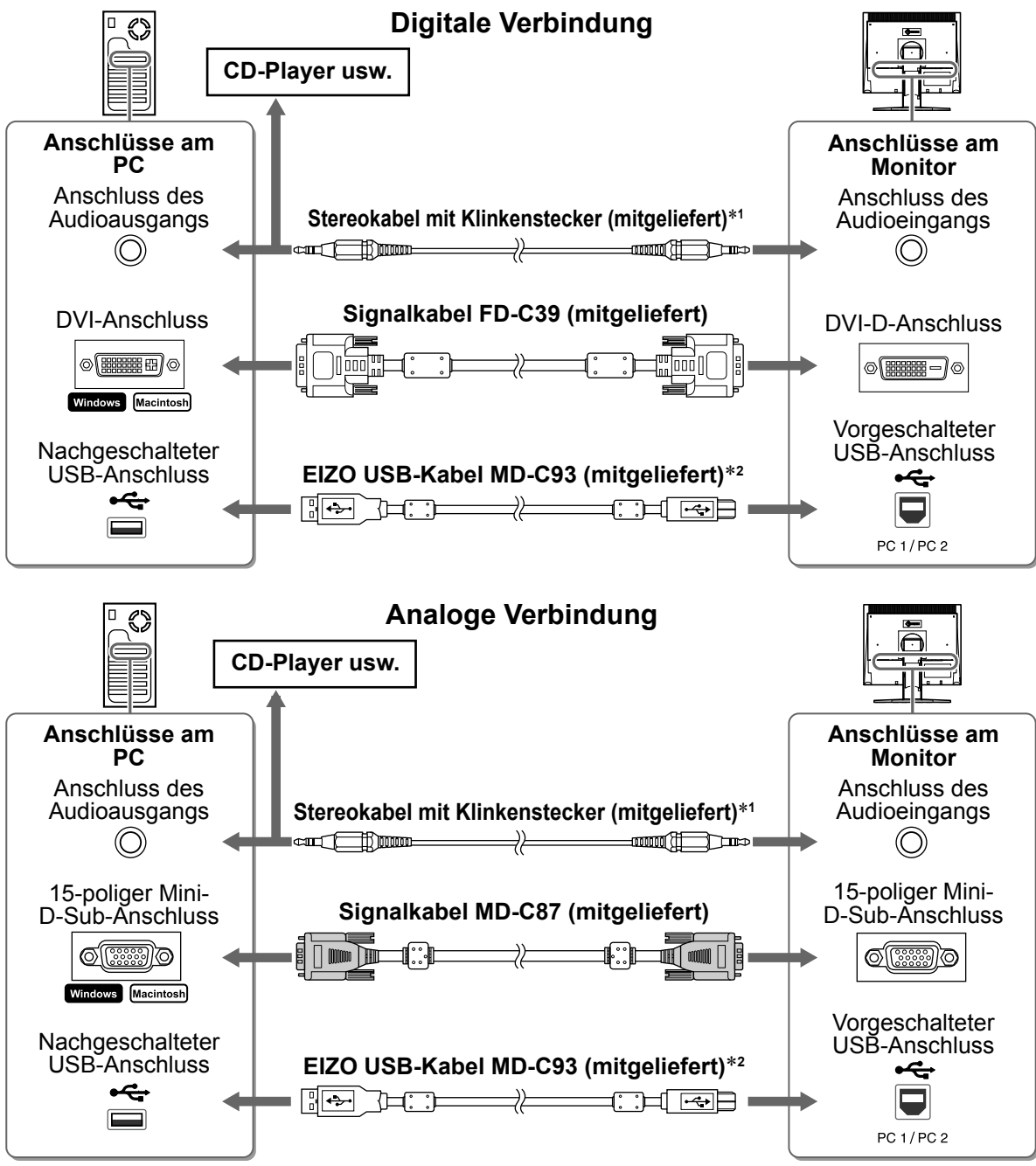

\*1 Erforderlich für die Verwendung der Lautsprecher des Monitors (Seite 6).

\*2 Erforderlich für die Bildschirmeinstellungen mithilfe der ScreenManager Pro for LCD-Software. (Weitere Informationen entnehmen Sie dem Benutzerhandbuch auf der CD-ROM)

*3* **Verbinden Sie mithilfe des Netzkabels den Netzanschluss des Monitors mit einer Steckdose.**

**Vor der Benutzung Installation Einstellungen/Justierung** Fehlerbeseitigung

### **Abdecken der Monitorkabel**

Falls Sie einen Monitor mit Kippträger, höhenverstellbarem Fuß oder EZ-UP-Standfuß erworben haben, decken Sie die Monitorkabel mit der Kabelhalterung ab.

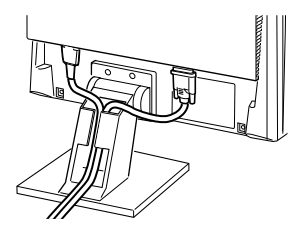

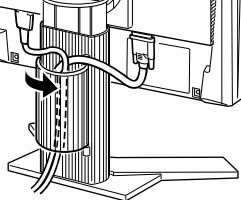

Kabelhalterung

**Kippträger Höhenverstellbarer Fuß EZ-UP-Standfuß**

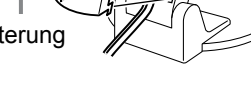

### **Höhe und Neigung des Bildschirms einstellen**

Stellen Sie die für Ihren Arbeitsplatz optimale Höhe, Neigung und Drehung des Bildschirms ein.

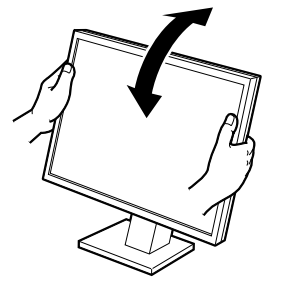

**Kippträger** Halten Sie den Monitor mit beiden Händen am linken und rechten Rand fest, und stellen Sie die Neigung des Monitors ein.

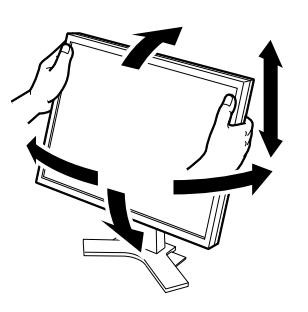

**Höhenverstellbarer Fuß**

Halten Sie den Monitor mit beiden Händen am linken und rechten Rand fest, und drehen Sie den Bildschirm nach oben, nach unten, nach links oder rechts.

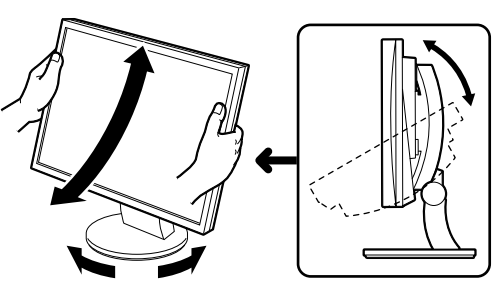

#### **ArcSwing 2-Fuß**

Halten Sie den Monitor mit beiden Händen am linken und rechten Rand fest, und stellen Sie die Drehung des Monitors und seine horizontale Position ein.

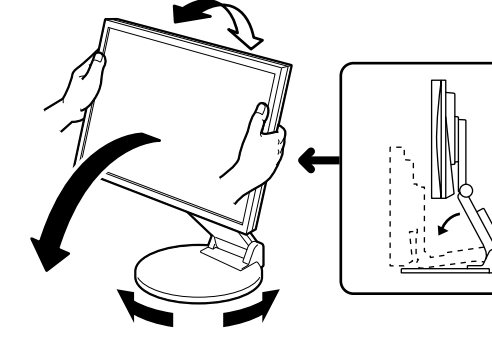

#### **EZ-UP-Standfuß**

Halten Sie den Monitor mit beiden Händen am linken und rechten Rand fest, und stellen Sie die Neigung des Monitors nach oben, unten, links oder rechts ein.

### **Bildschirmanzeige**

#### **1** Drücken Sie (0), um den Monitor einzuschalten.

Die Netzkontroll-LED des Monitors leuchtet blau auf.

#### *2* **Schalten Sie den Computer ein.**

Das Bild wird angezeigt. Beim ersten Einschalten des Monitors und des PCs mit dem analogen Signal werden Uhr, Phase und Bildlage von der automatischen Einstellung automatisch angepasst.

#### **Warnung**

• Schalten Sie Computer und Monitor aus, wenn Sie sie nicht mehr benötigen. Wenn Sie das Netzkabel abziehen, wird die Stromzufuhr zum Monitor vollständig unterbrochen.

6

### Das Justierungsmenü wird angezeigt. Drücken Sie  $(\cdot)$ , um

**1** Drücken Sie  $\textcircled{\scriptsize{*}}$  oder  $\textcircled{\scriptsize{*}}$  .

die Lautstärke zu verringern, oder (w), um sie zu erhöhen.

#### 2 Wählen Sie **Q**.

Die Justierung wurde vorgenommen.

### **Auswahl des Anzeigemodus (FineContrast-Modus)**

Mithilfe des FineContrast-Modus können Sie den optimalen Anzeigemodus schnell und einfach wählen. Weitere Einzelheiten zu FineContrast entnehmen Sie dem Benutzerhandbuch auf der CD-ROM.

#### **FineContrast-Modus**

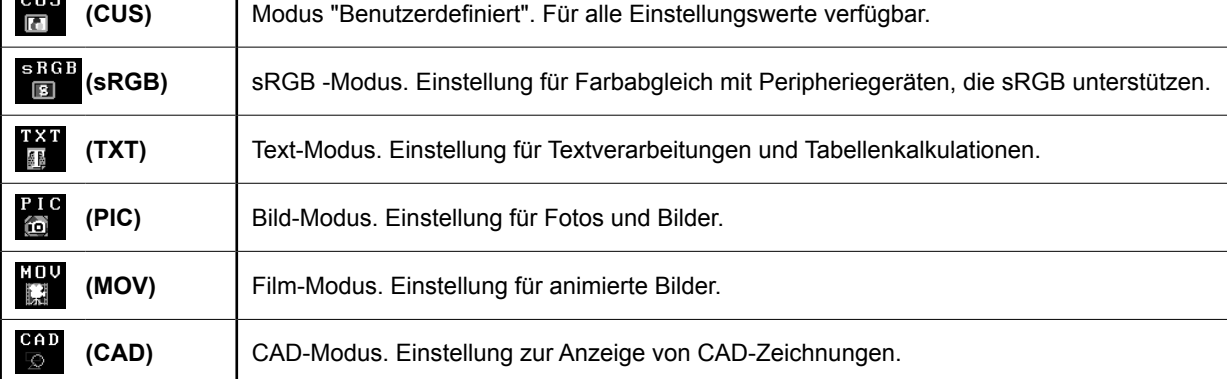

#### **1** Drücken Sie (M).

Das Justierungsmenü wird angezeigt.

#### **2** Drücken Sie erneut (M), wenn das **Justierungsmenü angezeigt wird.**

Durch jedes Drücken der Taste wird zum nächsten Modus gewechselt.

#### *3* **Wählen Sie .**

Dadurch wird der ausgewählte Modus gespeichert.

### **Einstellen der Bildschirmhelligkeit**

#### $\blacktriangleleft$  **Drücken Sie**  $\circledR$  **oder**  $\circledR$ .

Das Justierungsmenü wird angezeigt.

Drücken Sie ( $\langle \cdot \rangle$ ), um die Bildschirmhelligkeit zu erhöhen, oder  $(\hat{\circ})$ , um sie zu verringern.

### 2 Wählen Sie **Q**.

Die Justierung wurde vorgenommen.

#### **HINWEIS**

• Die Bildschirmhelligkeit wird mithilfe des unten am Bildschirm angebrachten Sensors, der die Umgebungshelligkeit mit der Funktion zur BrightRegulator erkennt, automatisch an die Umgebung angepasst. Einzelheiten entnehmen Sie dem Benutzerhandbuch auf der CD-ROM.

**Die grundlegenden Einstellungen und Justierungen sind damit beendet. Weitere Einzelheiten zu erweiterten Einstellungen/Justierungen entnehmen Sie dem Benutzerhandbuch auf der CD-ROM.**

#### **Aktueller FineContrast-Modus**

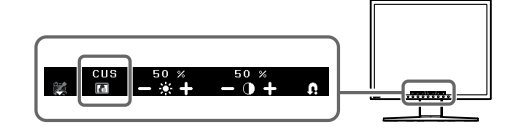

**Bildschirm zur Helligkeitseinstellung**

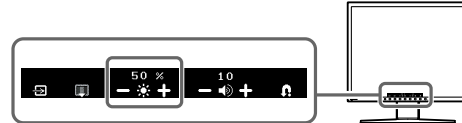

**Einstellen der Lautsprecherlautstärke**

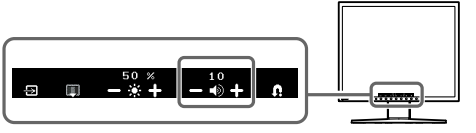

### **Problem: Kein Bild**

Wird auch nach dem Durchführen der nachfolgend vorgeschlagenen Lösungen kein Bild angezeigt, wenden Sie sich an Ihren Fachhändler.

#### **1. Prüfen Sie den Status der Netzkontroll-LED.**

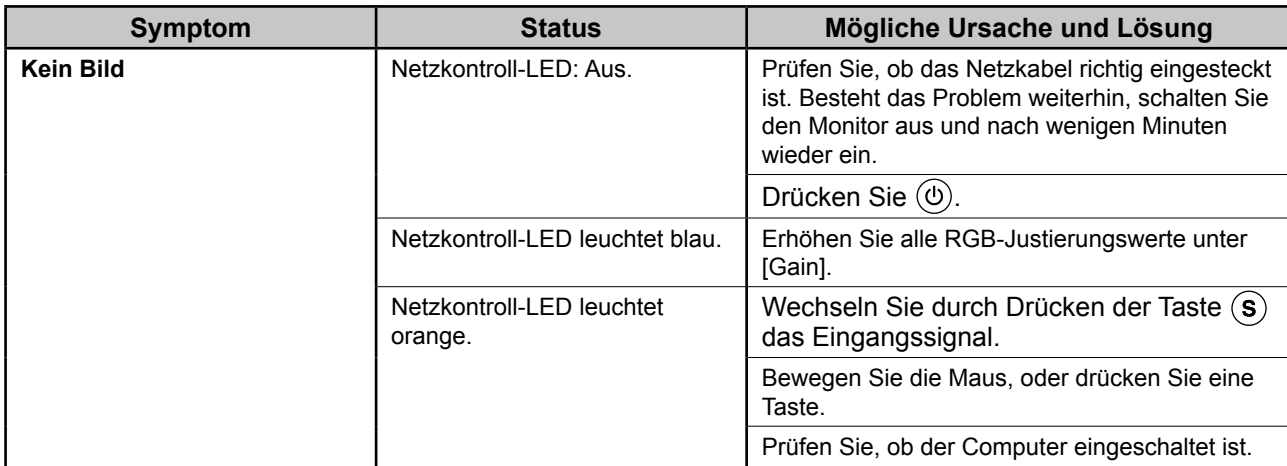

#### **2. Überprüfen Sie die Fehlermeldung auf dem Bildschirm.**

Diese Meldungen werden angezeigt, wenn das Eingangssignal nicht ordnungsgemäß übertragen wird, der Monitor jedoch korrekt funktioniert.

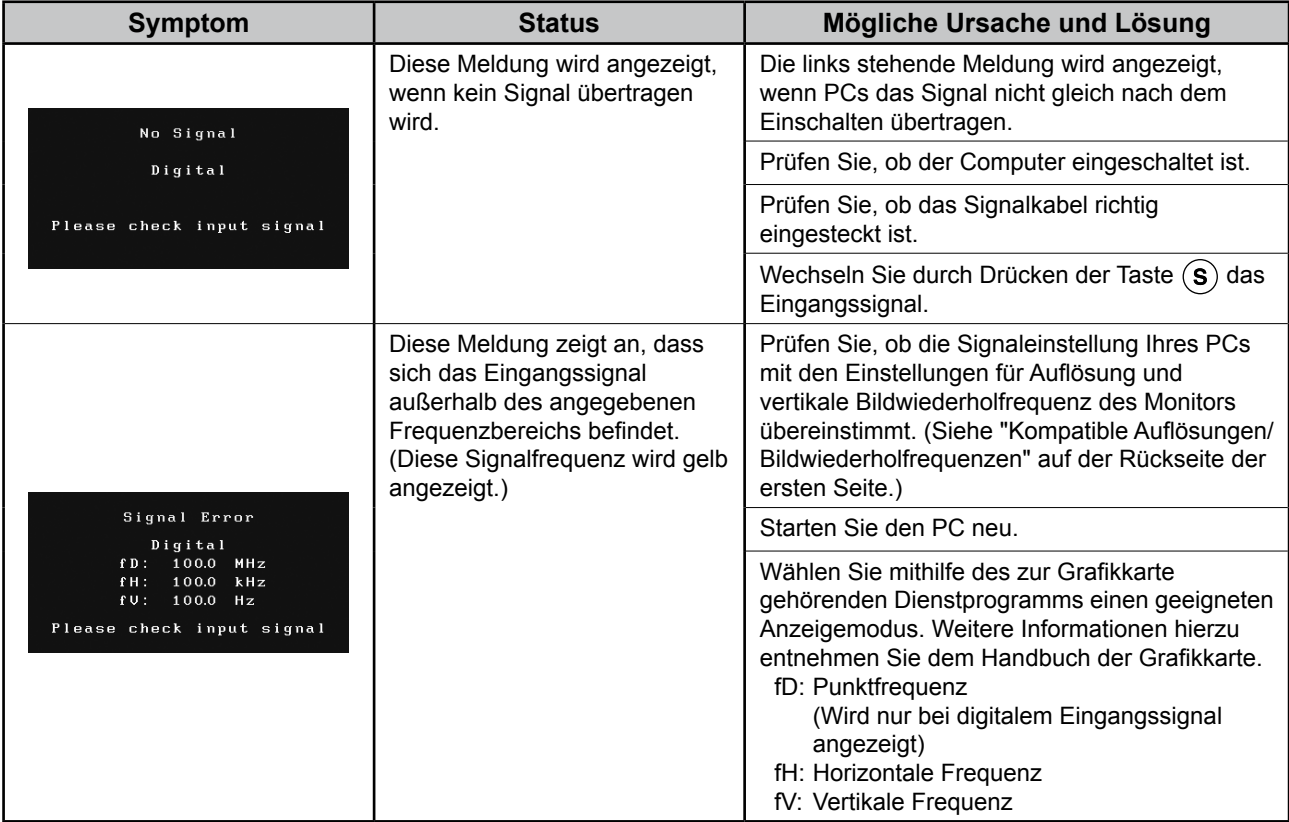

## **Memo**

# FlexScan S1932

**Moniteur couleur LCD**

**[Emplacements des étiquettes de sécurité] Exemple de pied réglable en hauteur**

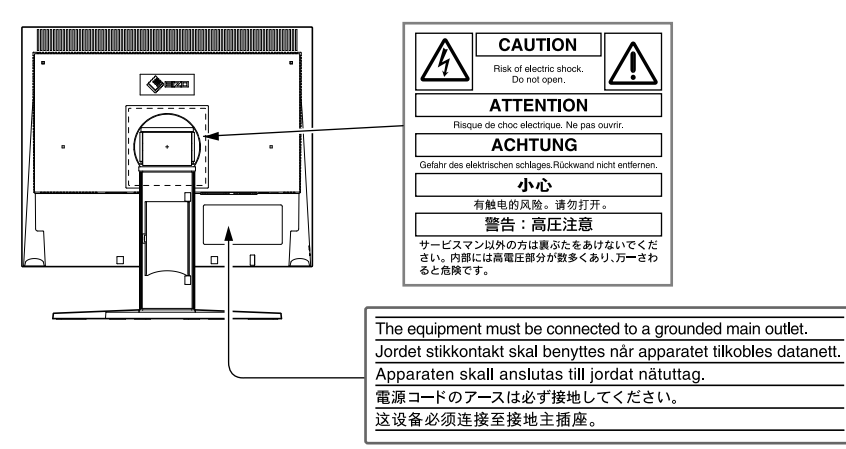

#### **A propos du manuel d'installation et du manuel d'utilisation**

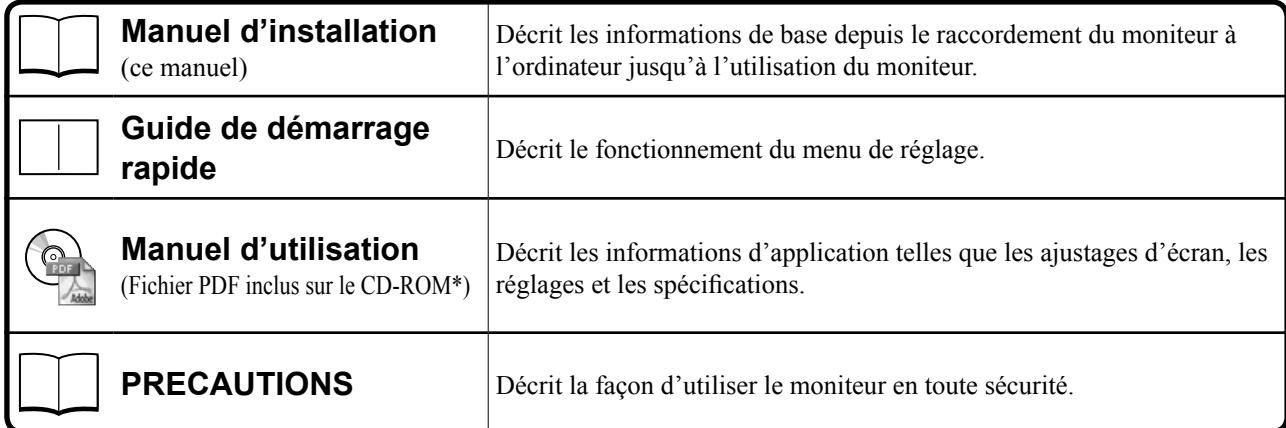

\*L'installation du logiciel Adobe Reader est requise.

• Les caractéristiques techniques du produit varient en fonction des régions de commercialisation. Vérifiez que le manuel est bien disponible dans la langue de la région d'achat de l'appareil.

Copyright© 2007-2011 EIZO NANAO CORPORATION. Tous droits réservés.

Aucune partie de ce manuel ne peut être reproduite, enregistrée dans un système documentaire ou transmise sous quelque forme et par quelque moyen que ce soit, électronique, mécanique ou autre, sans l'autorisation préalable écrite de EIZO NANAO CORPORATION.

EIZO NANAO CORPORATION n'est tenu à aucun engagement de confidentialité vis-à-vis des informations ou documents soumis, sauf en cas d'accord préalable passé avant réception de ces informations par EIZO NANAO CORPORATION. Malgré tous les efforts déployés pour garantir la mise à jour des informations contenues dans ce manuel, veuillez noter que les caractéristiques techniques du moniteur EIZO sont sujettes à modifications sans préavis.

ENERGY STAR est une marque déposée aux Etats-Unis.

Apple et Macintosh sont des marques déposées de Apple Inc.

VGA est une marque déposée de International Business Machines Corporation.

DPMS et DDC/CI sont des marques commerciales et VESA est une marque déposée de Video Electronics Standards Association.

Windows est une marque déposée de Microsoft Corporation.

FlexScan, ScreenManager, i•Sound et EIZO sont des marques déposées de EIZO NANAO CORPORATION au Japon et dans d'autres pays ou régions.

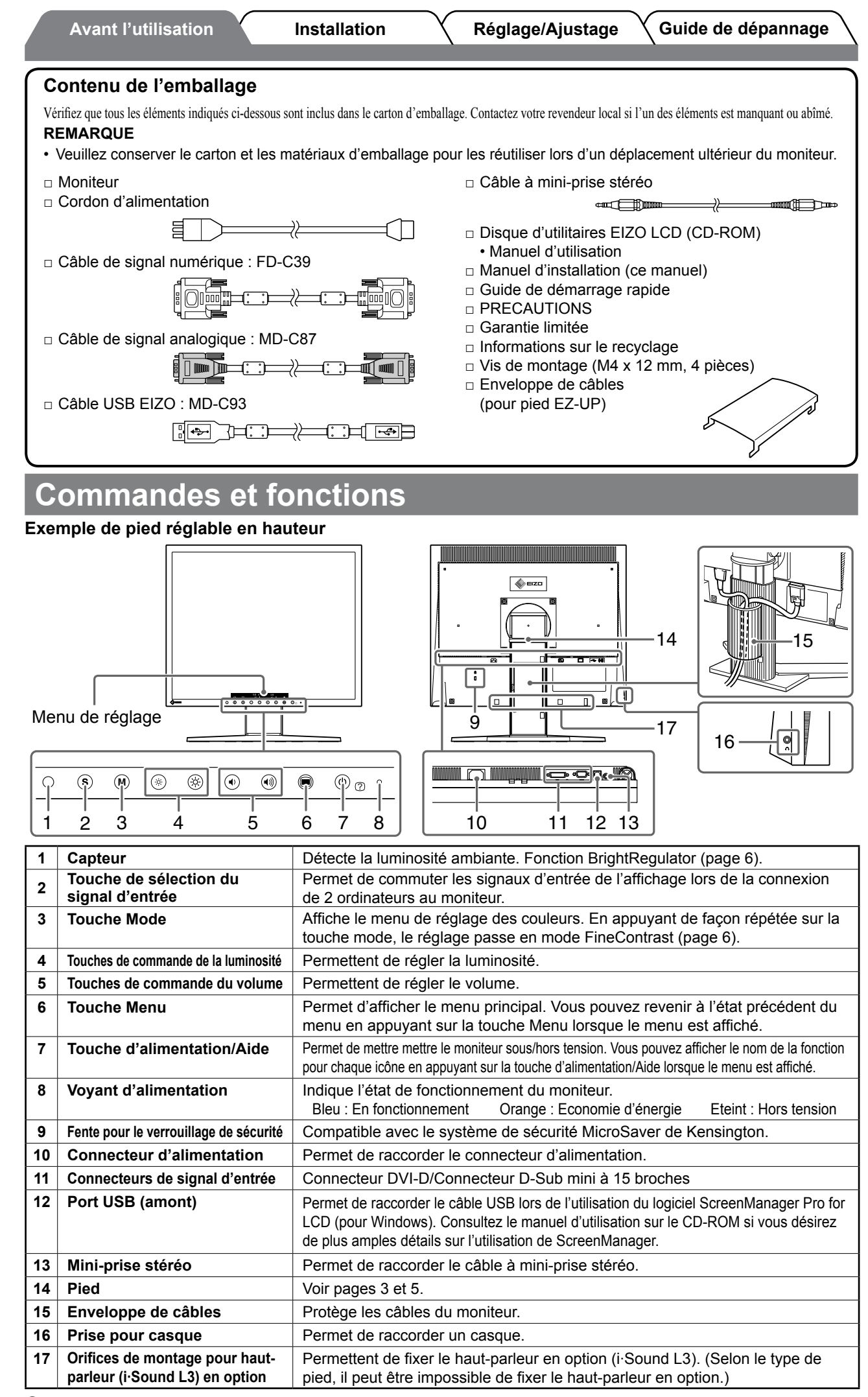

**Avant l'utilisation Installation Réglage/Ajustage Guide de dépannage**

### **Installation/rangement du moniteur avec le pied EZ**

Si vous avez acheté un moniteur équipé d'un pied EZ-UP, effectuez les opérations suivantes pour l'installation et le rangement du moniteur.

Le pied du moniteur est livré attaché à l'aide d'une ceinture. Avant de retirer la ceinture, placez le moniteur sur le bureau pour éviter que le pied ne se déplie brusquement.

Conservez la ceinture pour tout déplacement ou transport ultérieur du moniteur.

Retirez également la mousse placée à l'arrière du moniteur lors de l'installation.

#### **Installation du moniteur**

#### *1* **Relevez l'écran du moniteur dans le sens de la flèche.**

Relevez-le en tenant la partie écran du moniteur avec les deux mains, jusqu'au déclic de mise en place. Le déclic indique que le pied du moniteur est verrouillé, permettant un usage parfaitement sécurisé.

#### *2* **Abaissez l'écran du moniteur et détachez la sangle.**

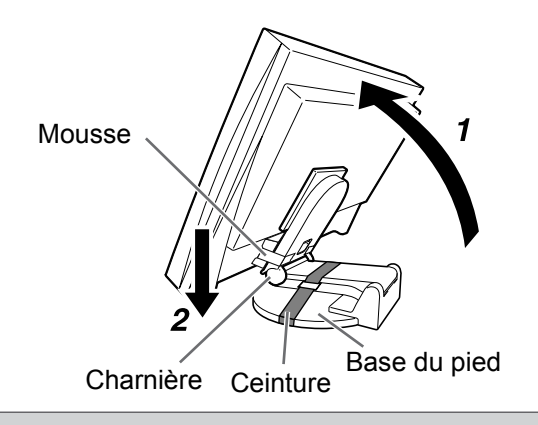

#### **Attention**

- Lorsque vous détachez la ceinture, le pied peut se déplier brusquement.
- • N'utilisez pas le moniteur avec le pied EZ-UP plié.
- • Une fois le verrou retiré, veillez à ne pas vous coincer les doigts en abaissant le moniteur. Vous pourriez vous blesser ou endommager le moniteur.

#### **Rangement du moniteur**

- *1* **Retirez l'enveloppe de câbles.**
- *2* **Abaissez l'écran du moniteur jusqu'à ce que la charnière du pied touche la base du pied, puis attachez le pied à l'aide de la ceinture.**

Réglez l'angle du moniteur de sorte que l'écran ne touche pas la base du pied.

#### *3* **Repliez l'écran vers l'arrière en conservant le bouton de sécurité en position relevée.**

Une fois l'écran incliné au maximum (25 °) vers l'arrière, le bouton de sécurité peut être difficile à relever. Dans ce cas, relevez légèrement le moniteur vers la verticale pour accéder au bouton de sécurité et le relever.

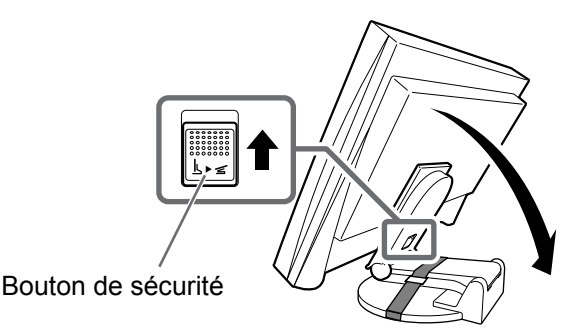

3

### **Connexion des câbles**

#### **Attention**

• Lorsque vous remplacez le moniteur par un moniteur S1932, veillez à configurer votre ordinateur en fonction des paramètres de résolution et de fréquence verticale propres au moniteur S1932, en vous référant au tableau de résolution (voir verso de la page de couverture), avant de raccorder l'ordinateur.

#### **REMARQUE**

• Si vous souhaitez raccorder deux ordinateurs au moniteur, consultez le manuel d'utilisation sur le CD-ROM.

#### *1* **Vérifiez que le moniteur et l'ordinateur sont hors tension.**

#### *2* **Connectez le moniteur à l'ordinateur à l'aide d'un câble de signal compatible avec les connecteurs.**

Une fois que les connecteurs de câble sont connectés, serrez les vis des connecteurs pour assurer le couplage.

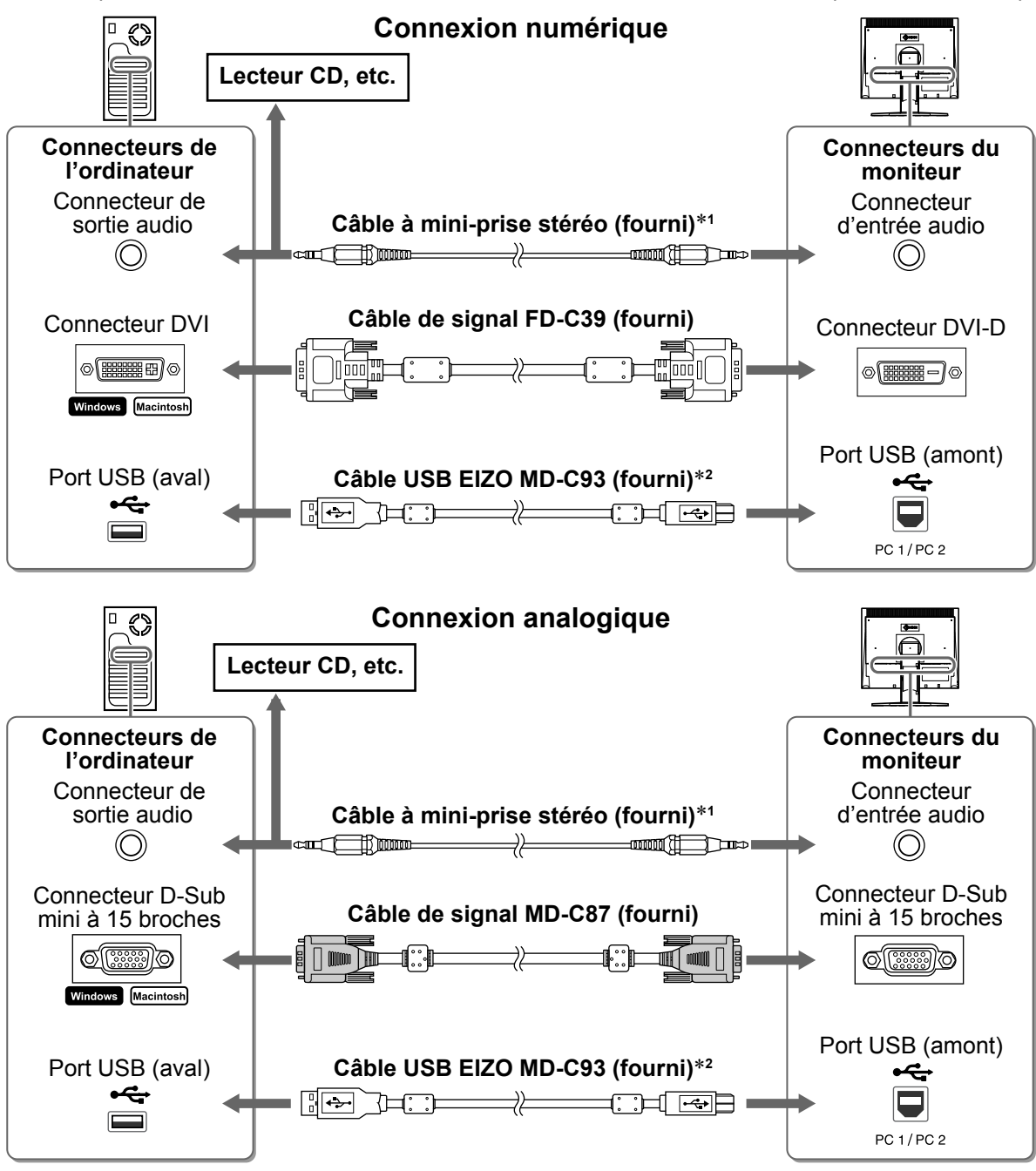

<sup>\*1</sup> Requis pour utiliser le haut-parleur du moniteur (page 6).

\*2 Requis lorsque vous effectuez des réglages du moniteur à l'aide du logiciel ScreenManager Pro for LCD. (Consultez le manuel d'utilisation sur le CD-ROM.)

#### *3* **Branchez le cordon d'alimentation dans une prise secteur et dans le connecteur d'alimentation du moniteur.**

### **Protection des câbles du moniteur**

Si vous avez acheté le moniteur équipé d'un pied inclinable, d'un pied réglable en hauteur ou d'un pied EZ-UP, protégez les câbles du moniteur à l'aide de l'enveloppe de câbles.

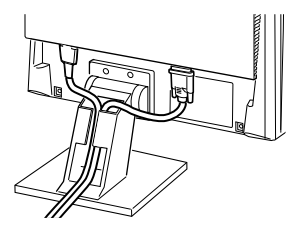

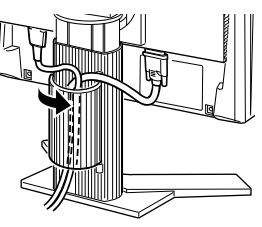

**Pied inclinable Pied réglable en hauteur Pied EZ-UP**

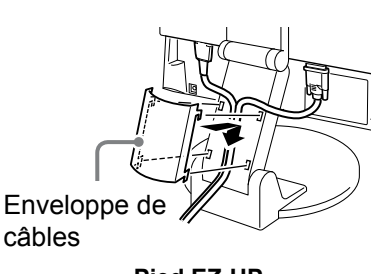

### **Réglage de la hauteur et de l'angle de l'écran**

Réglez la hauteur, l'inclinaison et l'orientation de l'écran dans une position agréable et confortable pour travailler.

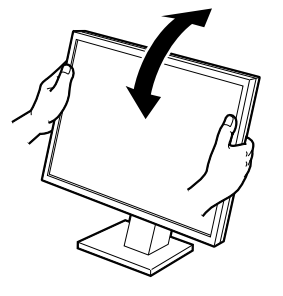

**Pied inclinable** Pour régler l'angle d'inclinaison de l'écran, placez vos mains des deux côtés du moniteur.

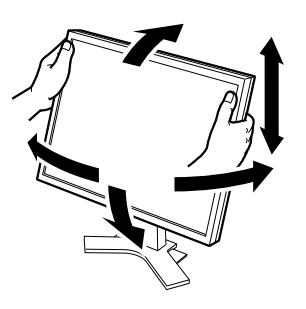

**Pied réglable en hauteur** Pour régler la hauteur et la position latérale de l'écran, placez vos mains des deux côtés du moniteur.

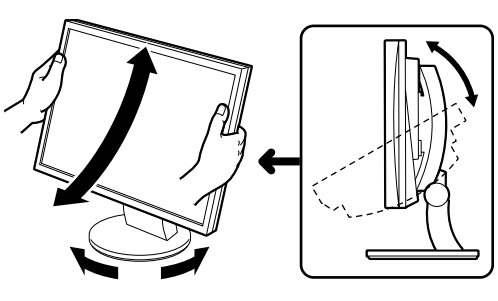

#### **Pied ArcSwing 2**

Pour régler l'écran vers l'avant, l'arrière, la droite ou la gauche, placez vos mains des deux côtés du moniteur.

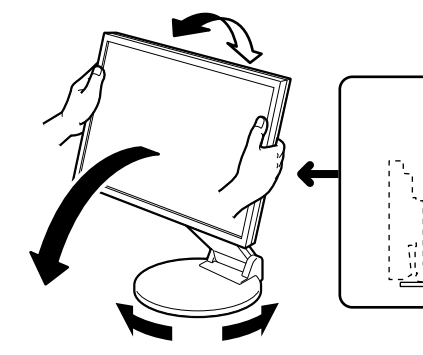

#### **Pied EZ-UP**

Placez vos mains des deux côtés du moniteurs et réglez l'angle d'inclinaison de l'écran en les bougeant vers le haut, le bas ou vers la gauche ou la droite.

### **Affichage de l'écran**

#### **1** Appuyez sur  $\circledcirc$  pour mettre le moniteur sous tension.

Le voyant d'alimentation du moniteur s'allume en bleu.

#### *2* **Mettez l'ordinateur sous tension.**

#### L'image affichée à l'écran apparaît.

Lorsque vous mettez le moniteur et l'ordinateur sous tension pour la première fois avec le signal analogique, la fonction de réglage automatique règle l'horloge, la phase et la position d'affichage automatiquement.

#### **Attention**

Mettez le moniteur et l'ordinateur hors tension lorsque vous ne les utilisez plus. L'alimentation du moniteur est coupée en débranchant le cordon d'alimentation.

6

### **Réglage du volume du haut-parleur**

#### **1** Appuyez sur  $\circledast$  ou  $\circledast$ .

Le menu de réglage apparaît. Appuyez sur  $(\bullet)$  pour baisser le volume ou sur  $(\bullet)$  pour l'augmenter.

#### *2* **Sélectionnez .**

Le réglage est terminé.

### **Sélection du mode d'affichage (Mode FineContrast)**

FineContrast vous permet de sélectionner facilement le mode d'affichage le mieux adapté en fonction de l'application du moniteur.Consultez le manuel d'utilisation sur le CD-ROM si vous désirez de plus amples détails sur FineContrast.

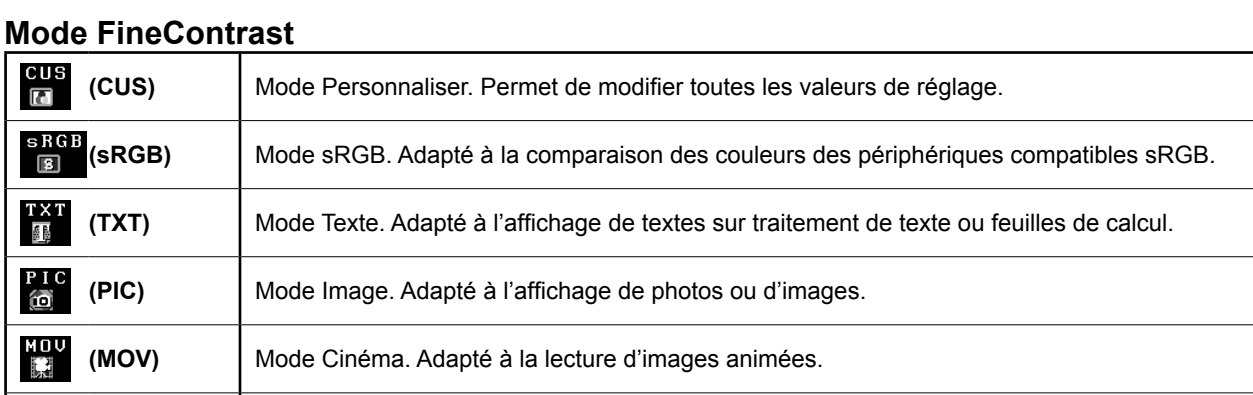

#### **1** Appuyez sur  $(M)$ .

Le menu de réglage apparaît.

**2** Appuyez de nouveau sur M lorsque le menu de **réglage est affiché.**

Chaque fois que vous appuyez sur cette touche, le mode change.

**(CAD)** Mode CAO. Adapté à l'affichage de dessins CAO.

#### *3* **Sélectionnez .**

Le mode sélectionné est défini.

### **Réglage de la luminosité**

### **1** Appuyez sur  $\circledR$  ou  $\circledR$ .

Le menu de réglage apparaît. Appuyez sur  $\langle \phi \rangle$  pour augmenter la luminosité de l'écran ou sur  $\circledast$  pour la diminuer.

#### 2 Sélectionnez **Q**.

Le réglage est terminé.

#### **REMARQUE**

• La luminosité de l'écran est réglée automatiquement à l'aide du capteur situé au bas du moniteur qui détecte la luminosité ambiante grâce à la fonction BrightRegulator. Si vous désirez de plus amples détails, consultez le manuel d'utilisation inclus sur le CD-ROM.

**Les réglages de base sont terminés. Pour de plus amples détails sur les réglages avancés, consultez le manuel d'utilisation sur le CD-ROM.**

#### **Mode FineContrast actuel**

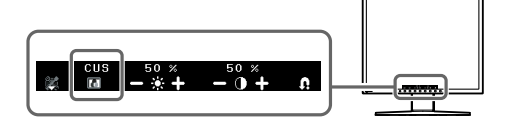

**Ecran de réglage de la luminosité**

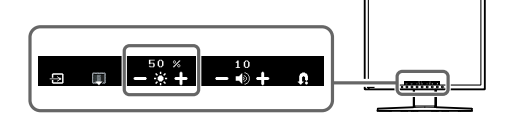

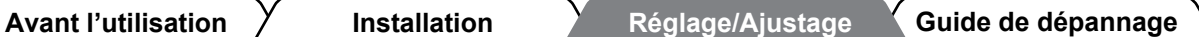

**Ecran de réglage du volume du haut-parleur**

**Avant l'utilisation X** Installation X Réglage/Ajustage Guide de dépannage

### **Problème de non-affichage d'images**

Si aucune image ne s'affiche sur le moniteur même après avoir utilisé les solutions suivantes, contactez votre revendeur local.

#### **1. Vérifiez le voyant d'alimentation.**

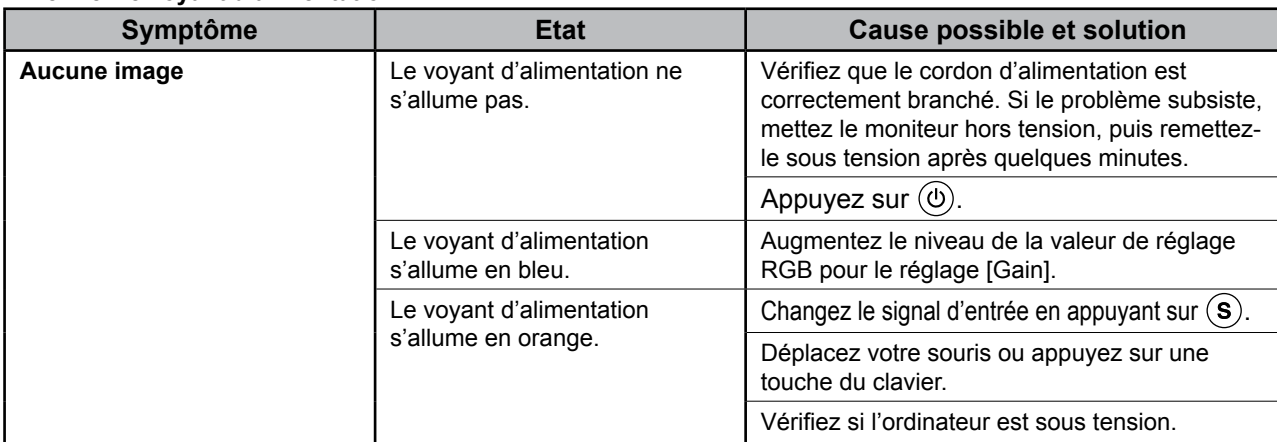

#### **2. Vérifiez le message d'erreur qui apparaît à l'écran.**

Ces messages s'affichent lorsque le signal d'entrée est incorrect même si le moniteur fonctionne correctement.

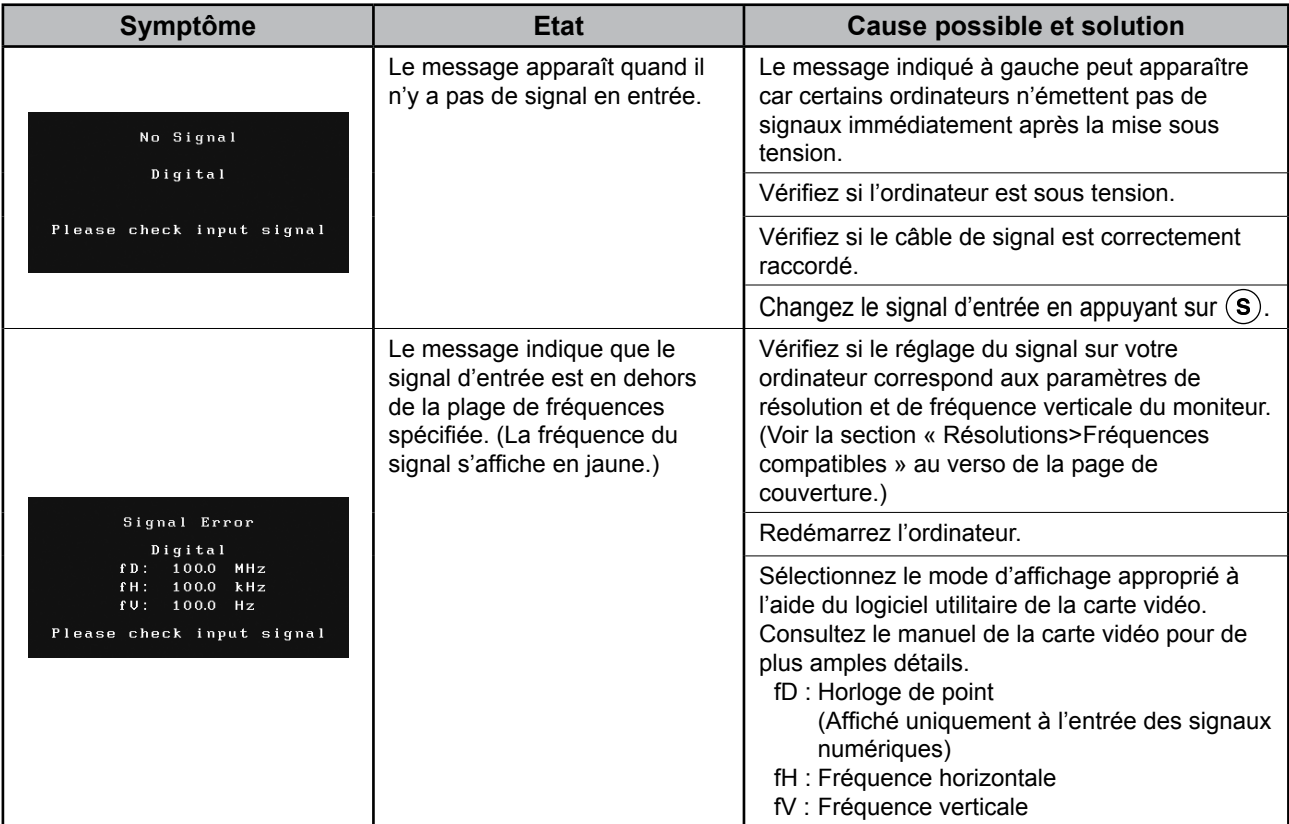

## **Memo**

## FlexScan S1932

**Monitor en color de pantalla de cristal líquido**

#### **[Ubicación de las notas de precaución]**

**Ejemplo de soporte de altura regulable**

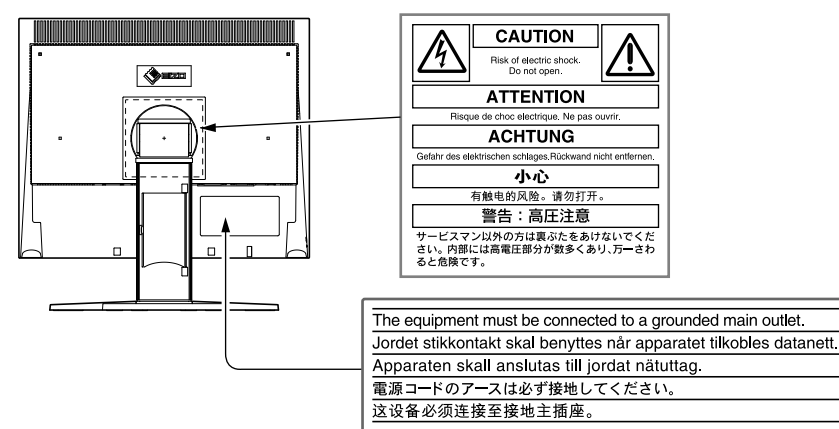

#### **Información acerca del Manual de instalación y del Manual del usuario**

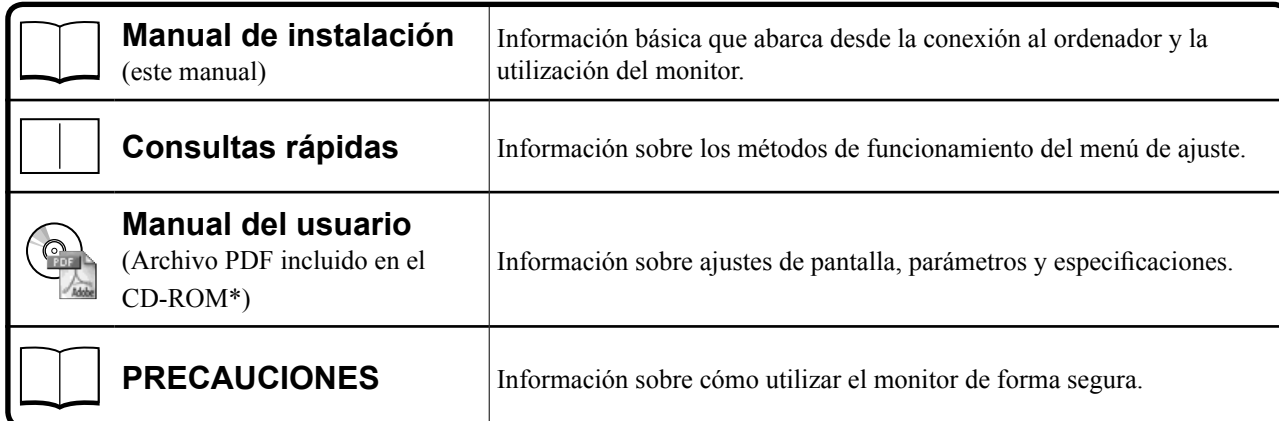

\*Es necesario tener instalado Adobe Reader.

• Las especificaciones del producto varían en función del área de venta. Compruebe que el manual está escrito en el idioma del área de adquisición del producto.

Copyright© 2007-2011 EIZO NANAO CORPORATION Todos los derechos reservados.

Está prohibida la reproducción y almacenamiento en un sistema que permita la recuperación de ninguna parte de este manual. Asimismo, está prohibida su transmisión, bajo forma alguna y a través de ningún medio electrónico, mecánico u del tipo que sea, sin previo consentimiento por escrito de EIZO NANAO CORPORATION.

EIZO NANAO CORPORATION no tiene ninguna obligación de mantener la confidencialidad del material o de la información suministrados, salvo que así se acuerde previamente en función de la recepción de dicha información por parte de EIZO NANAO CORPORATION. Aunque por todos los medios posibles se intenta garantizar la actualización de la información contenida en este manual, las especificaciones sobre el monitor EIZO pueden están sujetas a cambios sin previo aviso.

ENERGY STAR es una marca registrada de EE. UU.

Apple y Macintosh son marcas registradas de Apple Inc.

VGA es una marca registrada de International Business Machines Corporation.

DPMS y DDC/CI son marcas comerciales y VESA es una marca registrada de Video Electronics Standards Association. Windows es una marca registrada de Microsoft Corporation.

FlexScan, ScreenManager, i•Sound y EIZO son marcas registradas de EIZO NANAO CORPORATION en Japón y en otros países.

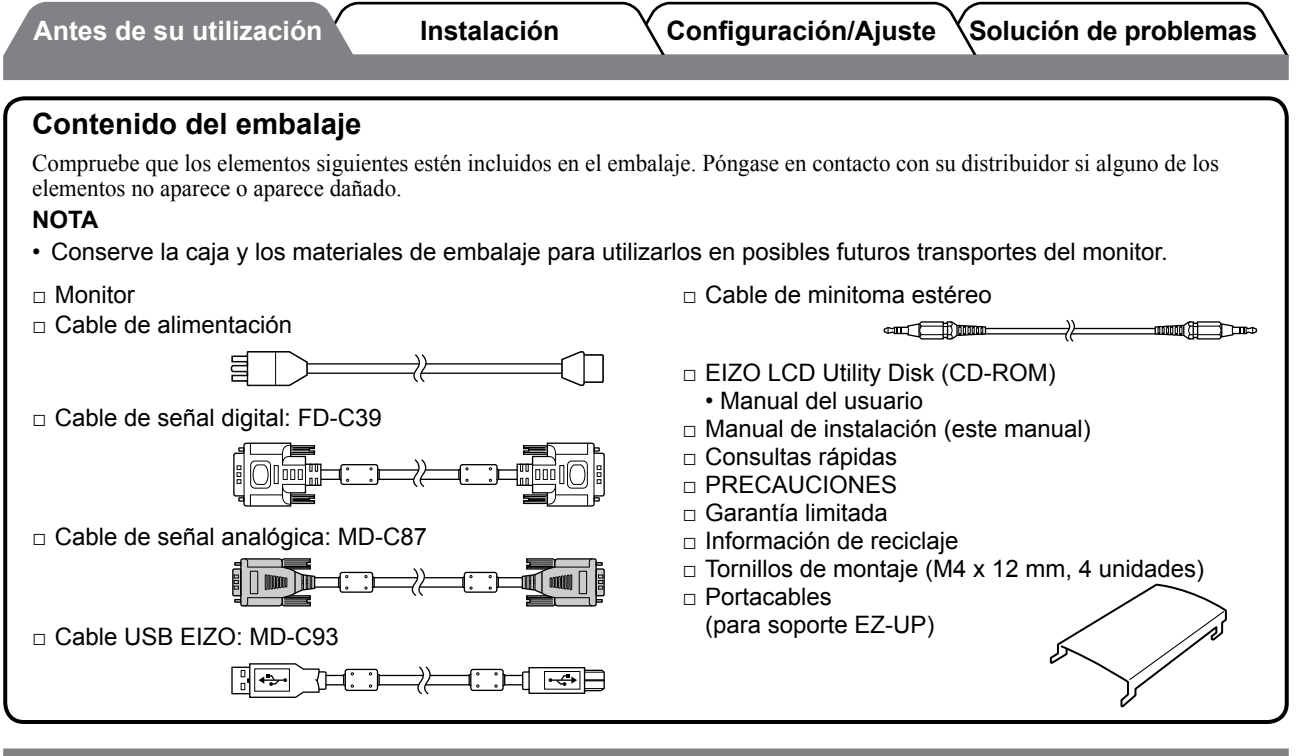

### **Controles y funciones**

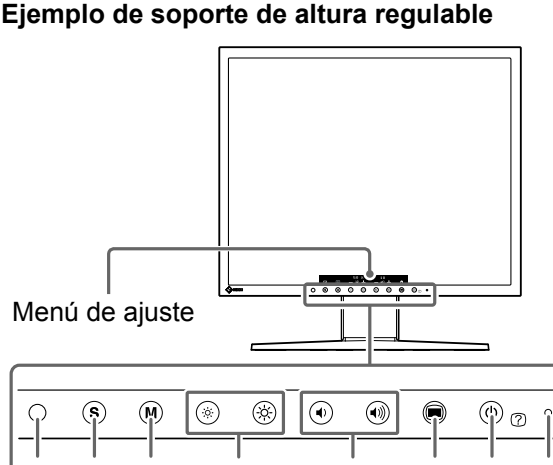

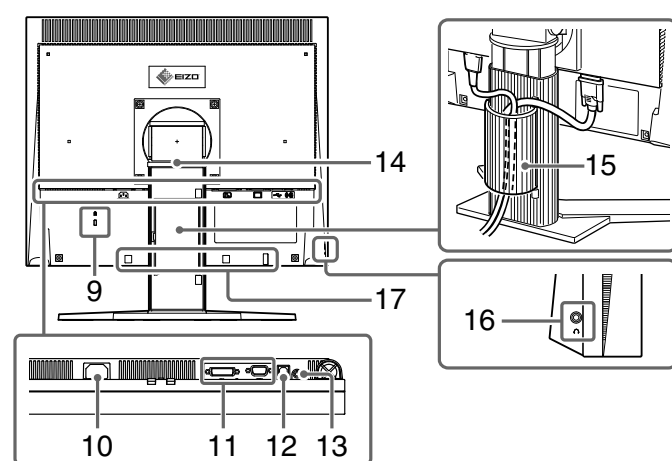

**1 Sensor** Detecta el brillo ambiental. Función BrightRegulator (Regulador de brillo) (página 6). **<sup>2</sup> Botón de selección de la señal de entrada** Alterna la visualización de las señales de entrada cuando se conectan dos ordenadores al monitor. **3 Botón de modo** Muestra el menú de ajuste del color. Si se pulsa el botón de modo repetidamente, el ajuste del modo de contraste cambiará (página 6). **4 Botones de control de brillo Ajusta el brillo 5 Botones de control de volumen** | Ajusta el volumen. **6 Botón del menú** Muestra el menú principal. Mientras se visualiza el menú, si pulsa el botón del menú, el menú volverá al estado anterior. **7 Botón de alimentación/ayuda** Enciende o apaga la unidad. Mientras se visualiza el menú, si pulsa el botón de alimentación/ayuda, se muestran los nombres de función de cada icono. 8 **Indicador de alimentación** | Indica el estado operativo del monitor. Azul: en funcionamiento Naranja: ahorro de energía Apagado: alimentación apagada **9 Ranura de bloqueo de seguridad** Admite el sistema de seguridad MicroSaver de Kensington. **10 Conector de alimentación** Conecta el conector de alimentación. **11 Conectores de señal de entrada** Conector DVI-D/Miniconector D-Sub de 15 contactos **12 Puerto USB (superior)** Permite conectar el cable USB para utilizar el software ScreenManager Pro for LCD (para Windows). Para obtener información acerca de cómo usarlo, consulte el Manual del usuario del CD-ROM. **13 Minitoma estéreo** Conecta el cable de la minitoma estéreo. **14 Soporte** Consulte las páginas 3 y 5. **15 Portacables** Cubre los cables del monitor. 16 **Toma de auriculares Conecta los auriculares 17 Orificios para el montaje del altavoz opcional (i•Sound L3)** Se utilizan para conectar el altavoz opcional (i•Sound L3). Es posible que no pueda conectar el altavoz opcional según el tipo de soporte. 1 2 3 4 5 6 7 8 10 11 12 13

**Antes de su utilización Instalación Configuración/Ajuste Solución de problemas**

### **Instalación/almacenamiento del monitor con soporte EZ-UP**

Si adquirió el monitor con el soporte EZ-UP, utilice los procedimientos siguientes para su instalación y almacenamiento.

El soporte del monitor está sujeto con una correa dentro del embalaje. No la desate hasta que no haya colocado el monitor sobre la mesa, ya que el soporte podría desplegarse. Guarde la correa para trasladar o transportar el monitor en futuras ocasiones.

Quite también la protección de la parte trasera del monitor durante la instalación.

#### **Instalación del monitor**

#### *1* **Levante la pantalla del monitor en la dirección de la flecha.**

Levántela sosteniendo la parte del panel con ambas manos y hasta que oiga un "clic". Si hace clic, significa que el bloqueo del soporte del monitor se ha activado para utilizar el monitor de forma segura.

#### *2* **Baje la posición de la pantalla del monitor y, a continuación, quite la correa.**

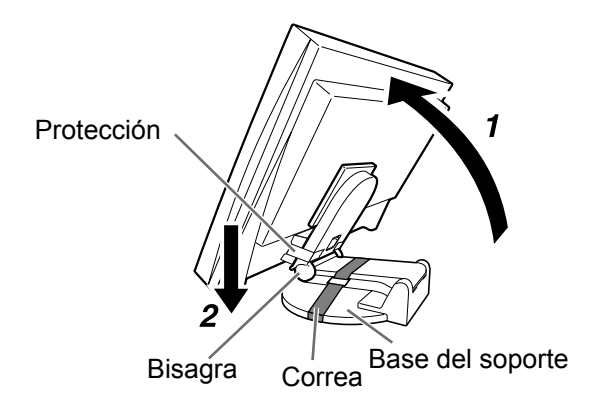

#### **Atención**

- • Si desata la correa, el soporte podría desplegarse.
- • No utilice el monitor cuando el soporte EZ-UP esté plegado.
- • Una vez soltado el dispositivo de bloqueo, tenga cuidado de no pillarse los dedos al bajar el monitor. Esto puede provocar lesiones o dañar el monitor.

#### **Almacenamiento del monitor**

- *1* **Quite el portacables.**
- *2* **Baje la posición de la pantalla del monitor hasta que la bisagra del soporte toque la base y, a continuación, ate el soporte con la correa.**

Ajuste al ángulo del monitor de forma que la pantalla no toque la base del soporte.

*3* **Deje caer la pantalla del monitor hacia atrás al mismo tiempo que mantiene el mando de "Desbloqueo" deslizado hacia arriba.**

Si se inclina la pantalla del monitor hacia atrás al máximo (25º), puede que cueste deslizar el mando de "Desbloqueo". Por lo tanto, incline ligeramente el monitor hacia arriba para ponerlo en vertical y deslice el mando de "Desbloqueo".

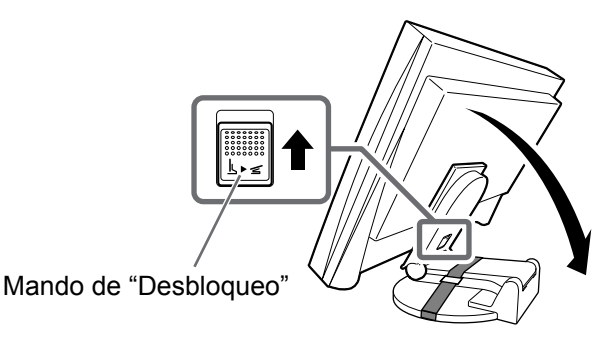

**Español**

3

### **Conexión de los cables**

#### **Atención**

• Al reemplazar su monitor actual por un monitor S1932 y antes de conectar el ordenador, asegúrese de cambiar la configuración de la resolución y de la frecuencia vertical del ordenador con el fin de definirla con los ajustes disponibles del monitor S1932; para ello, consulte la tabla de resoluciones (en la contraportada).

#### **NOTA**

• Para obtener información acerca de la conexión de dos ordenadores al monitor, consulte el Manual del usuario del CD-ROM.

#### *1* **Compruebe que el monitor y el ordenador están apagados.**

#### *2* **Conecte el monitor al ordenador con un cable de señal haciendo coincidir los conectores.**

Una vez conectados los conectores del cable, apriete los tornillos de los conectores para fijar la conexión.

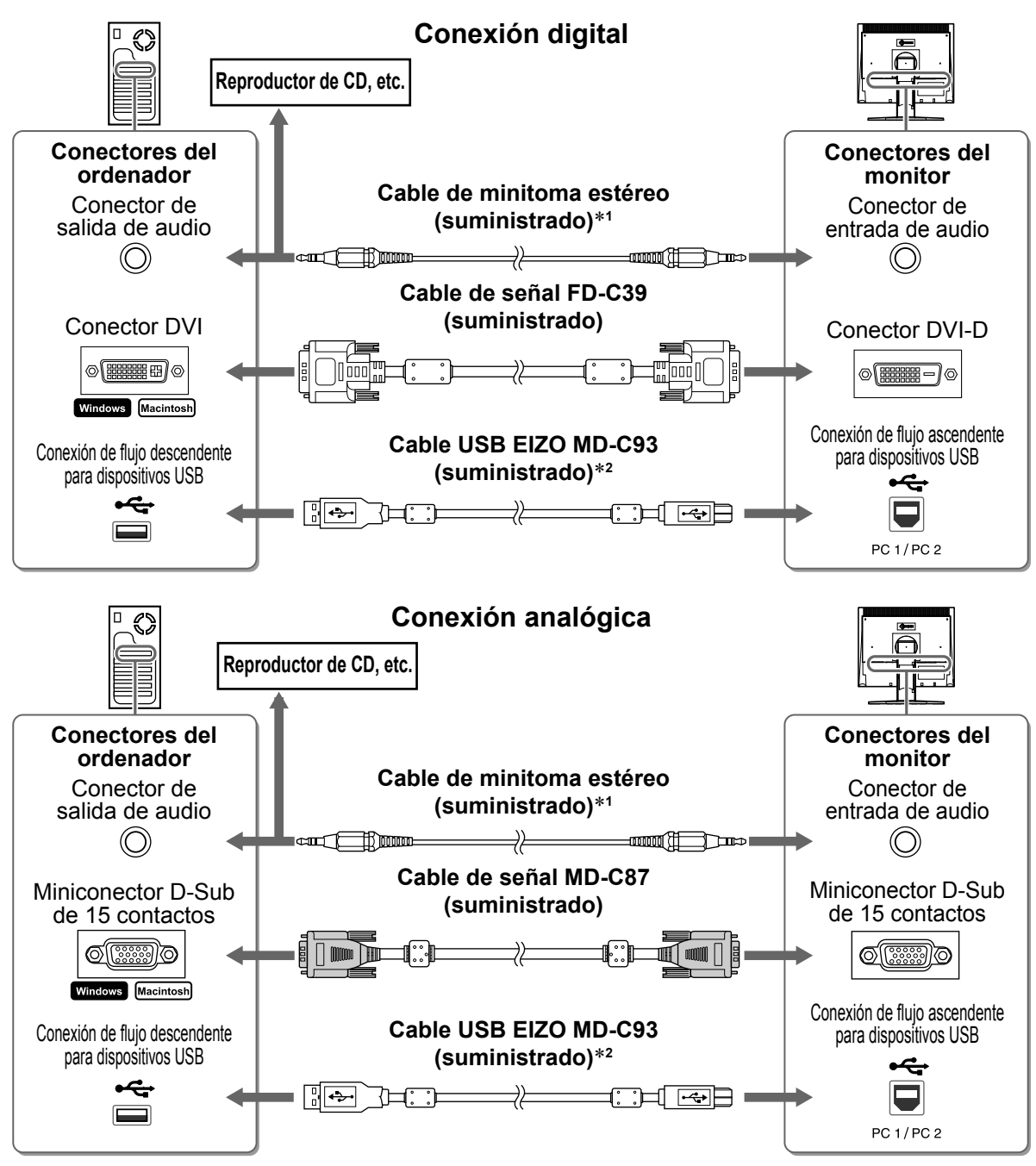

- \*1 Se requiere para utilizar el altavoz del monitor (página 6).
- \*2 Se requiere para realizar los ajustes del monitor con el software ScreenManager Pro for LCD. Consulte el Manual del usuario del CD-ROM.
- *3* **Enchufe el cable de alimentación a una toma de corriente y el conector de alimentación en el monitor.**

**Antes de su utilización Instalación Configuración/Ajuste Solución de problemas**

### **Cubrimiento de los cables del monitor**

Si adquirió el monitor con el soporte inclinable, el soporte regulable en altura o el soporte EZ-UP, cubra los cables del monitor con el portacables.

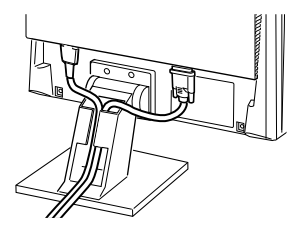

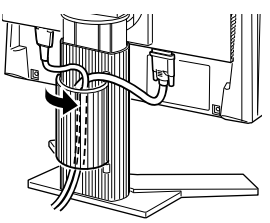

**Soporte de inclinación Soporte de altura regulable Soporte EZ-UP**

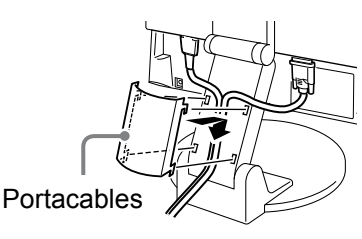

### **Ajuste de la altura y el ángulo de la pantalla**

Es posible ajustar la altura, la inclinación y el giro de la pantalla para conseguir una posición de trabajo adecuada.

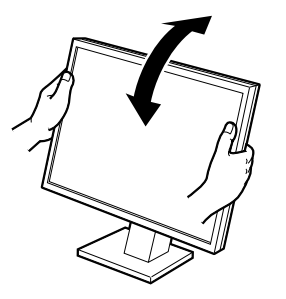

**Soporte de inclinación** Sujete el monitor con las manos a ambos lados para ajustar el ángulo de la pantalla.

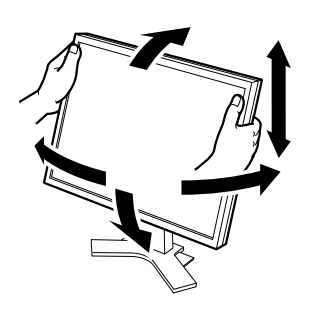

**Soporte de altura regulable** Sujete el monitor con las manos a ambos lados para ajustar la pantalla hacia arriba, hacia abajo, hacia la derecha o hacia la izquierda.

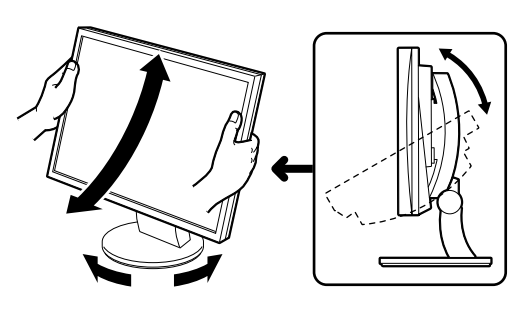

**Soporte ArcSwing 2**

Sujete el monitor con las manos a ambos lados para ajustar la pantalla a un lado o a otro, hacia la derecha o hacia la izquierda.

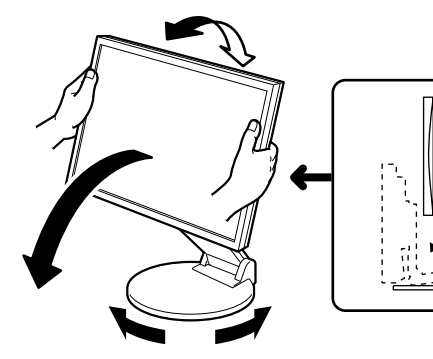

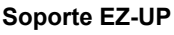

Sujete el monitor con las manos a ambos lados para ajustar la pantalla moviéndola hacia arriba, hacia abajo, o bien hacia la derecha o hacia la izquierda.

### **Visualización de la pantalla**

#### **1** Pulse  $\circledcirc$  para encender el monitor.

El indicador de alimentación del monitor se ilumina en azul.

#### *2* **Encienda el ordenador.**

Aparecerá la imagen en la pantalla.

Al encender el monitor y el ordenador por primera vez con una señal analógica, la función de Autoajuste ajustará el reloj, la fase y la posición de la pantalla automáticamente.

#### **Atención**

• Apague el monitor y el ordenador después de utilizarlos. Para ello, desenchufe el cable de alimentación del monitor.

### **Ajuste del volumen del altavoz**

#### **1** Pulse  $\circledast$  o  $\circledast$ .

Aparece el menú de ajuste. Pulse  $\left(\cdot\right)$  para bajar el volumen o  $\left(\cdot\right)$  para subirlo.

#### 2 Seleccione **1**.

Los ajustes se han completado.

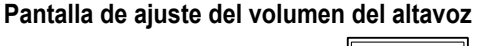

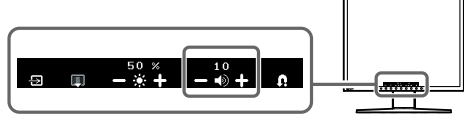

### **Selección del modo de pantalla (modo FineContrast)**

El modo FineContrast (Matices de contraste) permite seleccionar fácilmente el modo de visualización más apropiado en función de la utilización del monitor.

Para obtener información más detallada sobre este modo, consulte el Manual del usuario del CD-ROM.

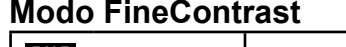

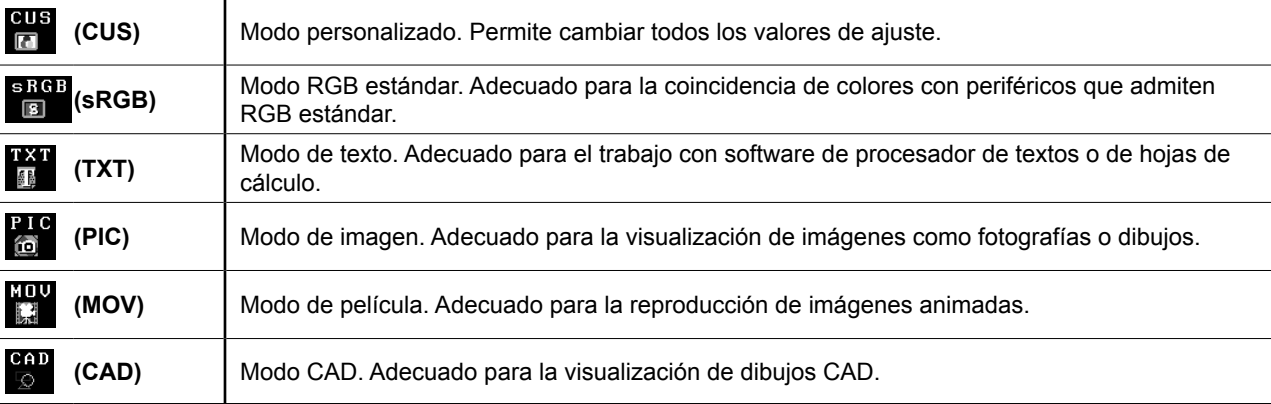

#### **1** Pulse  $(\mathbb{M})$ .

Aparece el menú de ajuste.

#### *2* **Mientras se muestra el menú de ajuste, pulse de nuevo.**

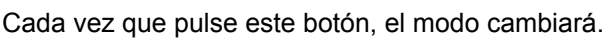

### *3* **Seleccione .**

Se establece el modo seleccionado.

### **Ajuste del brillo**

### **1 Pulse**  $\circledast$  **o**  $\circledast$ .

Aparecerá el menú de ajuste. Pulse  $\langle \hat{\mathcal{R}} \rangle$  para aumentar el brillo de la pantalla o  $\langle \hat{\mathcal{R}} \rangle$  para disminuirlo.

### **Pantalla de ajuste del brillo**

**Modo actual FineContrast**

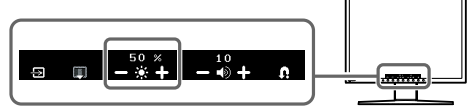

2 Seleccione **A**. Los ajustes se han completado.

#### **NOTA**

• La pantalla se ajustará de forma automática al brillo adecuado que el entorno acepte, ya que el sensor de la parte inferior del monitor detecta el brillo del entorno con la función BrightRegulator (Regulador de brillo). Para obtener más información, consulte el Manual del usuario del CD-ROM.

**La configuración y los ajustes básicos se han completado. Para obtener información sobre configuraciones/ajustes avanzados, consulte el Manual del usuario del CD-ROM.**

#### 6

**Antes de su utilización Instalación Configuración/Ajuste Solución de problemas**

### **Problemas con la visualización de imágenes**

Si no se muestra ninguna imagen en el monitor tras seguir las soluciones propuestas, póngase en contacto con su distribuidor local.

#### **1. Compruebe el indicador de alimentación.**

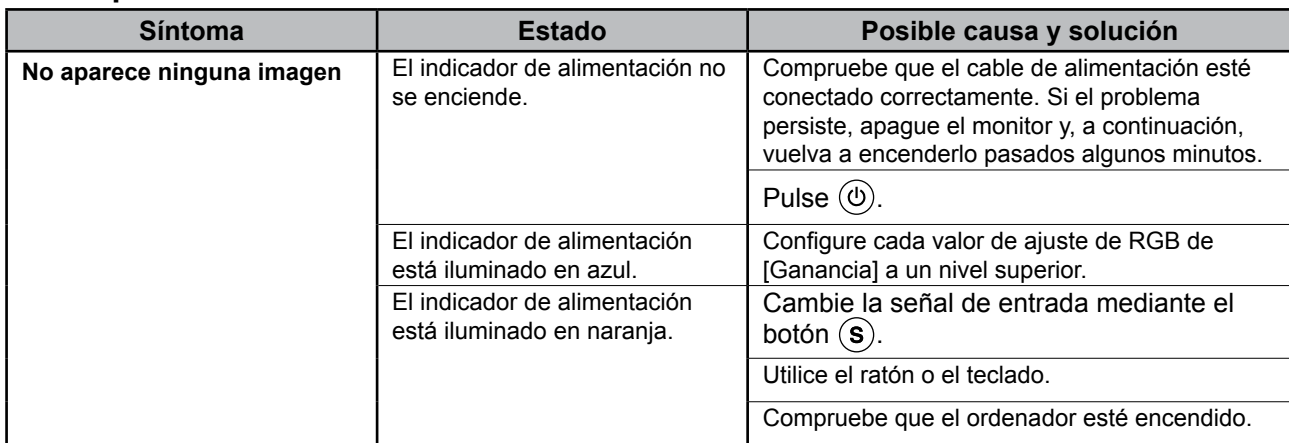

#### **2. Compruebe el mensaje de error de la pantalla.**

Este tipo de mensajes aparecen cuando la señal de entrada no es correcta, aunque el monitor esté funcionando.

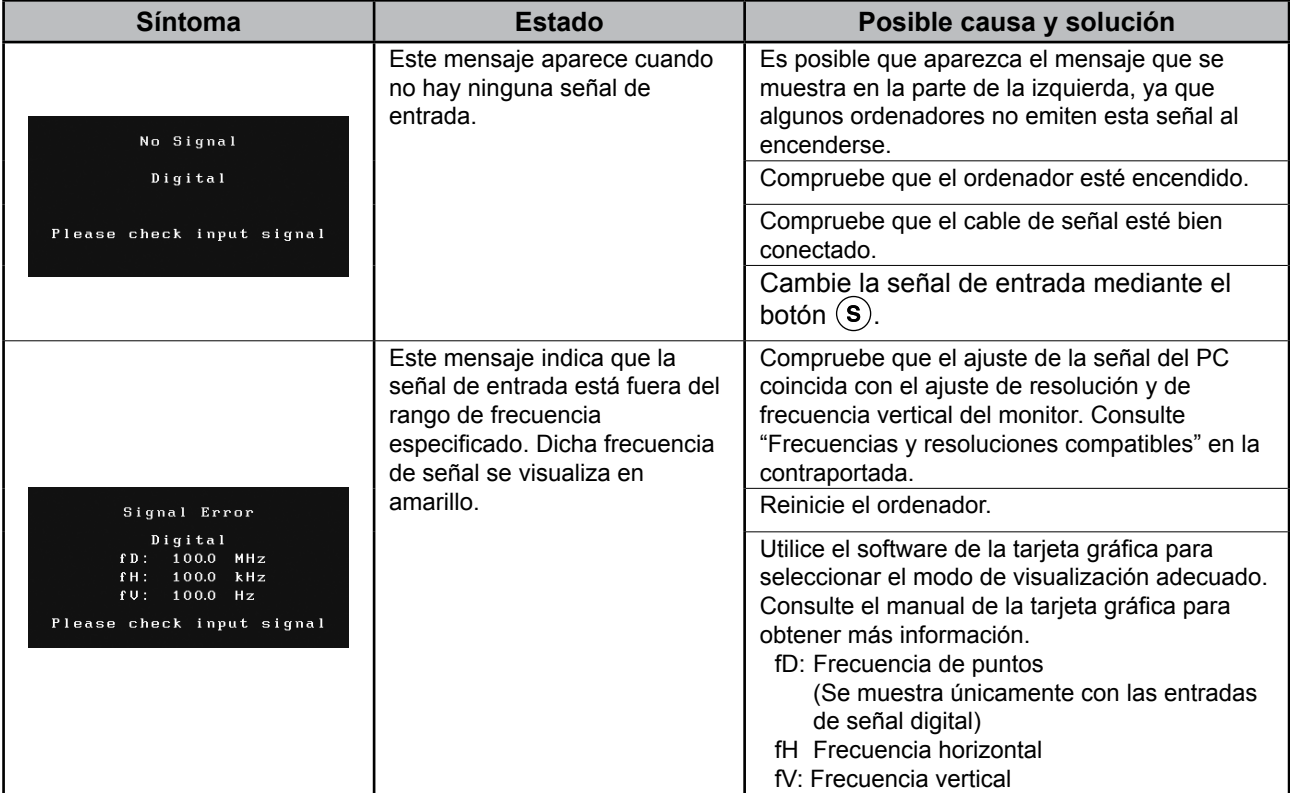

## **Memo**

### FlexScan S1932 **Color LCD Monitor**

### **[Posizione delle informazioni relative alle avvertenze]**

**Esempio di supporto regolabile**

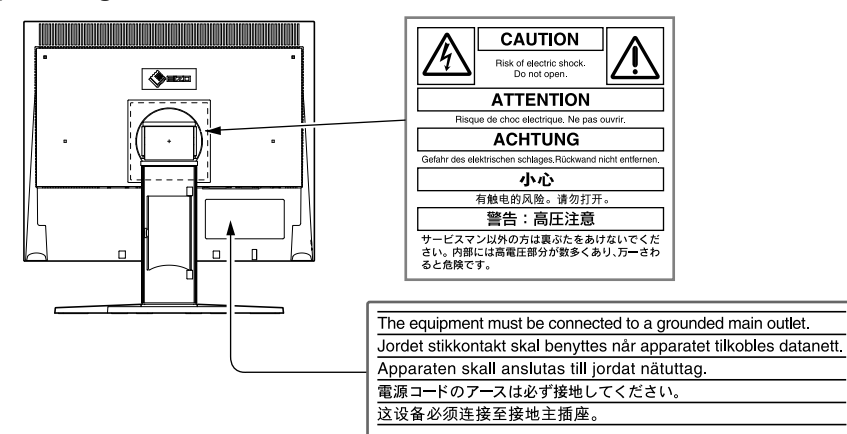

#### **Informazioni sul manuale di installazione e sul manuale dell'utente**

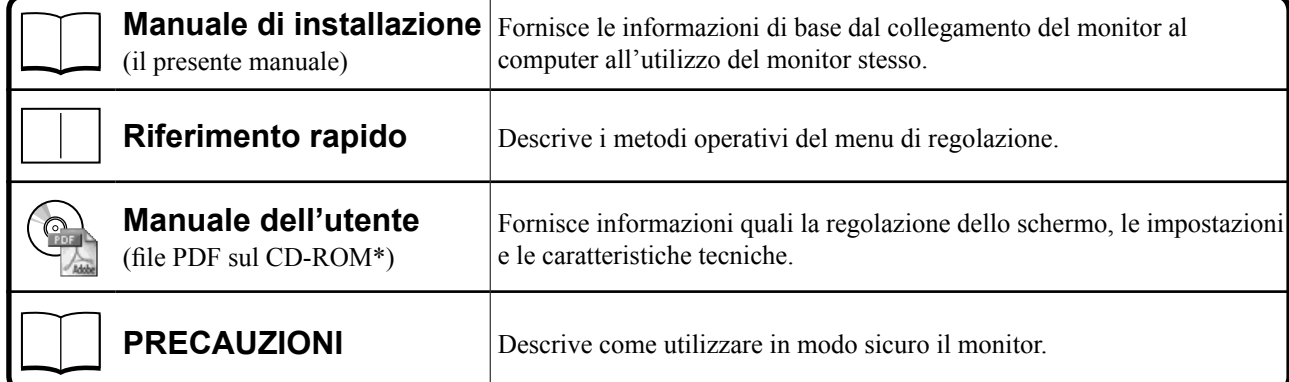

\*È richiesta l'installazione di Adobe Reader.

• Le caratteristiche tecniche variano in base all'area di vendita. Verificare che il manuale sia scritto nella lingua corrispondente all'area di acquisto.

Copyright© 2007-2011 EIZO NANAO CORPORATION Tutti i diritti riservati.

Nessuna parte del presente documento può essere riprodotta, memorizzata in un sistema di recupero di informazioni o trasmessa, in nessuna forma o attraverso qualsiasi mezzo, elettronico, meccanico o di altra natura, senza previa autorizzazione scritta di EIZO NANAO CORPORATION.

EIZO NANAO CORPORATION non è obbligata a mantenere riservati i materiali o le informazioni ricevute, a meno che non vengano stipulati accordi preventivi relativamente alla ricezione di suddette informazioni da parte di EIZO NANAO CORPORATION. Sebbene il presente manuale contenga informazioni aggiornate, le caratteristiche tecniche del monitor EIZO sono soggette a modifiche senza preavviso.

ENERGY STAR è un marchio registrato negli Stati Uniti.

Apple e Macintosh sono marchi di fabbrica registrati di Apple Inc.

VGA è un marchio di fabbrica registrato di International Business Machines Corporation.

DPMS e DDC/CI sono marchi di fabbrica e VESA è un marchio di fabbrica registrato di Video Electronics Standards Association.

Windows è un marchio di fabbrica registrato di Microsoft Corporation.

FlexScan, ScreenManager, i•Sound e EIZO sono marchi di fabbrica registrati di EIZO NANAO CORPORATION in Giappone e in altri paesi.

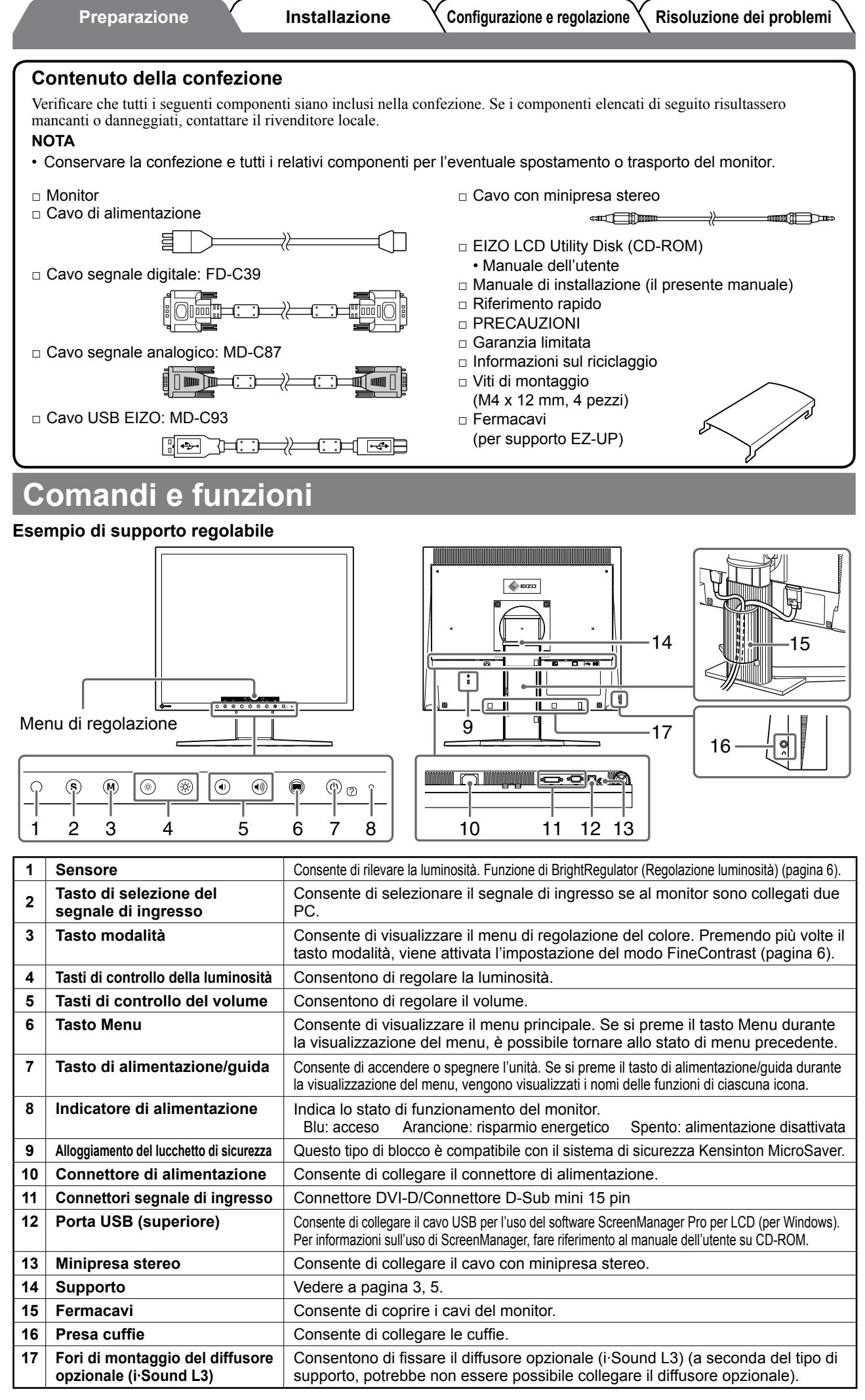
**Preparazione Installazione Configurazione e regolazione Risoluzione dei problemi**

## **Installazione/conservazione del monitor con supporto EZ-UP**

Se è stato acquistato il monitor con supporto EZ-UP, eseguire le procedure descritte di seguito per l'installazione e la conservazione.

Il supporto del monitor viene fissato con una cinghia alla confezione. Una volta posizionato il monitor sulla scrivania, allentare la cinghia, onde evitare che il supporto si apra. Conservare la cinghia per un eventuale spostamento o trasporto del monitor. Inoltre, durante l'installazione rimuovere il cuscinetto dalla parte posteriore del monitor.

#### **Installazione del monitor**

*1* **Sollevare il monitor in direzione della freccia.** 

Sollevare il monitor tenendo il pannello con entrambe la mani, fino a quando non scatta in posizione. In questo modo, il blocco del supporto del monitor viene inserito ed è quindi possibile utilizzare in modo sicuro il monitor.

#### *2* **Abbassare lo schermo, quindi allentare la cinghia.**

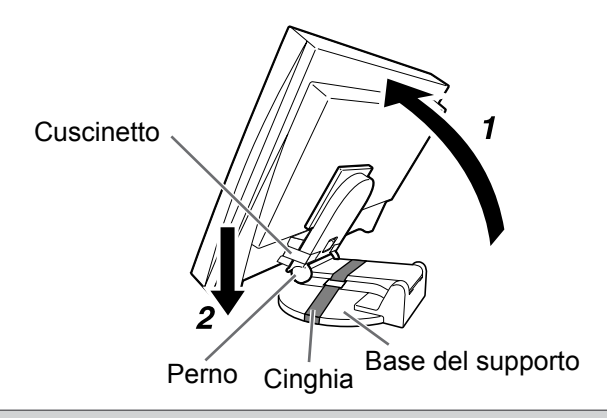

#### **Attenzione**

- • Se si allenta la cinghia, è possibile che il supporto si apra.
- Non utilizzare il monitor quando il supporto EZ-UP è piegato.
- • Una volta rilasciato il blocco, prestare particolare attenzione, onde evitare che le dita rimangano incastrate mentre si abbassa il monitor. Diversamente, è possibile causarsi ferite o danneggiare il monitor.

#### **Conservazione del monitor**

- *1* **Rimuovere il fermacavi.**
- *2* **Abbassare lo schermo fino a quando il perno del supporto non entra in contatto con la base del supporto stesso, quindi fissare il supporto mediante la cinghia.**

Regolare l'angolazione del monitor in modo tale che lo schermo non entri in contatto con la base del supporto.

*3* **Tirare all'indietro il monitor facendo scorrere l'interruttore "Sblocco" verso l'alto.** Se il monitor raggiunge la massima inclinazione all'indietro (25º), potrebbe essere difficile fare scorrere verso l'alto l'interruttore "Sblocco". Inclinare leggermente il monitor in posizione verticale, quindi far scorrere verso l'alto l'interruttore "Sblocco".

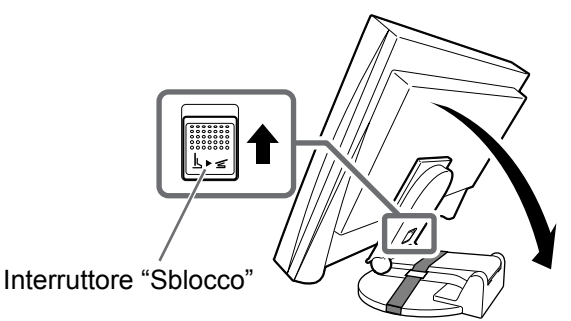

## **Collegamento dei cavi**

#### **Attenzione**

• Durante la sostituzione del monitor in uso con un monitor S1932, prima di procedere al collegamento del PC assicurarsi di modificare le impostazioni del PC relative alla risoluzione e alla frequenza verticale regolandole su quelle disponibili per il monitor S1932, facendo riferimento alla tabella di risoluzione (retrocopertina).

#### **NOTA**

• Per ulteriori informazioni sul collegamento di due PC al monitor, consultare il manuale dell'utente su CD-ROM.

#### *1* **Verificare che il monitor e il PC siano spenti.**

#### *2* **Collegare il monitor al PC con un cavo di segnale appropriato per i connettori utilizzati.**

Dopo aver collegato i connettori dei cavi, stringere le viti dei connettori affinché combacino perfettamente.

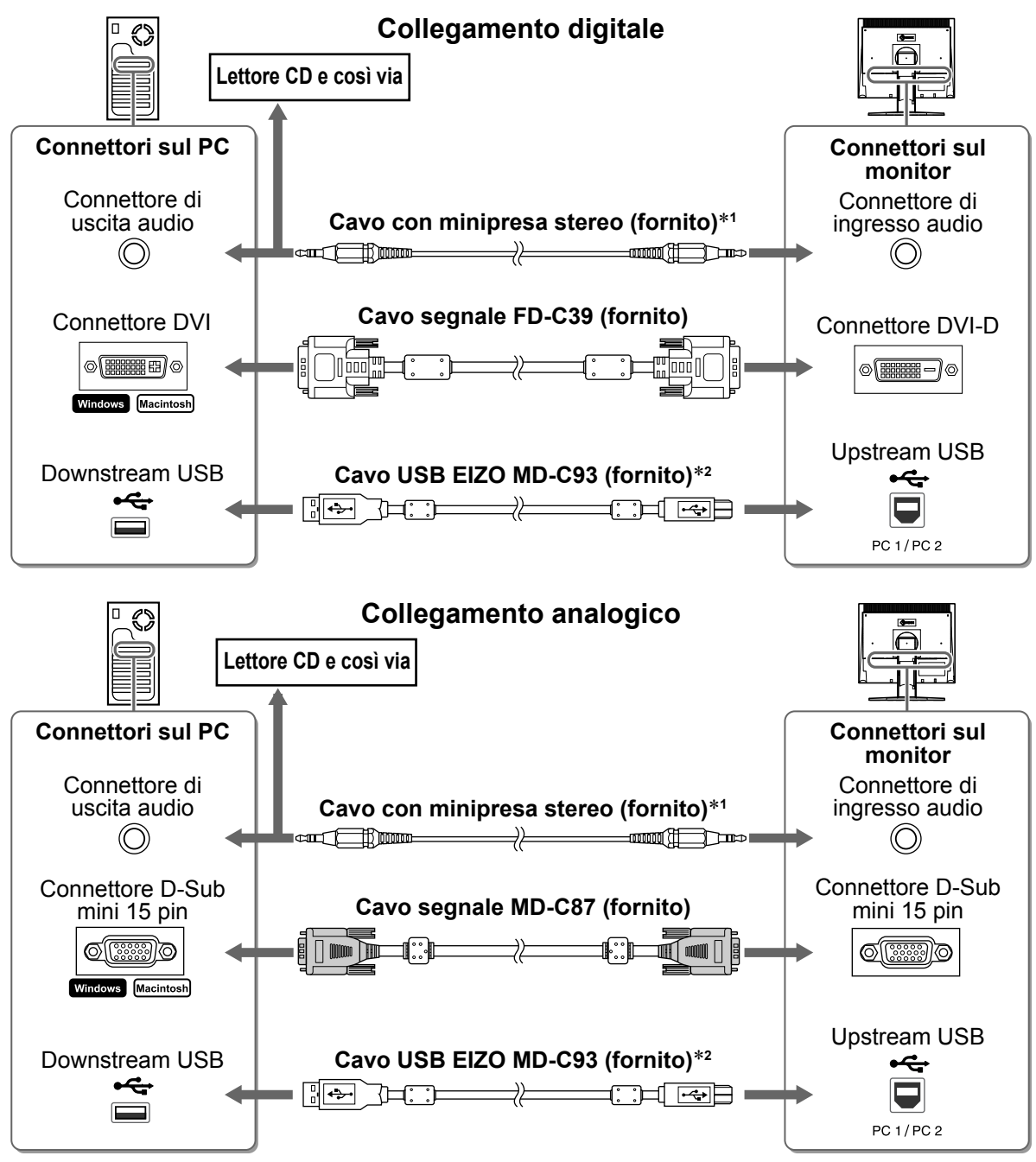

\*1 Necessario per utilizzare il diffusore del monitor (pagina 6).

\*2 Necessario per effettuare le regolazioni del monitor utilizzando il software ScreenManager Pro per LCD (consultare il manuale dell'utente su CD-ROM).

#### *3* **Collegare il cavo di alimentazione a una presa di corrente e al connettore di alimentazione sul monitor.**

**Preparazione Installazione Configurazione e regolazione Risoluzione dei problemi**

## **Copertura dei cavi del monitor**

Se è stato acquistato il monitor con il supporto a inclinazione, il supporto regolabile o il supporto EZ-UP, coprire i cavi del monitor con il fermacavi.

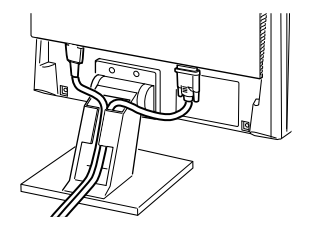

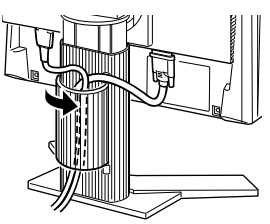

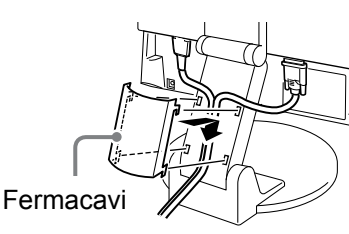

**Supporto regolabile in inclinazione**

**Supporto regolabile Supporto EZ-UP**

## **Regolazione dell'altezza e dell'angolo dello schermo**

È possibile regolare l'altezza, l'inclinazione e la rotazione dello schermo fino a ottenere la posizione di lavoro ottimale.

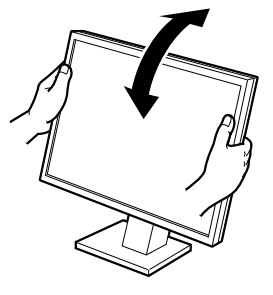

#### **Supporto regolabile in inclinazione**

Afferrare i lati sinistro e destro del monitor con entrambe le mani per regolare l'angolo dello schermo.

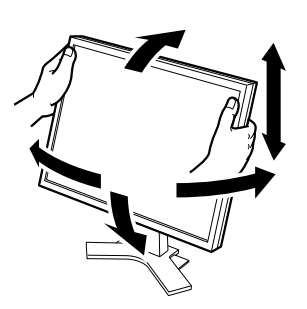

**Supporto regolabile** Afferrare i lati sinistro e destro del monitor con entrambe le mani per regolare lo schermo verso l'alto, verso il basso, verso sinistra e verso destra.

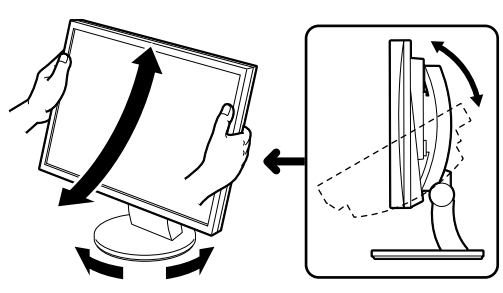

#### **Supporto ArcSwing 2**

Afferrare i lati sinistro e destro del monitor con entrambe le mani per regolare la direzione dello schermo verso l'alto, verso il basso, verso sinistra e verso destra.

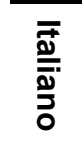

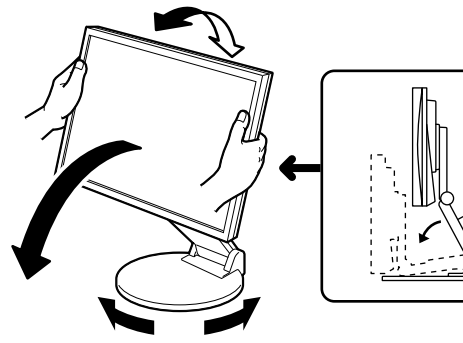

#### **Supporto EZ-UP**

Afferrare i bordi sinistro e destro del monitor con entrambe le mani e regolare l'angolo dello schermo spostandoli verso l'alto, verso il basso o verso sinistra, verso destra.

## **Visualizzazione dello schermo**

#### **1** Premere  $\circledcirc$  per accendere il monitor.

L'indicatore di alimentazione del monitor si illumina in blu.

#### *2* **Accendere il PC.**

Viene visualizzata l'immagine dello schermo. Quando il monitor e il PC vengono accesi per la prima volta con il segnale analogico, la funzione di regolazione automatica viene attivata per regolare i valori di clock, di fase e la posizione del display in modo automatico.

#### **Attenzione**

• Al termine dell'uso, assicurarsi di spegnere il PC e il monitor. Scollegando il cavo di alimentazione viene completamente interrotta l'alimentazione del monitor.

**Italiano**

#### **1** Premere  $(\mathbf{M})$ .

Viene visualizzato il menu di regolazione.

#### **2** Premere nuovamente (M) durante la **visualizzazione del menu di regolazione.** Ad ogni pressione del tasto, il modo cambia.

## **3** Selezionare **...**

La modalità selezionata è impostata.

## **Regolazione della luminosità**

## **1** Premere  $\circledast$  o  $\circledast$ .

Viene visualizzato il menu di regolazione.

Premere  $\langle \hat{\phi} \rangle$  per aumentare la luminosità dello schermo o premere  $(\circledast)$  per ridurla.

## **2** Selezionare **...**

La regolazione è completata.

#### **NOTA**

• La luminosità dello schermo viene regolata automaticamente quando il sensore presente sulla parte inferiore del monitor rileva la luminosità dell'ambiente circostante mediante la funzione BrightRegulator (Regolazione luminosità). Per ulteriori informazioni, fare riferimento al manuale dell'utente su CD-ROM.

**Le impostazioni e le regolazioni di base sono completate. Per le impostazioni/regolazioni avanzate, consultare il manuale dell'utente su CD-ROM.**

#### **Modo FineContrast corrente**

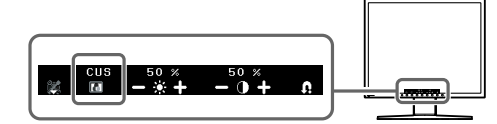

#### **Schermata di regolazione del volume del diffusore**

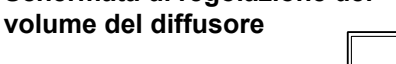

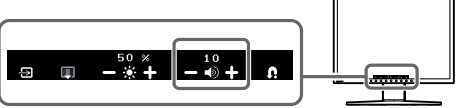

La regolazione è completata.

**1** Premere  $\circledast$  o  $\circledast$ .

2 Selezionare **...** 

# Viene visualizzato il menu di regolazione.

Premere  $(\triangleleft)$  per ridurre il livello del volume o  $(\triangleleft)$  per aumentarlo.

## **Selezione della modalità schermo (modo FineContrast)** La funzione FineContrast consente di selezionare in modo semplice e intuitivo la miglior modalità di visualizzazione in base all'applicazione

del monitor. Fare riferimento al manuale dell'utente su CD-ROM per maggiori informazioni sulla funzione FineContrast. **Modo FineContrast**

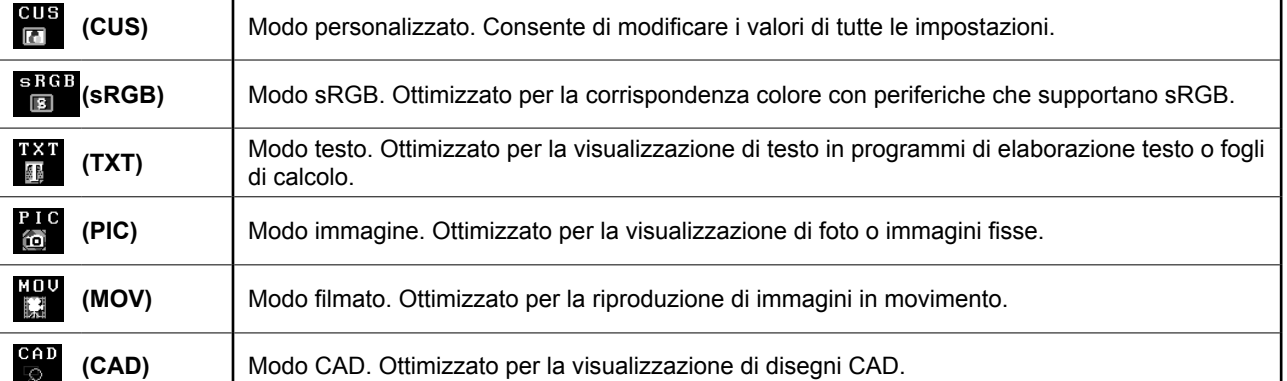

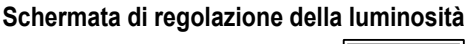

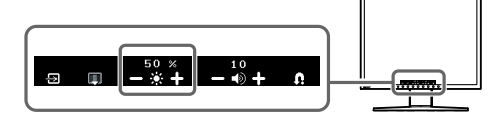

## **Problema Nessuna immagine**

Se sul monitor non viene visualizzata alcuna immagine anche dopo aver applicato le soluzioni consigliate, contattare il rivenditore locale.

#### **1. Controllare l'indicatore Power.**

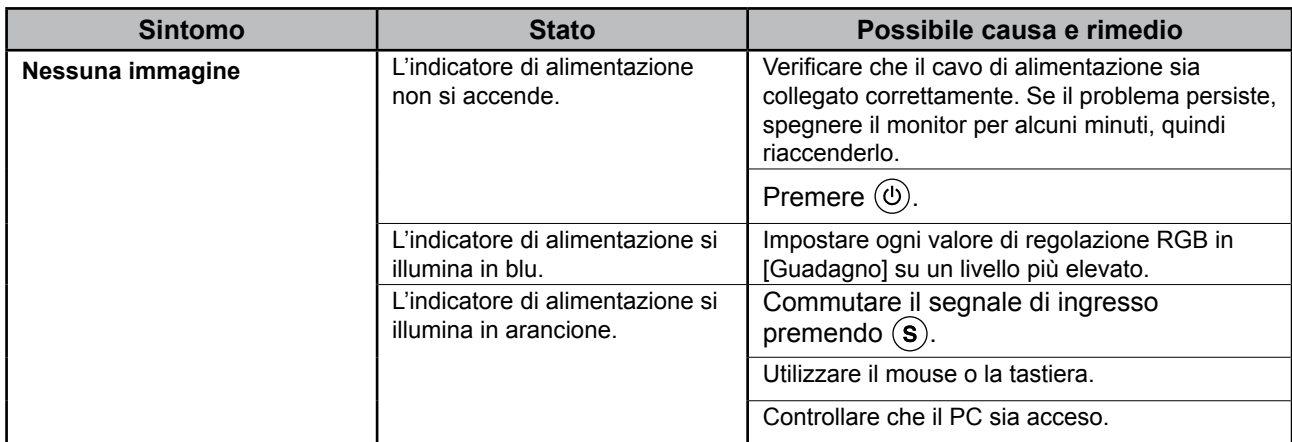

#### **2. Controllare il messaggio di errore sullo schermo.**

Questi messaggi vengono visualizzati quando il segnale di ingresso non è corretto, anche se il monitor funziona correttamente.

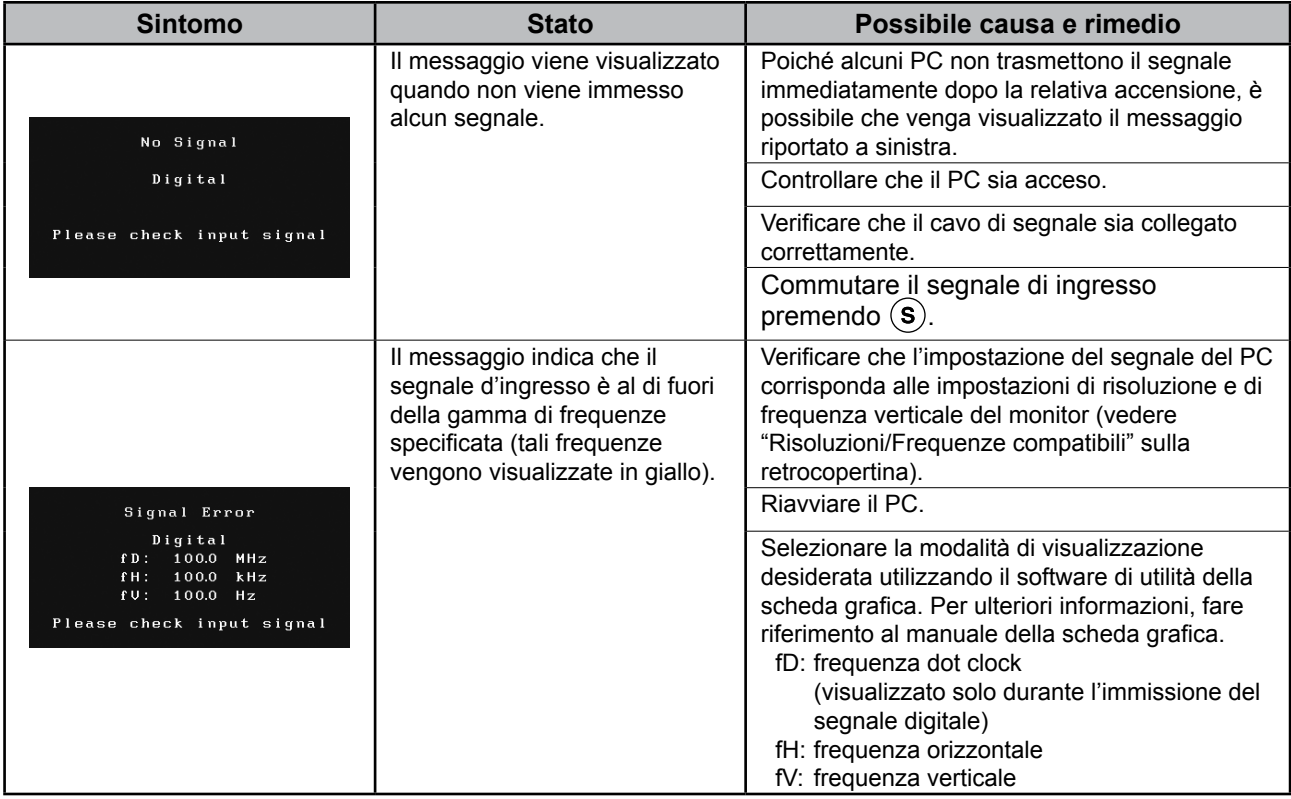

## **Memo**

# FlexScan S1932

**LCD-färgskärm**

#### **[Plats för varningsmeddelande]**

**Exempel på höjdinställbart stativ**

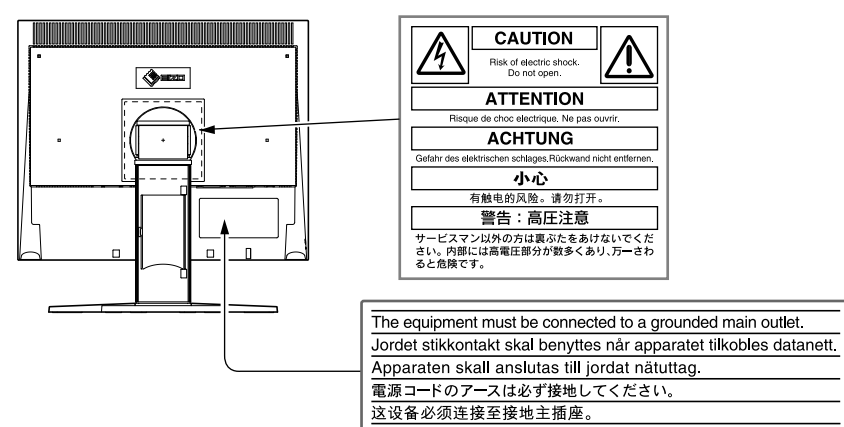

#### **Om installationshandboken och bruksanvisningen**

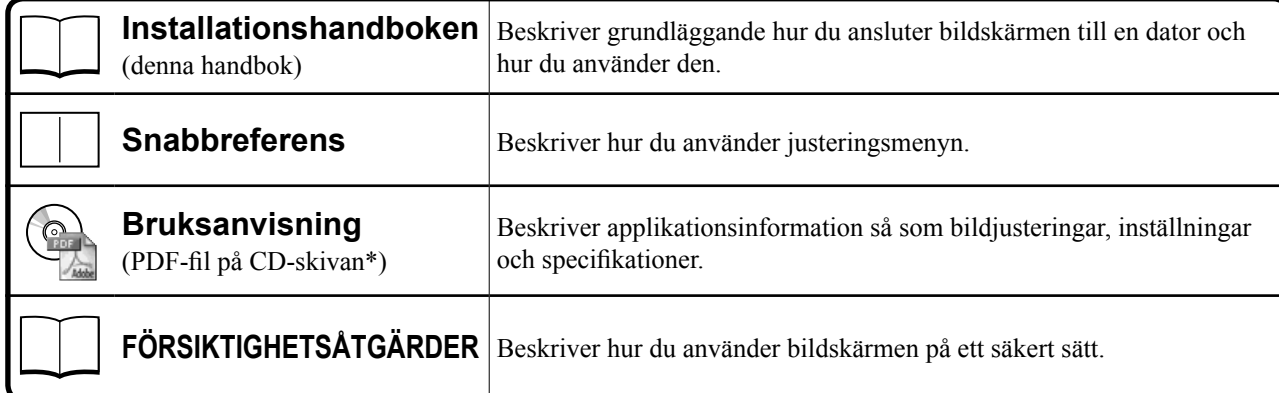

\*Adobe Reader måste vara installerat.

• Produktspecifikationerna varierar mellan olika försäljningsområden. Kontrollera att handboken är skriven på det språk som gäller för inköpsområdet.

Copyright© 2007-2011 EIZO NANAO CORPORATION Med ensamrätt.

Ingen del att den här handboken får reproduceras, förvaras i ett återvinningssystem eller överföras i någon form eller på något sätt elektroniskt, mekaniskt eller på annat sätt utan ett i förväg skriftligt godkännande från EIZO NANAO CORPORATION.

EIZO NANAO CORPORATION har ingen skyldighet att hålla inskickat material eller information hemligt såvida inte överenskommelser är gjorda i förväg med EIZO NANAO CORPORATION angående sagda information. Trots att allt har gjorts för att innehållet i handboken ska vara aktuellt, kan specifikationerna för EIZO-bildskärmar ändras utan föregående meddelande.

ENERGY STAR är ett USA-registrerat märke.

Apple och Macintosh är registrerade varumärken som tillhör Apple Inc.

VGA ett registrerat varumärke som tillhör International Business Machines Corporation.

DPMS och DDC/CI är varumärken och VESA är ett registrerat varumärke som tillhör Video Electronics Standards Association.

Windows är ett registrerat varumärke som tillhör Microsoft Corporation.

FlexScan, ScreenManager, i•Sound och EIZO är registrerade varumärken som tillhör EIZO NANAO CORPORATION i Japan och andra länder.

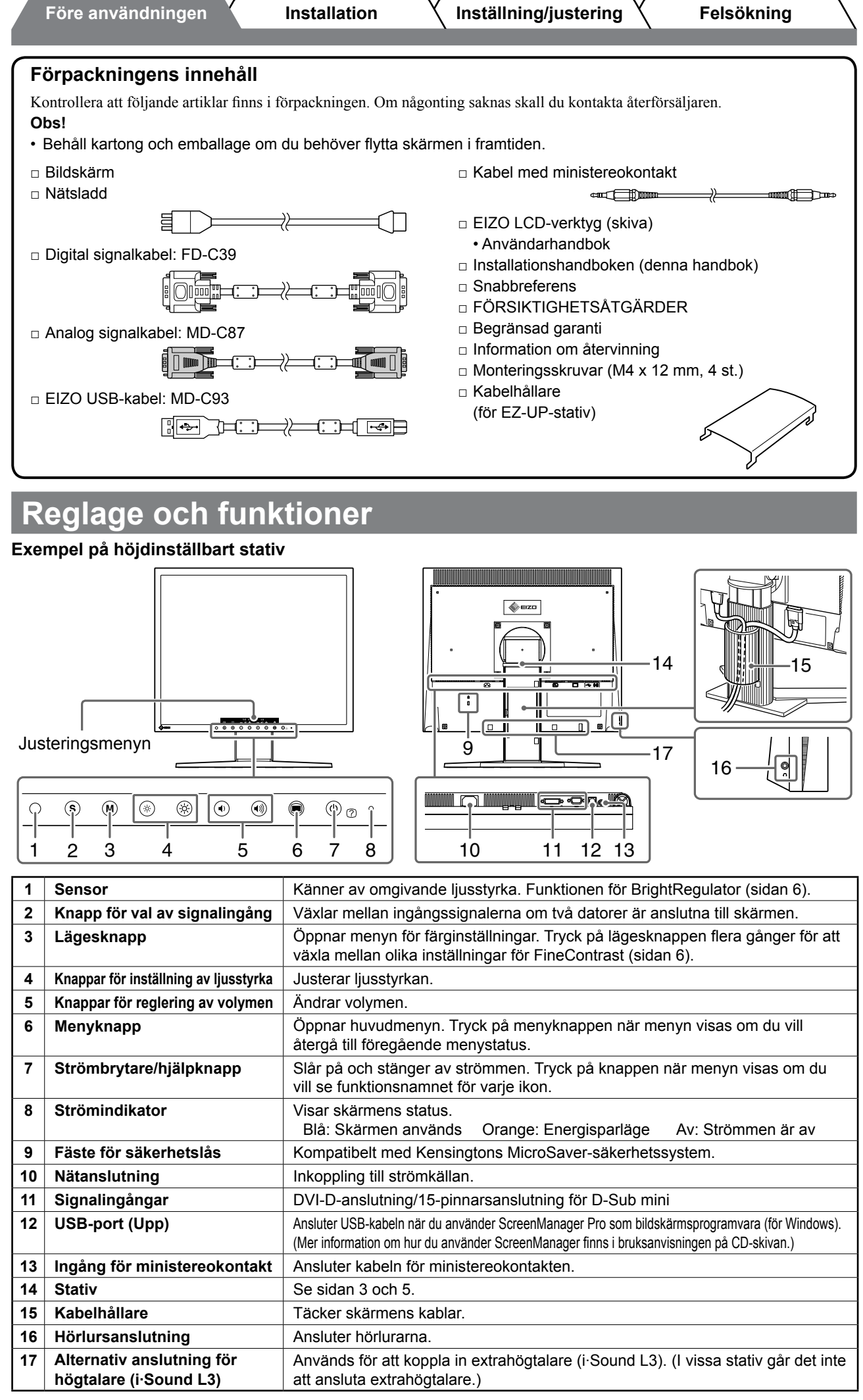

**Före användningen Installation Inställning/justering Felsökning**

## **Installation/förvaring av bildskärm med EZ-UP-stativ**

Om du har ett EZ-UP-stativ till din bildskärm ska du tänka på följande när du vill installera eller förvara det.

Stativet är i förpackningen fastsatt i bildskärmen med en rem. Lossa remmen sedan du placerat bildskärmen på skrivbordet annars kan stativet plötsligt fällas ihop. Förvara remmen och använd den om du behöver flytta bildskärmen. Ta även bort kuddarna från bildskärmens baksida när du installerar den.

#### **Installera bildskärmen**

#### *1* **Fäll upp bildskärmen i pilens riktning.**

Höj bildskärmen med båda händer tills du hör ett "klickljud". När du hör klickljudet är skärmens stativlås på plats.

#### *2* **Sänk ner bildskärmen och lossa remmen.**

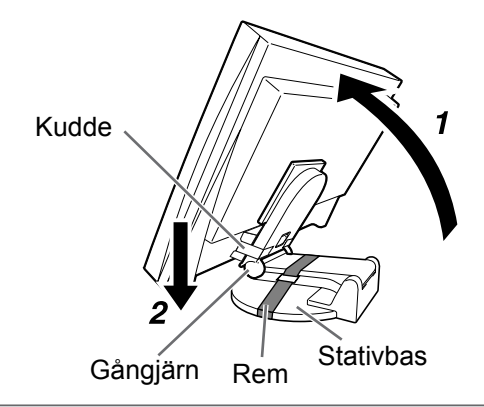

#### **Varning**

- • Om du lossar på remmen kan stativet snabbt fällas ihop.
- • Använd inte skärmen när EZ-UP-stativet är hopvikt.
- • Sedan du öppnat låset ska du vara försiktig så att inte fingrarna kommer i kläm när du sänker bildskärmen, eftersom både du och bildskärmen kan skadas.

#### **Förvaring av skärmen**

- *1* **Ta bort kabelhållaren.**
- *2* **Sänk ner bildskärmen tills stativets gångjärn ligger mot basen och fäst det sedan med remmen.**

Justera bildskärmens vinkel så att den inte vidrör stativets bas.

#### *3* **Vik bildskärmen bakåt med upplåsningknappen tryckt uppåt.**

När bildskärmen är maximalt lutad bakåt (25º) kan det vara svårt att föra upplåsningknappen uppåt. Lyft i så fall bildskärmen något och för upplåsningknappen uppåt.

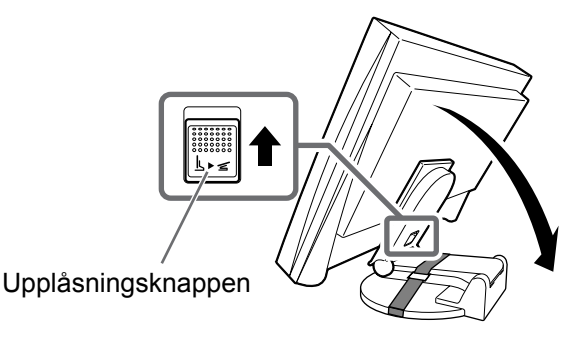

#### **Före användningen Installation K** Inställning/justering **K** Felsökning

## **Ansluta kablarna**

#### **Varning**

• När du byter ut den nuvarande skärmen mot en S1932-skärm ska du ändra datorinställningarna, för upplösning och vertikal frekvens till dem som gäller för S1932-skärmen enligt tabellen på baksidan av omslaget, innan du ansluter datorn.

#### **Obs!**

• Läs bruksanvisningen på CD-skivan när du vill ansluta två datorer till bildskärmen.

#### *1* **Kontrollera att bildskärmen och datorn är avstängda.**

#### *2* **Anslut bildskärmen till datorn med en signalkabel som passar anslutningarna.**

Sedan du anslutit kablarna skall du dra åt skruvarna för att säkra anslutningen.

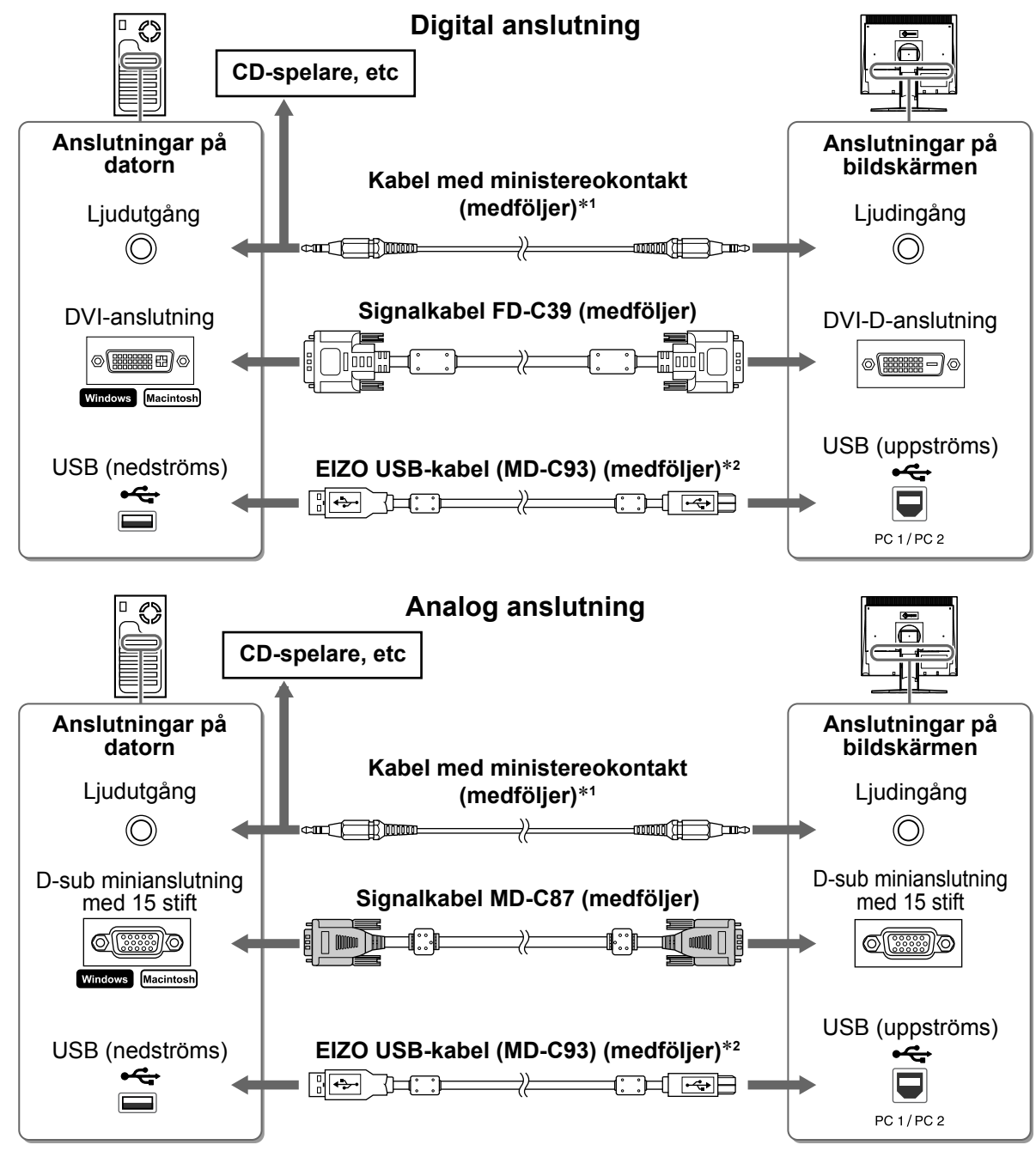

\*1 Krävs för att kunna använda högtalarna i bildskärmen (sidan 6).

\*2 Krävs när du använder ScreenManager Pro som bildskärmsprogramvara. (Mer information finns i bruksanvisningen på CD-skivan.)

#### *3* **Anslut nätsladden till en väggkontakt och till kontakten i bildskärmen.**

**Före användningen Installation Inställning/justering Felsökning**

## **Täck skärmens kablar**

Om du har köpt en skärm med lutningsbart stativ, stativ som är justerbart i höjdled eller EZ-UP-stativ, ska du täcka över skärmens kablar med kabelhållare.

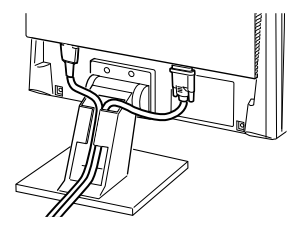

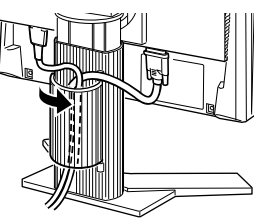

**Lutningsstativ Höjdinställbart stativ EZ-UP-stativ**

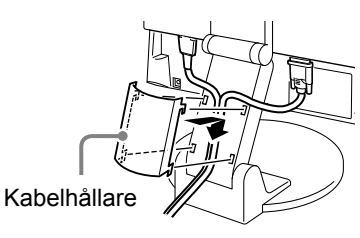

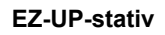

## **Justera bildskärmens höjd och vinkel**

Justera bildskärmens höjd, lutning och vridning så att den passar för dig.

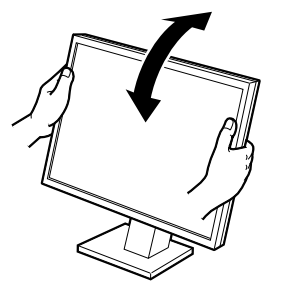

**Lutningsstativ** Håll skärmen med båda händerna i höger och vänster kant när du ska justera skärmvinkeln.

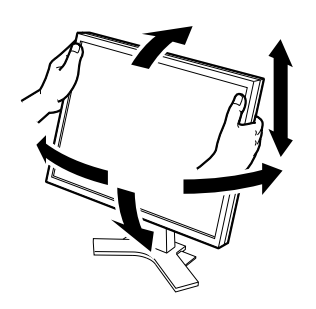

**Höjdinställbart stativ** Håll skärmen med båda händerna i höger och vänster kant när du ska justera den uppåt, nedåt, åt vänster och åt höger.

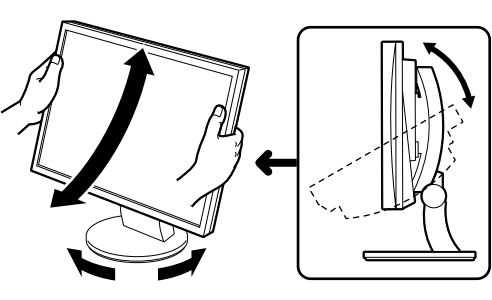

#### **ArcSwing 2-stativ**

Håll skärmen med båda händerna i höger och vänster kant när du ska justera den uppåt, nedåt, åt vänster och åt höger.

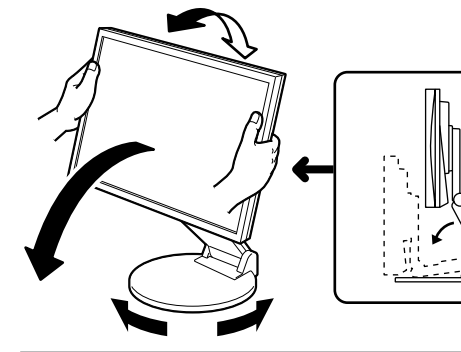

#### **EZ-UP-stativ**

Håll skärmen med båda händerna i höger och vänster kant och ändra dess läge genom att för den uppåt, nedåt eller åt vänster eller åt höger.

## **Använda bildskärmen**

### *1* **Tryck på för att sätta på skärmen.**

Skärmens strömindikator lyser med blått sken.

#### *2* **Sätt på datorn. Bilden visas på skärmen.**

När datorn och skärmen slås på första gången med den analoga signalen, kommer den automatiska justeringsfunktionen att ställa in tid, fas och position.

#### **Varning**

• Stäng av skärmen och datorn när du slutat använda dem. Genom att dra ut nätsladden stängs skärmens strömförsörjning av helt.

6

#### **Före användningen** / **Installation** / Inställning/justering **/ Felsökning**

## **Justera högtalarvolymen**

#### **1** Tryck på  $\textcircled{\scriptsize{\textcircled{\tiny{1}}}}$  eller  $\textcircled{\scriptsize{\textcircled{\tiny{1}}}}$ .

Justeringsmenyn öppnas. Tryck på  $(4)$  för att skruva ned volymen och på  $(4)$  för att skruva upp den.

#### *2* **Markera .**

Justeringen är nu klar.

## **Välja visningsläge (FineContrast-läge)**

FineContrast gör att du enkelt kan välja det bästa skärmvisningsläget i förhållande till hur du använder bildskärmen. Mer information om funktionen FineContrast finns i bruksanvisningen på CD-skivan.

#### **FineContrast-läge**

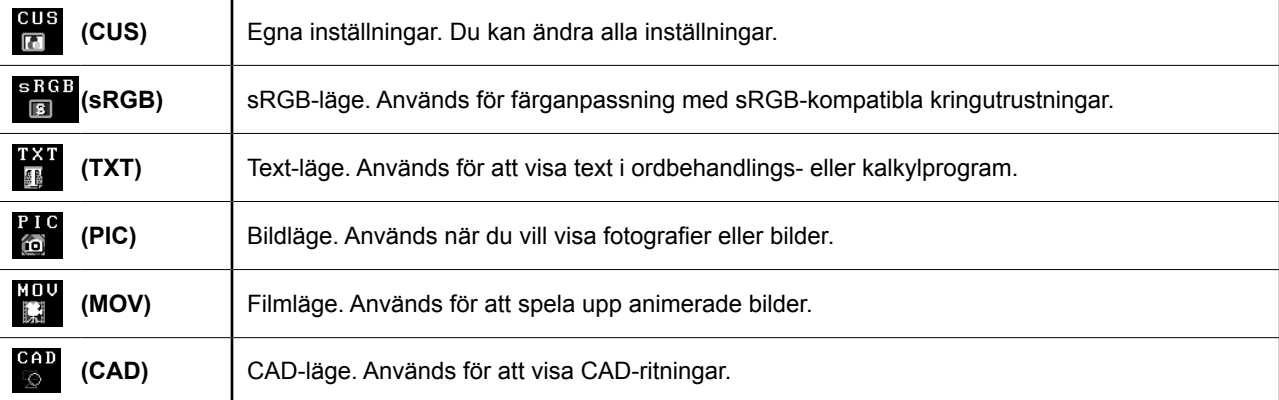

#### **1** Tryck på  $\omega$ .

Justeringsmenyn öppnas.

**2** Tryck på  $(M)$  en gång till när justeringmenyn visas. Varje gång du trycker på knappen ändras läget.

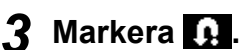

Det markerade läget väljs.

## **Ställa in skärmens ljusstyrka**

#### **1 Tryck på**  $\circledast$  **eller**  $\circledast$ **.**

Justeringsmenyn öppnas. Tryck på  $\langle \hat{\varphi} \rangle$  för att öka ljusstyrkan eller tryck på  $\langle \hat{\varphi} \rangle$ för att minska den.

### 2 Markera **...**

Justeringen är nu klar.

#### **Obs!**

• Skärmen justeras automatiskt för bästa ljusstyrka. För sensorn på den nedre sidan av skärmen används funktionen BrightRegulator för att känna av det omgivande ljuset. Mer information finns i bruksanvisningen på CD-skivan.

**Grundinställningarna och justeringarna är nu klara. Mer information om inställningar/ justeringar finns i bruksanvisningen på CD-skivan.**

#### **Aktuellt FineContrast-läge**

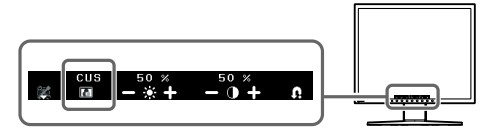

#### **Skärmen för justering av ljusstyrka**

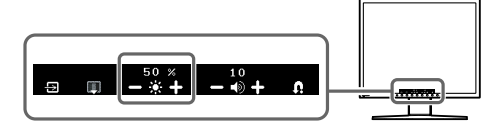

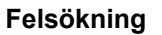

**Skärmen för justering av högtalarvolym**

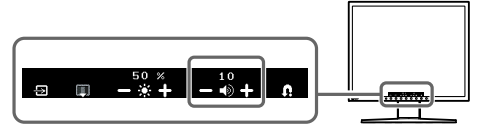

## **Ingen bild visas**

Om det inte visas någon bild på skärmen sedan du gjort följande åtgärder ska du kontakta din lokala återförsäljare.

#### **1. Kontrollera strömindikatorn.**

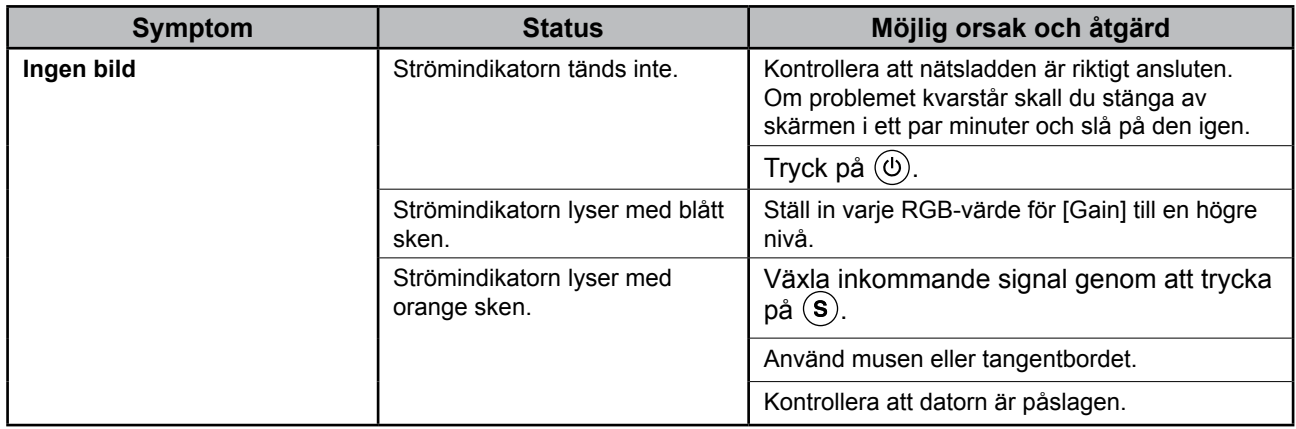

#### **2. Kontrollera felmeddelandet på skärmen.**

Dessa meddelanden visas när den inkommande signalen är felaktig även om skärmen fungerar.

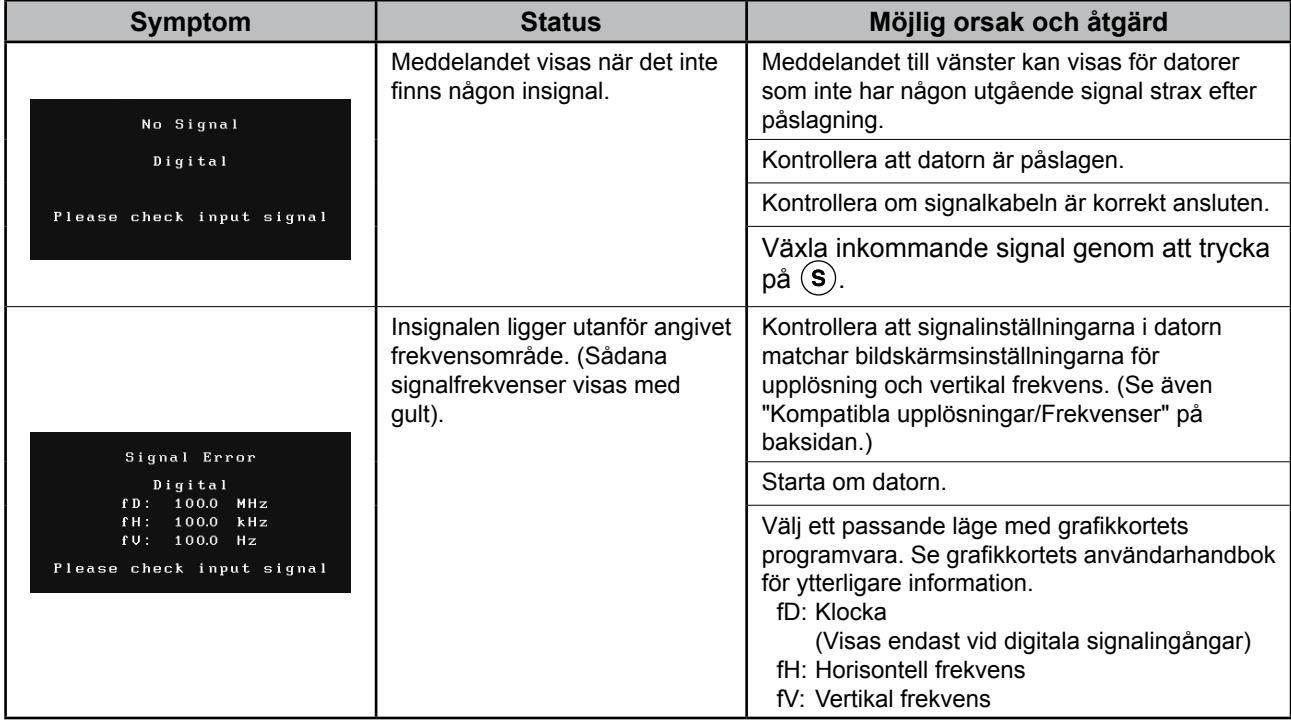

## **Memo**

# FlexScan S1932

**Έγχρωμη οθόνη LCD**

## **[Θέση του σήματος υπόδειξης ασφαλείας]**

**Παράδειγμα βάσης με δυνατότητα ρύθμισης ύψους**

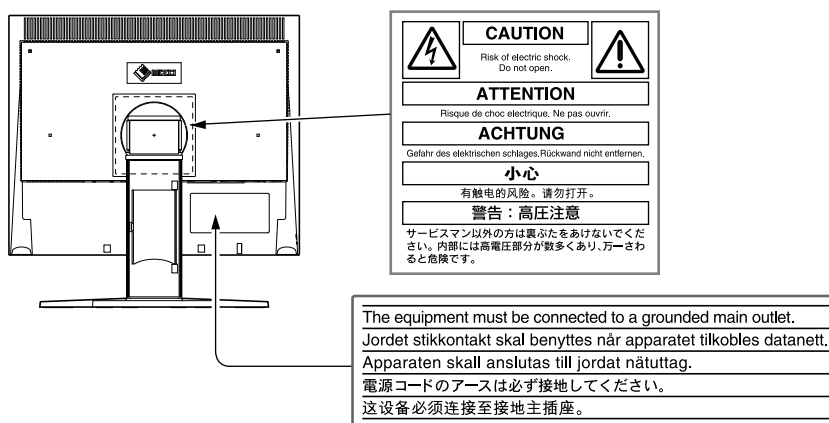

#### **Σχετικά με το Εγχειρίδιο εγκατάστασης και το Εγχειρίδιο χρήστη**

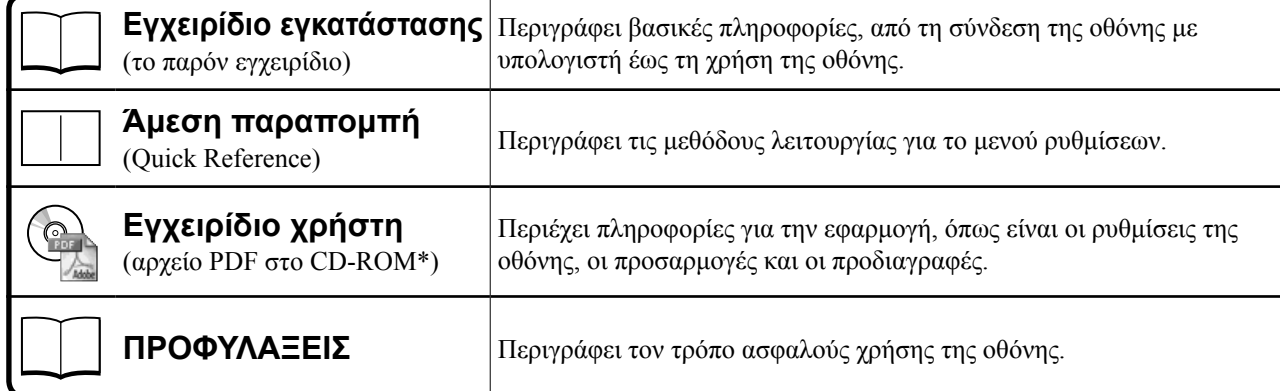

\*Απαιτείται η εγκατάσταση του Adobe Reader.

• Οι προδιαγραφές των προϊόντων μπορεί να ποικίλλουν ανάλογα με τις περιοχές πώλησης. Βεβαιωθείτε ότι το παρόν εγχειρίδιο είναι στη γλώσσα που αντιστοιχεί στην περιοχή αγοράς.

Copyright© 2007-2011 EIZO NANAO CORPORATION Με την επιφύλαξη παντός δικαιώματος.

Απαγορεύεται η αναπαραγωγή, η αποθήκευση σε σύστημα ανάκτησης ή η μετάδοση σε οποιαδήποτε μορφή ή με οποιοδήποτε μέσο -ηλεκτρονικά, μηχανικά ή με άλλο τρόπο- οποιουδήποτε μέρους αυτού του εγχειριδίου, χωρίς την προηγούμενη έγγραφη άδεια της EIZO NANAO CORPORATION.

Η EIZO NANAO CORPORATION δεν έχει ουδεμία υποχρέωση διατήρησης του απορρήτου οποιουδήποτε υλικού ή οποιασδήποτε πληροφορίας έχει υποβληθεί, εκτός εάν έχουν υπάρξει προηγούμενες συμφωνίες περί λήψης τέτοιων πληροφοριών από τη EIZO NANAO CORPORATION. Έχει καταβληθεί κάθε δυνατή προσπάθεια για να εξασφαλιστεί ότι το παρόν εγχειρίδιο προσφέρει έγκυρες πληροφορίες, ωστόσο λάβετε υπόψη σας ότι οι προδιαγραφές της οθόνης EIZO υπόκεινται σε αλλαγές χωρίς προειδοποίηση.

Η ονομασία ENERGY STAR αποτελεί σήμα κατατεθέν στις Η.Π.Α.

Οι ονομασίες Apple και Macintosh αποτελούν κατατεθέντα εμπορικά σήματα της Apple Inc.

Η ονομασία VGA αποτελεί κατατεθέν εμπορικό σήμα της International Business Machines Corporation.

Οι ονομασίες DPMS και DDC/CI αποτελούν εμπορικά σήματα και η ονομασία VESA αποτελεί κατατεθέν εμπορικό σήμα της Video Electronics Standards Association.

Η ονομασία Windows αποτελεί κατατεθέν εμπορικό σήμα της Microsoft Corporation.

Οι ονομασίες FlexScan, ScreenManager, i•Sound και EIZO αποτελούν κατατεθέντα εμπορικά σήματα της EIZO NANAO CORPORATION στην Ιαπωνία και σε άλλες χώρες.

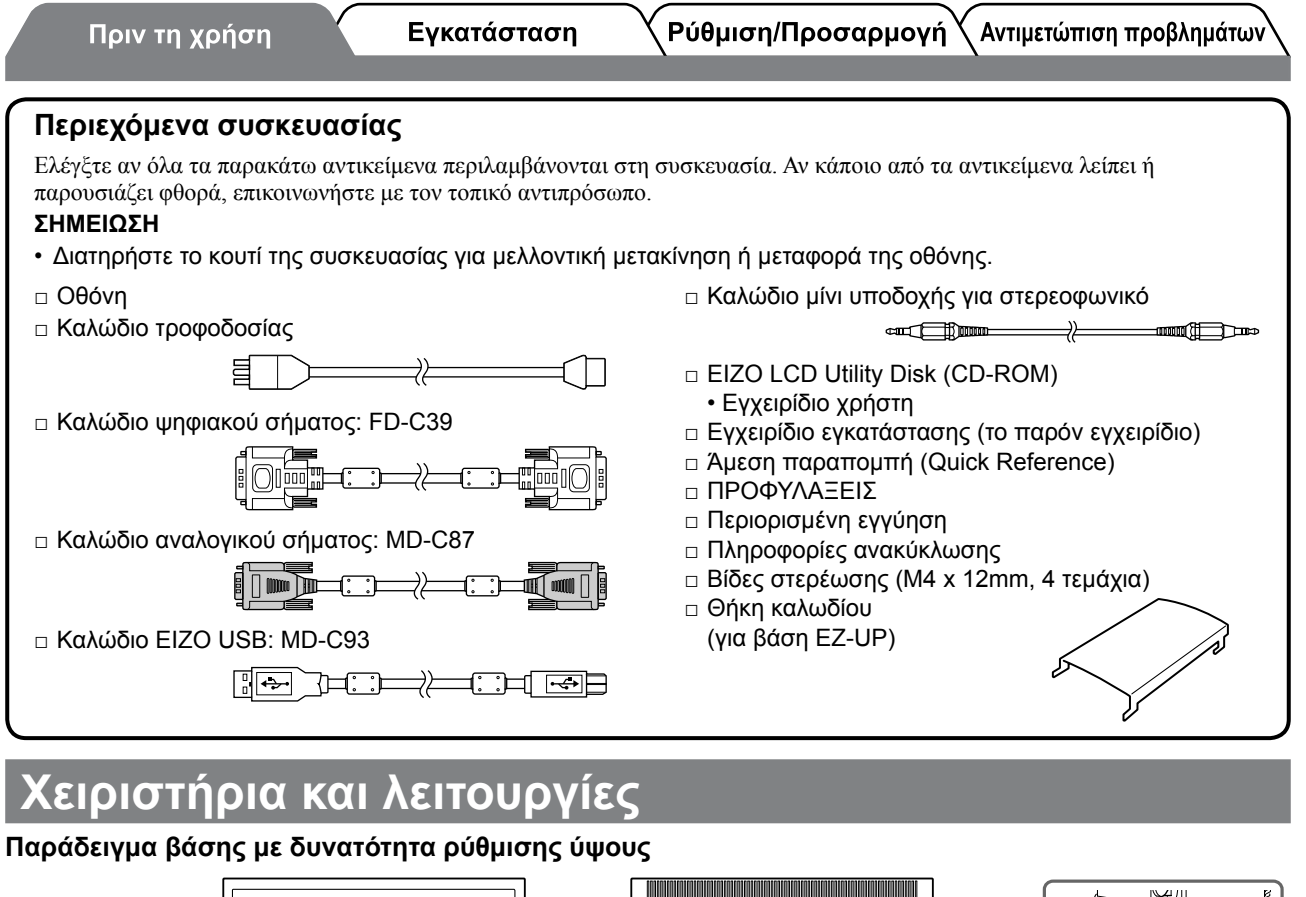

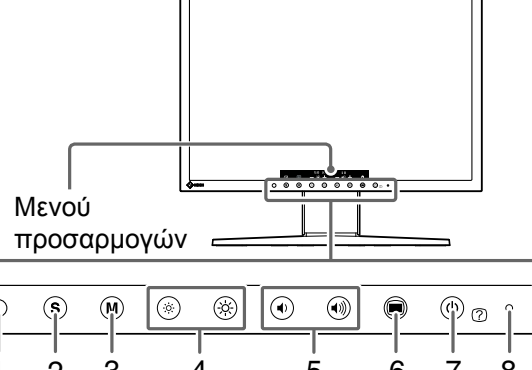

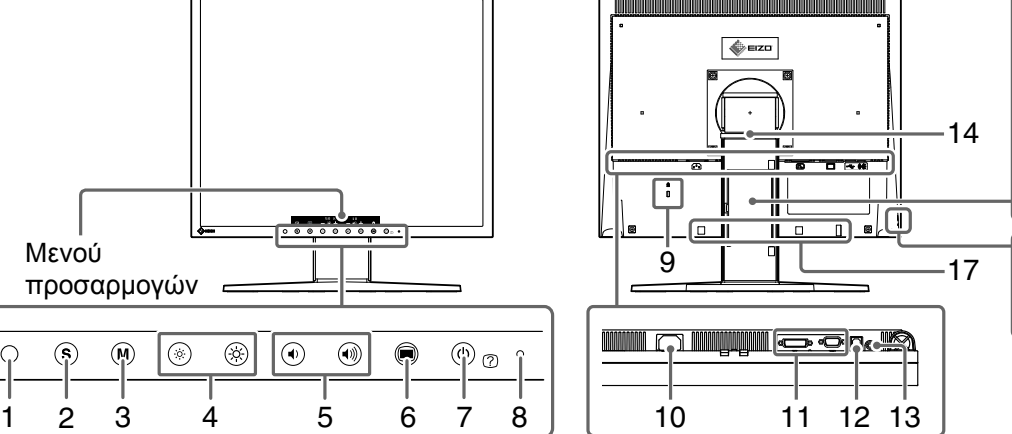

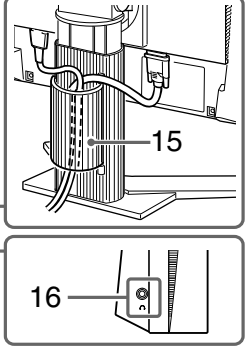

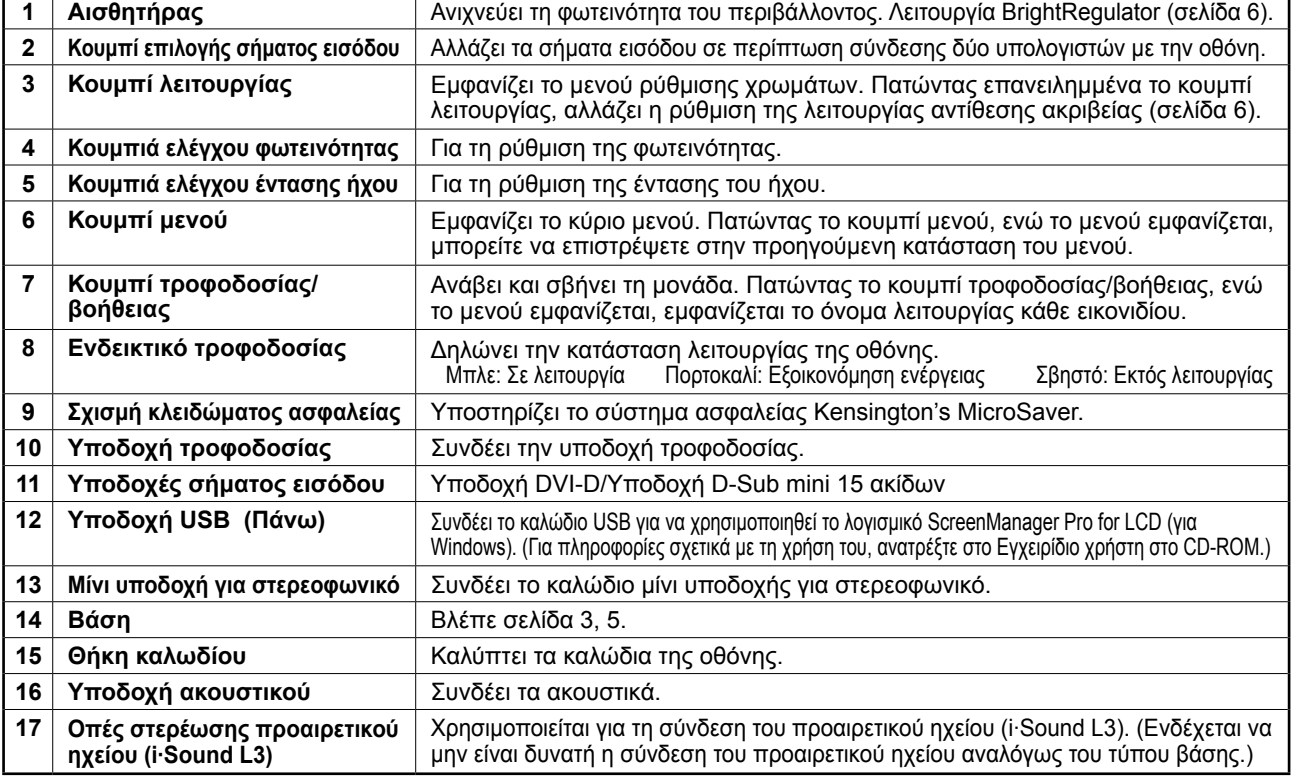

 $\overline{C}$ 

## γκατάσταση/φύλαξη της οθόνης με βάση

Εάν έχετε αγοράσει την οθόνη με βάση EZ-UP, εκτελέστε την ακόλουθη διαδικασία κατά την εγκατάσταση και φύλαξη.

Η βάση της οθόνης είναι στερεωμένη στη συσκευασία με έναν ιμάντα. Λύστε τον ιμάντα αφού τοποθετήσετε την οθόνη στο γραφείο σας, διαφορετικά η βάση μπορεί να ξεδιπλωθεί ξαφνικά. Φυλάξτε τον ιμάντα για μελλοντική χρήση κατά τη μετακίνηση ή μεταφορά της οθόνης.

Κατά την εγκατάσταση, αφαιρέστε επίσης το προστατευτικό μαξιλαράκι από το πίσω μέρος της οθόνης.

#### **Εγκατάσταση της οθόνης**

#### *1* **Ανασηκώστε την οθόνη κατά την ένδειξη του βέλους.**

Ανασηκώστε τη, κρατώντας το κυρίως μέρος της οθόνης και με τα δύο χέρια, μέχρι να ακούσετε τον χαρακτηριστικό ήχο (κλικ). Ο ήχος αυτός σημαίνει ότι η βάση έχει κλειδώσει και μπορείτε να χρησιμοποιήσετε την οθόνη.

#### *2* **Χαμηλώστε την οθόνη και λύστε τον ιμάντα.**

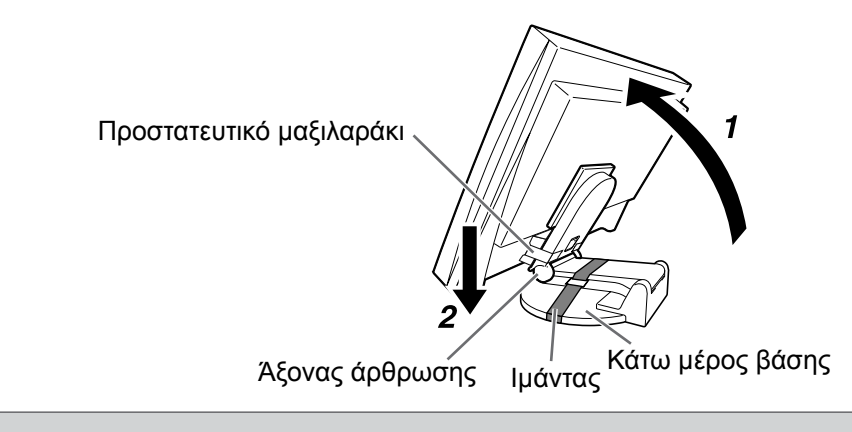

#### **Προσοχή**

- • Εάν λύσετε τον ιμάντα, η βάση μπορεί να ξεδιπλωθεί ξαφνικά.
- • Μην χρησιμοποιείτε την οθόνη όταν η βάση EZ-UP είναι διπλωμένη.
- Αφού λύσετε την ασφάλεια, προσέξτε να μην πιαστούν τα δάκτυλά σας όταν κατεβάζετε την οθόνη. Μπορεί να υπάρξει τραυματισμός ή φθορά της οθόνης.

#### **Φύλαξη της οθόνης**

- *1* **Αφαιρέστε τη θήκη καλωδίου.**
- *2* **Χαμηλώστε την οθόνη έως ότου ο άξονας άρθρωσης ακουμπήσει στο κάτω μέρος της βάσης και συγκρατήστε τη βάση με τον ιμάντα.**

Ρυθμίστε τη γωνία κλίσης, ώστε η οθόνη να μην ακουμπά στο κάτω μέρος της βάσης.

*3* **Κλίνετε την οθόνη προς τα πίσω πιέζοντας προς τα επάνω το κουμπί ξεκλειδώματος.**

Όταν επιτευχθεί η μέγιστη κλίση της οθόνης προς τα πίσω (25º) μπορεί να είναι δύσκολο να πιέσετε προς τα επάνω το κουμπί ξεκλειδώματος. Στη συνέχεια, κλίνετε ελαφρώς προς τα πάνω την οθόνη, έως ότου έρθει σε κατακόρυφη θέση, και πιέστε προς τα πάνω το κουμπί ξεκλειδώματος

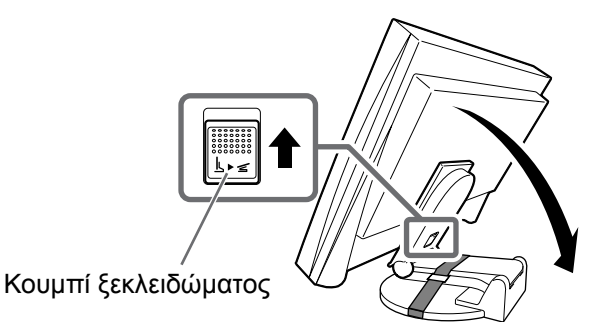

## **Σύνδεση καλωδίων**

#### **Προσοχή**

• Κατά την αντικατάσταση της οθόνης σας με οθόνη S1932, βεβαιωθείτε ότι έχετε αλλάξει τις ρυθμίσεις του υπολογιστή για την ανάλυση και την κάθετη συχνότητα στις διαθέσιμες ρυθμίσεις για την οθόνη S1932 σύμφωνα με τον πίνακα ανάλυσης (πίσω από το εξώφυλλο) πριν συνδέσετε τον υπολογιστή.

**ΣΗΜΕΙΩΣΗ**

• Όταν συνδέετε δύο υπολογιστές στην οθόνη, ανατρέξτε στο Εγχειρίδιο χρήστη στο CD-ROM.

#### *1* **Βεβαιωθείτε ότι η οθόνη και ο υπολογιστής έχουν απενεργοποιηθεί.**

#### *2* **Συνδέστε την οθόνη στον υπολογιστή με ένα καλώδιο σήματος που ταιριάζει στις υποδοχές.**

Αφού συνδέσετε τις υποδοχές των καλωδίων, σφίξτε τις βίδες των υποδοχών για να ασφαλίσετε την ένωση.

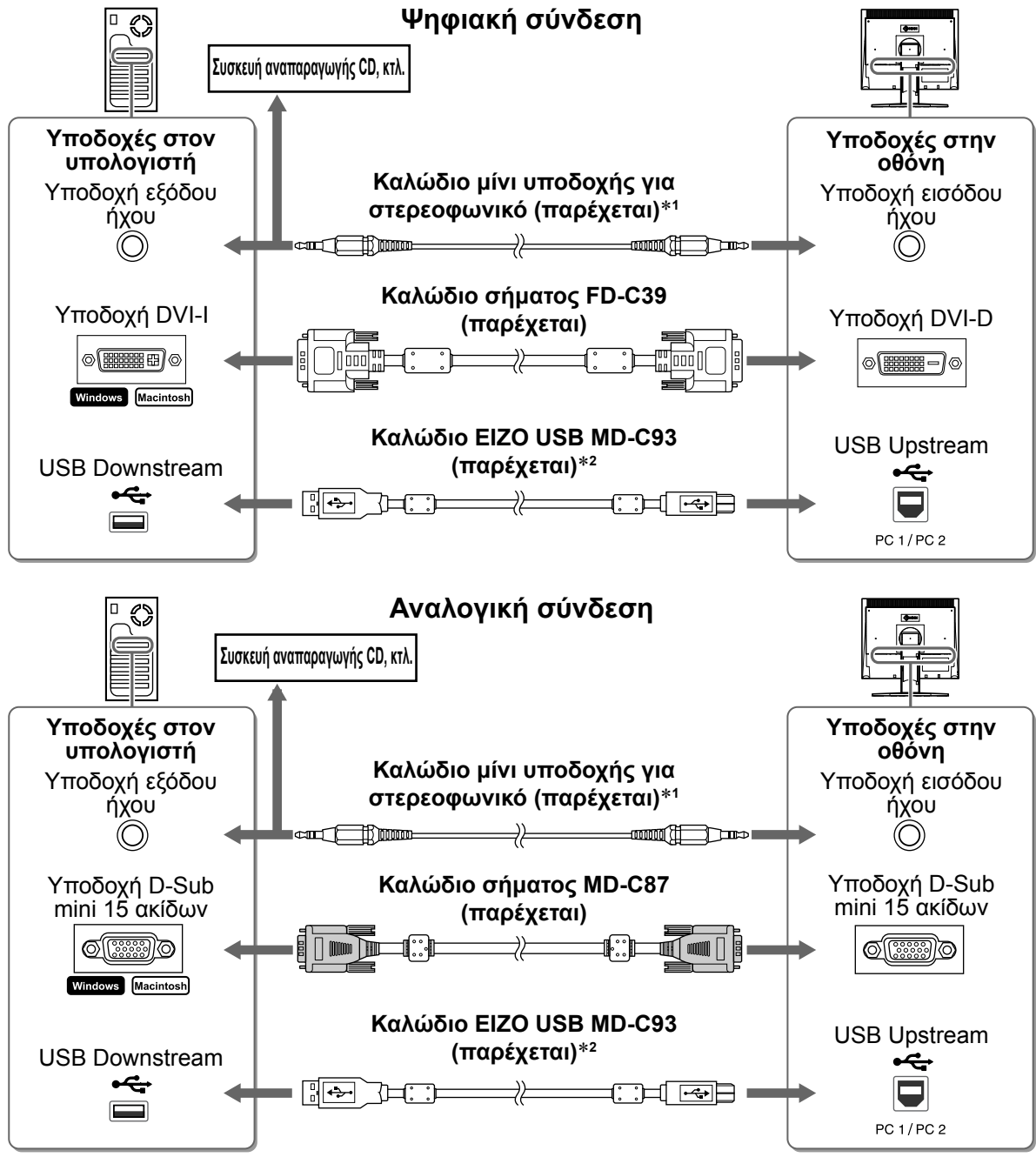

<sup>\*1</sup> Απαιτείται για τη χρήση του ηχείου της οθόνης (σελίδα 6).

\*2 Απαιτείται κατά την εκτέλεση των ρυθμίσεων της οθόνης χρησιμοποιώντας το λογισμικό ScreenManager Pro for LCD. (Ανατρέξτε στο Εγχειρίδιο χρήστη στο CD-ROM.)

#### *3* **Συνδέστε το καλώδιο τροφοδοσίας σε πρίζα και την υποδοχή τροφοδοσίας στην οθόνη.**

## **Κάλυψη των καλωδίων της οθόνης**

Αν αγοράσατε την οθόνη με βάση κλίσης, βάση με δυνατότητα ρύθμισης κλίσης ή βάση EZ-UP, καλύψτε τα καλώδια της οθόνης με τη θήκη καλωδίου.

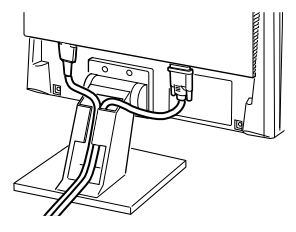

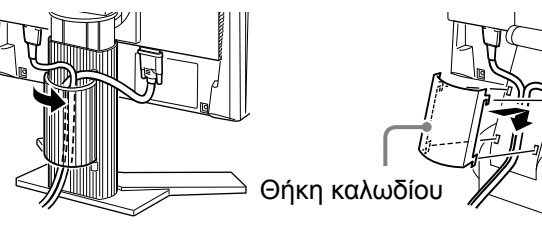

**Βάση κλίσης Βάση ρύθμισης ύψους Βάση EZ-UP**

## **Ρύθμιση του ύψους και της γωνίας κλίσης της οθόνης**

Ρυθμίστε το ύψος της οθόνης, την κλίση και την οριζόντια περιστροφή της στην καταλληλότερη θέση εργασίας.

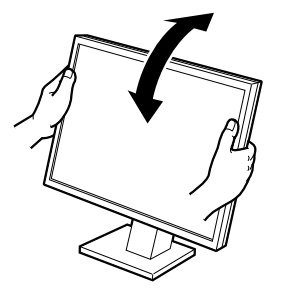

**Βάση κλίσης** Κρατήστε την αριστερή και δεξιά άκρη της οθόνης και με τα δύο χέρια, για να ρυθμίσετε τη γωνία κλίσης.

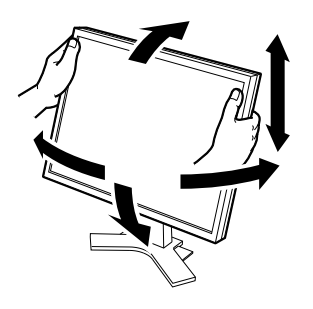

**Βάση ρύθμισης ύψους** Κρατήστε την αριστερή και δεξιά άκρη της οθόνης και με τα δύο χέρια, για να τη ρυθμίσετε επάνω, κάτω, δεξιά και αριστερά.

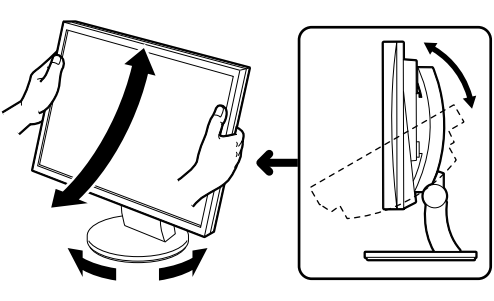

**Βάση ρύθμισης τοξοειδούς κίνησης ArcSwing 2** Κρατήστε την αριστερή και δεξιά άκρη της οθόνης και με τα δύο χέρια, για να τη ρυθμίσετε επάνω, κάτω, δεξιά και αριστερά.

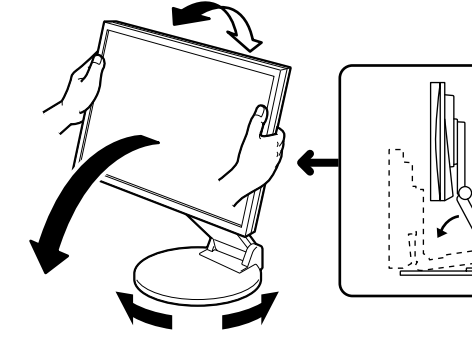

**Βάση EZ-UP**

Κρατήστε το αριστερό και δεξιό άκρο της οθόνης και με τα δύο χέρια και ρυθμίστε τη γωνία της οθόνης μετακινώντας την οθόνη πάνω, κάτω, αριστερά ή δεξιά.

## **Ενεργοποίηση οθόνης**

#### *1* **Πατήστε το κουμπί για να ανάψετε την οθόνη.**

Το ενδεικτικό τροφοδοσίας της οθόνης είναι μπλε.

#### *2* **Ανάψτε τον υπολογιστή.**

Η οθόνη ενεργοποιείται (εμφανίζεται εικόνα). Όταν ανάβετε την οθόνη και τον υπολογιστή για πρώτη φορά με το αναλογικό σήμα, ενεργοποιείται η λειτουργία αυτόματης ρύθμισης για τη ρύθμιση του ρολογιού, της φάσης και της θέσης προβολής.

#### **Προσοχή**

• Κλείστε την οθόνη και τον υπολογιστή μετά τη χρήση. Η αφαίρεση του καλωδίου τροφοδοσίας διακόπτει την παροχή ρεύματος στην οθόνη.

6

## Πριν τη χρήση

## **Ρύθμιση έντασης ήχου του ηχείου**

#### **1** Πατήστε (+) ή (+).

Εμφανίζεται το μενού ρυθμίσεων. Πατήστε το κουμπί για να μειώσετε την ένταση ήχου ή το κουμπί για να την αυξήσετε.

## **2** Επιλέξτε ...

Η ρύθμιση ολοκληρώθηκε.

## **Επιλογή λειτουργίας οθόνης (λειτουργία FineContrast)**

Η λειτουργία FineContrast (αντίθεση ακριβείας) σας επιτρέπει να διαλέγετε με ευκολία την καλύτερη λειτουργία οθόνης σύμφωνα με την εφαρμογή της οθόνης.Για λεπτομέρειες σχετικά με τη λειτουργία FineContrast, ανατρέξτε στο Εγχειρίδιο χρήστη στο CD-ROM.

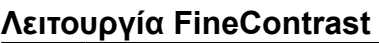

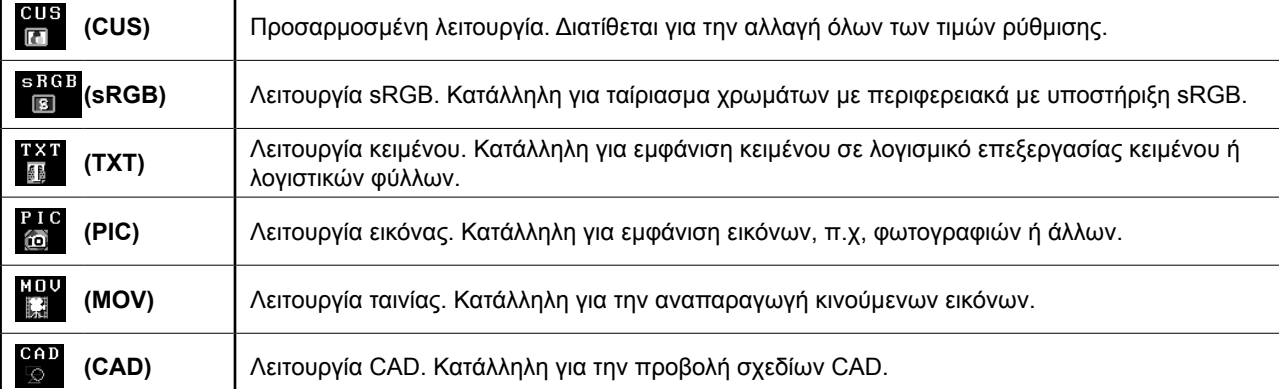

### **1 Πατήστε ω.**

Εμφανίζεται το μενού προσαρμογών.

#### *2* **Πατήστε ξανά, ενώ εμφανίζεται το μενού προσαρμογών.**

Κάθε φορά που πατάτε το κουμπί, αλλάζει η λειτουργία.

### **3** Επιλέξτε Ω.

Η επιλεγμένη λειτουργία έχει ρυθμιστεί.

## **Ρύθμιση φωτεινότητας**

*1* Πατήστε ⊗ ή ⊚.

Εμφανίζεται το μενού ρύθμισης. Πατήστε το κουμπί  $\langle\hat{\varphi}\rangle$  για να αυξήσετε τη φωτεινότητα της οθόνης ή πατήστε το κουμπί  $(\circ)$  για να τη μειώσετε.

## **2** Επιλέξτε ...

Η ρύθμιση ολοκληρώθηκε.

#### **ΣΗΜΕΙΩΣΗ**

• Η φωτεινότητα της οθόνης ρυθμίζεται αυτόματα σύμφωνα με το περιβάλλον, καθώς ο αισθητήρας στο κάτω μέρος της οθόνης εντοπίζει τη φωτεινότητα του περιβάλλοντος με τη λειτουργία BrightRegulator. Για λεπτομέρειες, ανατρέξτε στο Εγχειρίδιο χρήστη στο CD-ROM.

**Οι βασικές ρυθμίσεις και προσαρμογές έχουν ολοκληρωθεί. Για σύνθετες ρυθμίσεις/ προσαρμογές, ανατρέξτε στο Εγχειρίδιο χρήστη στο CD-ROM.**

#### **Τρέχουσα λειτουργία FineContrast**

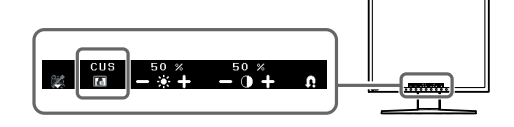

**Οθόνη ρύθμισης φωτεινότητας**

**Οθόνη ρύθμισης έντασης ήχου του ηχείου**

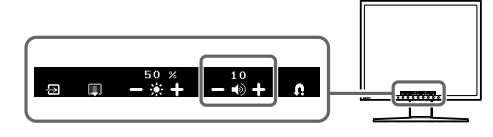

Πριν τη χρήση

<sup>΄</sup> Αντιμετώπιση προβλημάτων

## **Πρόβλημα "Καθόλου εικόνα"**

Εγκατάσταση

Αν δεν εμφανίζεται εικόνα στην οθόνη ακόμη και μετά την εφαρμογή των προτεινόμενων λύσεων, επικοινωνήστε με τον τοπικό αντιπρόσωπο.

#### **1. Ελέγξτε το ενδεικτικό τροφοδοσίας.**

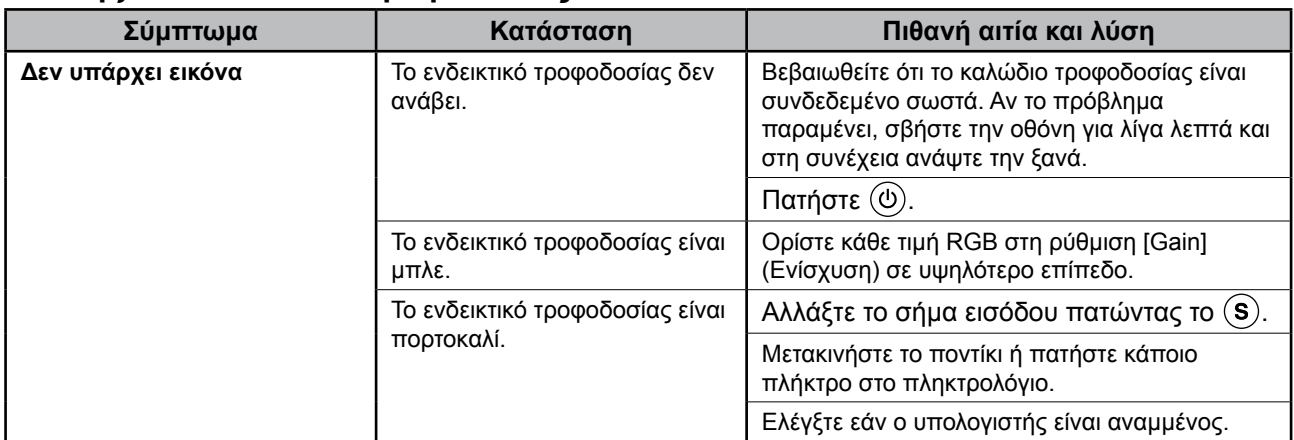

#### **2. Δείτε το μήνυμα σφάλματος στην οθόνη.**

Τα μηνύματα αυτά εμφανίζονται στην οθόνη όταν το μήνυμα εισόδου είναι εσφαλμένο ακόμα και αν η οθόνη λειτουργεί.

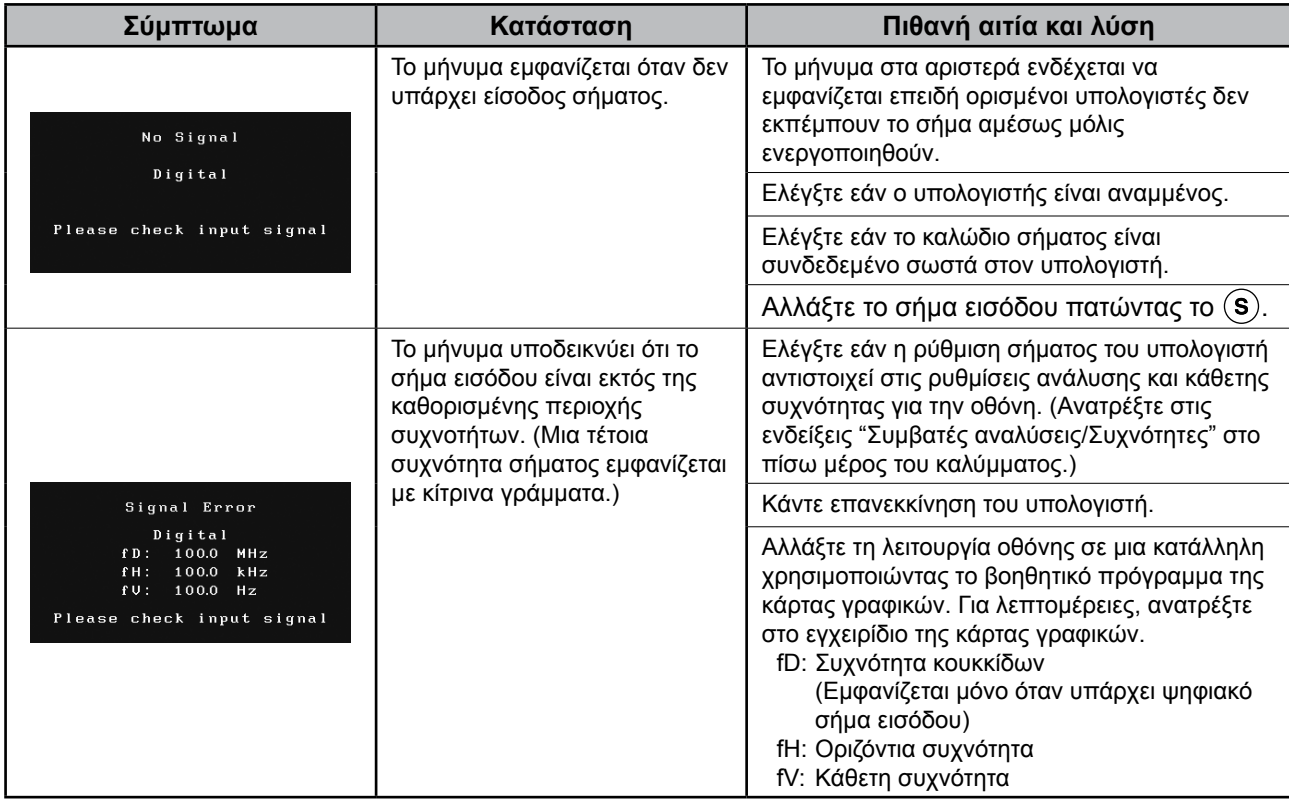

## **Memo**

# FlexScan S1932

**Цветной жидкокристаллический монитор**

#### **[Расположение предупреждения]**

**Пример подставки, регулируемой по высоте**

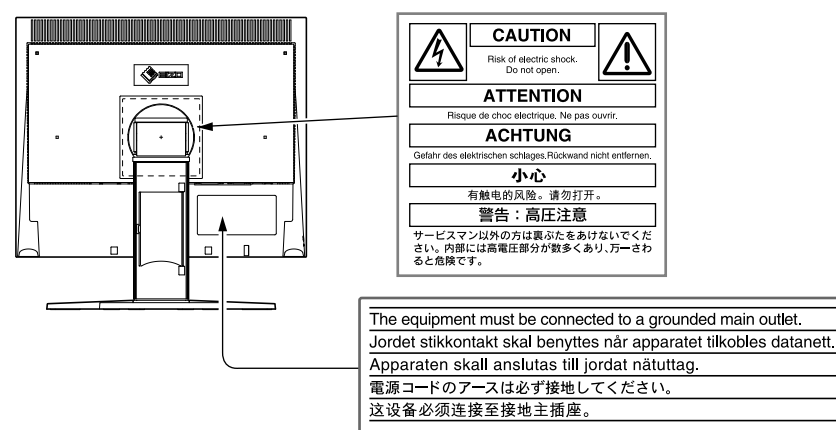

#### **О руководстве по установке и руководстве пользователя**

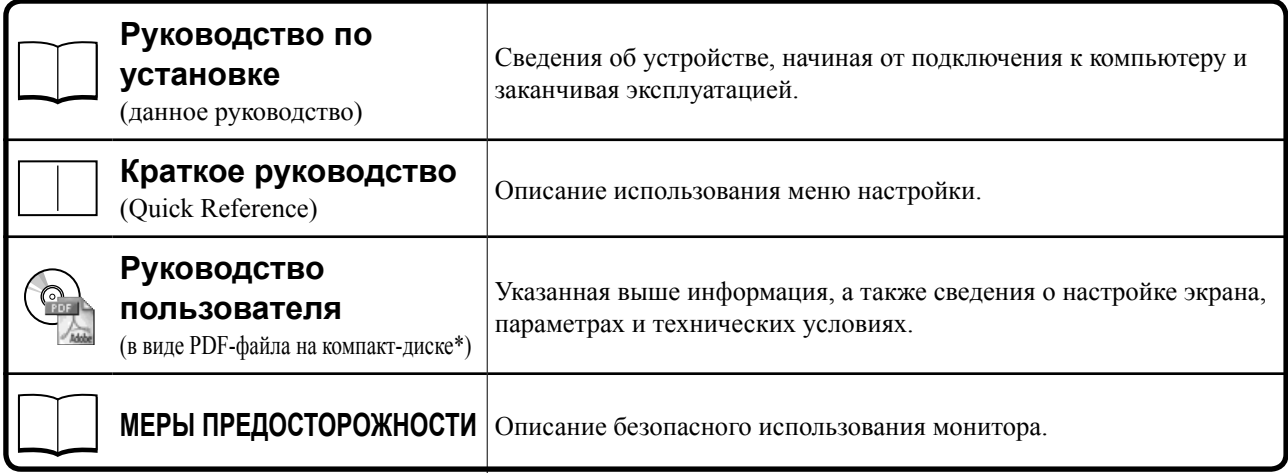

\*Необходимо установить программу Adobe Reader.

• Технические характеристики продукта различаются в зависимости от места продажи. Убедитесь, что прилагаемое руководство написано на языке страны, где было приобретено устройство.

#### © EIZO NANAO CORPORATION, 2007-2011. Все права защищены.

Никакая часть этого руководства не может быть воспроизведена, сохранена в системе хранения данных или передана в любой форме, любыми средствами, электронными, механическими или любыми другими, без предварительного согласия корпорации EIZO NANAO CORPORATION, выраженного в письменной форме. Корпорация EIZO NANAO CORPORATION не принимает на себя обязательств по обеспечению конфиденциальности предоставляемого материала или информации без предварительных договоренностей, соответствующих соглашению корпорации EIZO NANAO CORPORATION относительно указанной информации. Несмотря на то, что были предприняты все попытки для обеспечения того, чтобы в данном руководстве содержалась обновленная информация, следует учесть, что технические характеристики монитора EIZO могут изменяться без предварительного уведомления.

Apple и Macintosh являются зарегистрированными товарными знаками Apple Inc.

VGA является зарегистрированным товарным знаком корпорации International Business Machines.

DPMS и DDC/CI являются товарными знаками, VESA является зарегистрированным товарным знаком ассоциации Video Electronics Standards Association.

FlexScan, ScreenManager, i•Sound и EIZO являются зарегистрированными товарными знаками корпорации EIZO NANAO CORPORATION в Японии и других странах.

Windows является зарегистрированным товарным знаком корпорации Майкрософт.

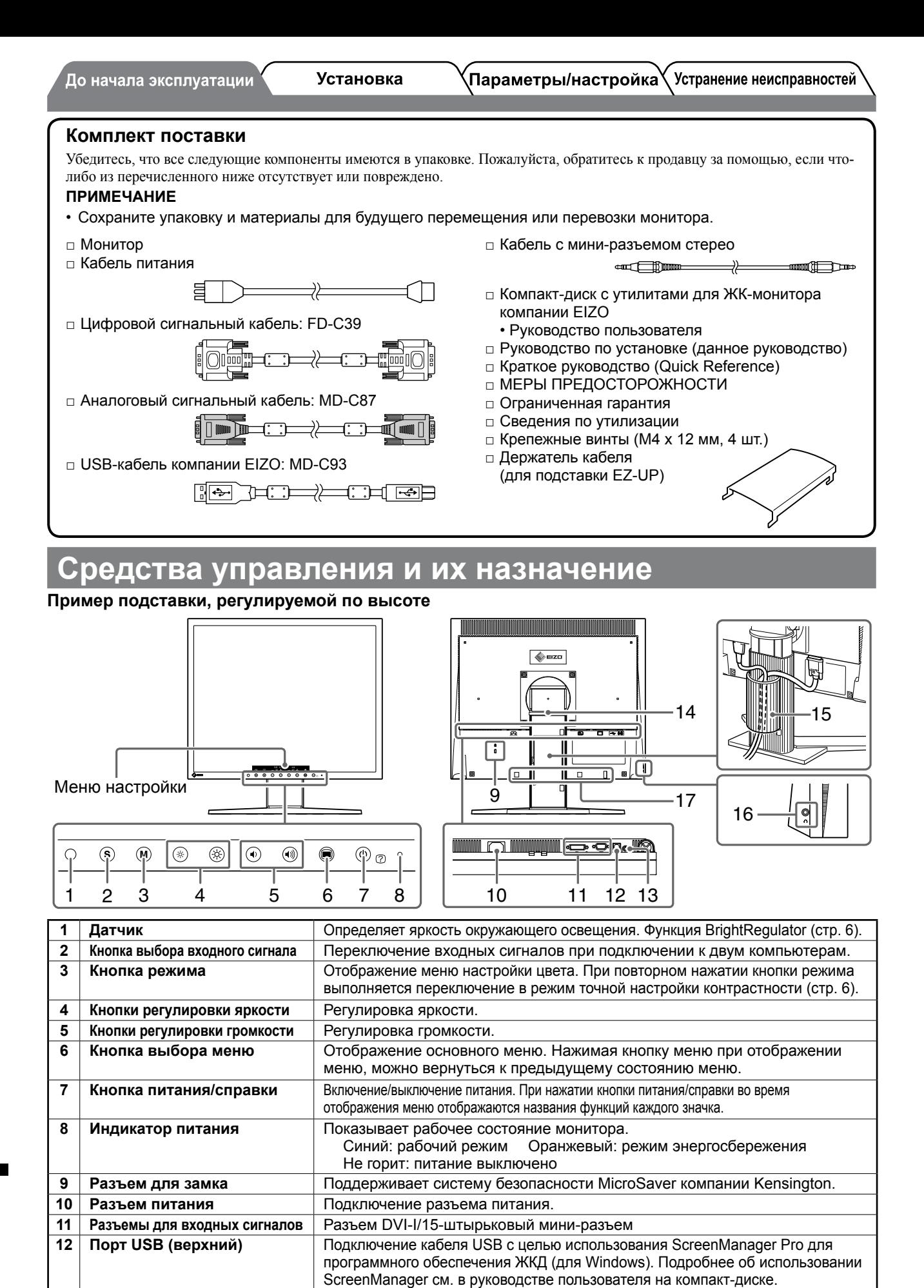

**13 Мини-разъем стерео** Подключение кабеля с мини-разъемом стерео.

Используются для подключения дополнительного громкоговорителя (i·Sound L3). (Возможно, дополнительный громкоговоритель подключить

не удастся. Это зависит от типа подставки.)

15 | Держатель кабеля **| Крышка для кабелей монитора. 16 Гнездо для наушников** Подключение наушников.

**14 Стойка** См. стр. 3, 5.

**17 Установочные отверстия для дополнительного** 

**громкоговорителя (i·Sound L3)**

.<br>До начала эксплуатации

**Установка** 

## **/становка/хранение монитора с подставкой**

Если монитор был приобретен с подставкой EZ-UP, выполняйте следующие процедуры при установке и хранении.

При упаковке подставка для монитора закрепляется с помощью ремня. Отстегните ремень после установки монитора на стол, иначе подставка может неожиданно развернуться. Сохраните ремень для будущего перемещения или перевозки монитора.

При установке снимите подушечку с задней части монитора.

#### **Установка монитора**

#### *1* **Поднимите экран монитора в направлении, показанном стрелкой.**

Поднимая экран до щелчка, необходимо удерживать панель двумя руками. После щелчка фиксатор на подставке монитора надежно закреплен, и монитор можно использовать.

#### *2* **Опустите экран монитора и отстегните ремень.**

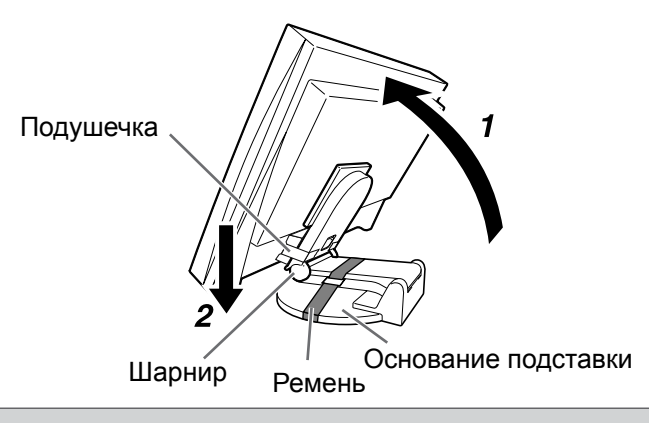

#### **Внимание**

- • Ослабление ремня может привести к внезапному раскладыванию подставки.
- Не используйте монитор, когда подставка EZ-UP сложена.
- После ослабления фиксатора следите за тем, чтобы не поранить пальцы при опускании монитора. При этом можно получить травму или повредить монитор.

#### **Хранение монитора**

- *1* **Снимите держатель кабеля.**
- *2* **Опустите экран монитора так, чтобы шарнир подставки соприкасался с основанием, и прикрепите подставку с помощью ремня.**

Отрегулируйте угол наклона монитора таким образом, чтобы экран монитора не соприкасался с основанием подставки.

#### *3* **Опустите экран монитора назад, сдвигая вверх фиксатор блокировки.**

В положении максимального наклона экрана монитора назад (25º), возможно, будет сложно сдвинуть фиксатор блокировки вверх. В этом случае слегка наклоните экран в вертикальное положение и сдвиньте вверх фиксатор блокировки.

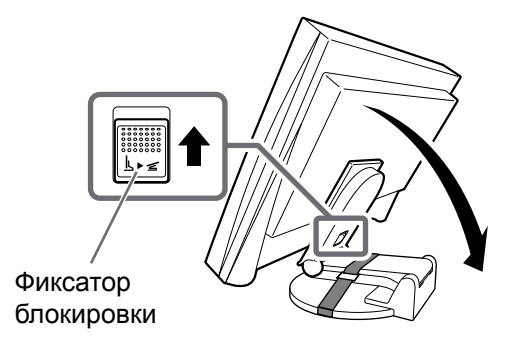

**Установка** 

## **Подключение кабелей**

#### **Внимание**

• При замене данного монитора на монитор S1932 перед его подключением к компьютеру обязательно установите на компьютере такие параметры разрешения и частоты вертикальной развертки, которые подходят для монитора S1932, обратившись к таблице разрешений (на задней стороне обложки).

#### **ПРИМЕЧАНИЕ**

• При подключении двух компьютеров к монитору см. руководство пользователя на компакт-диске.

#### *1* **Убедитесь, что выключено питание монитора и компьютера.**

#### *2* **Подключите монитор к компьютеру, используя сигнальный кабель, соответствующий разъемам.**

После подключения разъемов кабеля затяните винты разъемов, чтобы обеспечить надежное соединение.

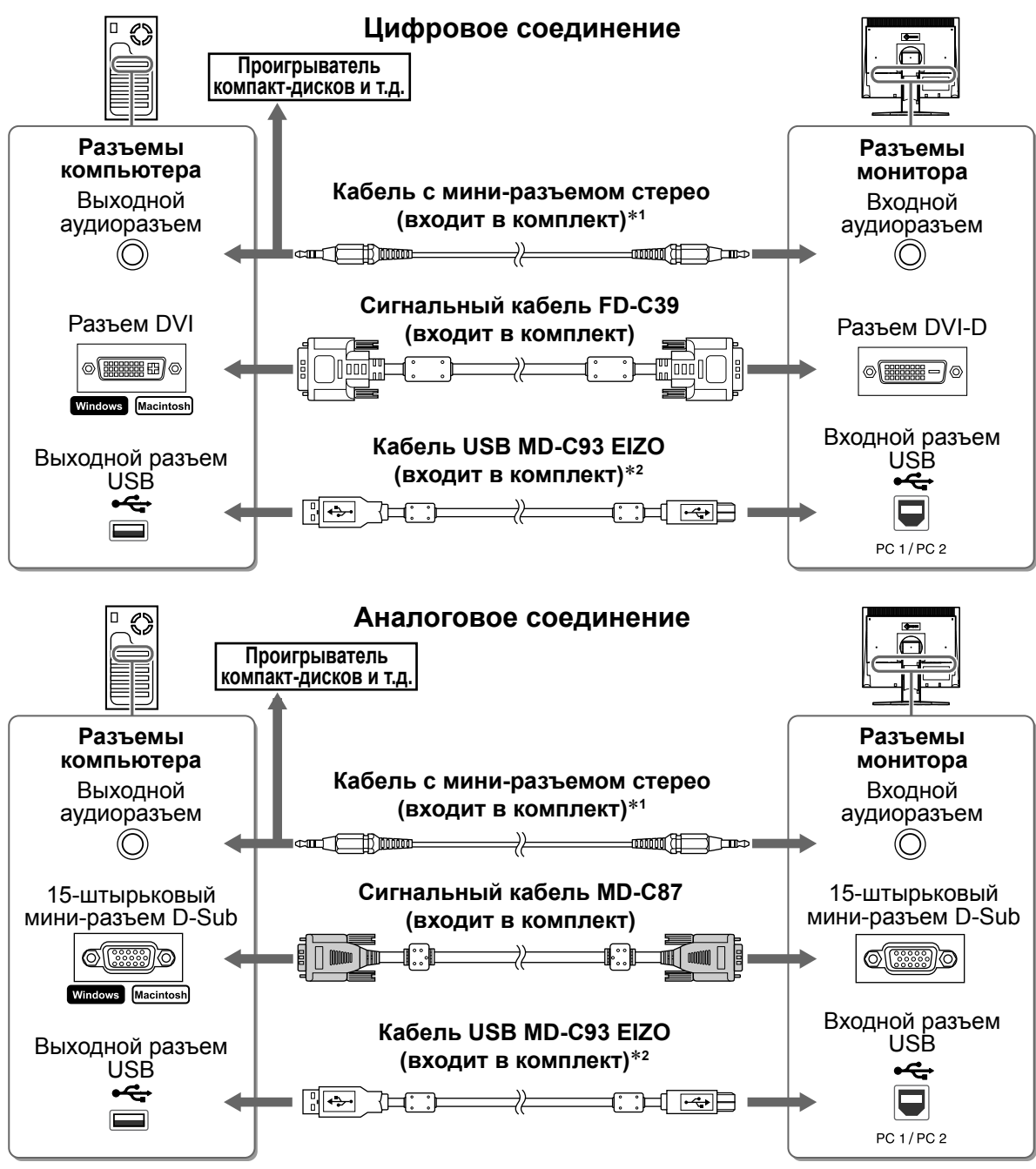

- \*1 Требуется для использования громкоговорителя монитора (стр. 6).
- \*2 Требуется для выполнения регулировки монитора с помощью программы ScreenManager Pro для ЖКД. (См. руководство пользователя на компакт-диске.)

#### *3* **Подключите шнур питания к розетке и разъему питания, расположенному на мониторе.**

До начала эксплуатации

**Установка** 

Параметры/настройка Устранение неисправностей

## **Закрытие кабелей монитора**

Если монитор был приобретен с наклоняемой подставкой, подставкой, регулируемой по высоте или подставкой EZ-UP, закройте кабели монитора с помощью держателя кабелей.

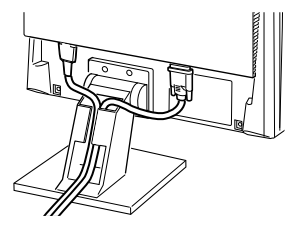

**Наклоняемая подставка Подставка, регулируемая** 

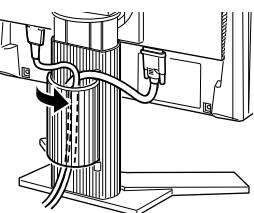

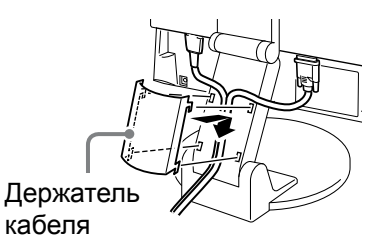

**Подставка EZ-UP**

#### **Регулировка высоты и угла наклона экрана**

**по высоте**

Возможна регулировка высоты, наклона и поворота экрана для достижения удобного для работы положения.

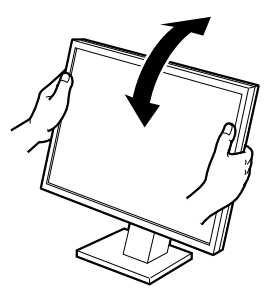

**Наклоняемая подставка** При регулировке угла наклона экрана удерживайте монитор обеими руками за левый и правый край.

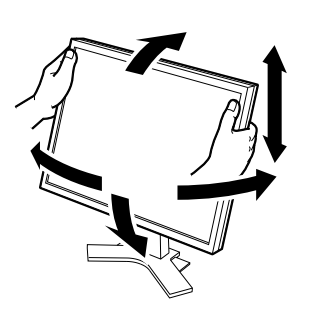

**Подставка, регулируемая по высоте** При регулировке экрана в направлении вверх, вниз, влево и вправо удерживайте монитор обеими руками за левый и правый край.

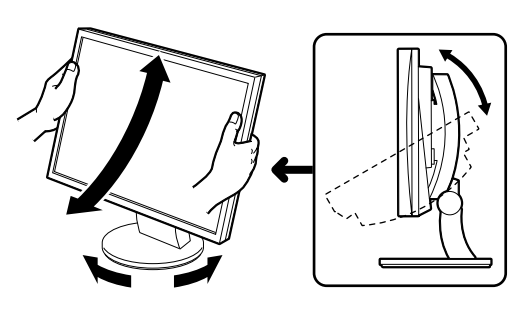

**Подставка ArcSwing 2**

При регулировке экрана в направлении вперед, назад, влево и вправо удерживайте монитор обеими руками за левый и правый край.

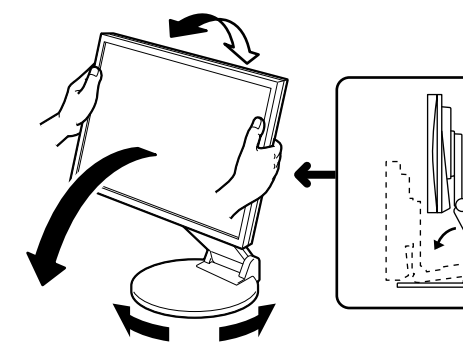

#### **Подставка EZ-UP**

Удерживая монитор обеими руками за левый и правый край, отрегулируйте угол наклона монитора, поворачивая его вверх, вниз, влево и вправо.

## **Отображение на экране**

#### $\boldsymbol{\mathit{1}}$  Нажмите кнопку  $\circledcirc$ , чтобы включить монитор.

Индикатор питания монитора загорится синим цветом.

#### *2* **Включите компьютер.**

На экране появится изображение.

При первом включении монитора и компьютера с помощью аналогового сигнала сработает функция автоматической настройки частоты, фазы и смещения изображения.

#### **Внимание**

• По окончании работы выключайте компьютер и монитор. При отсоединении шнура питания питание монитора полностью отключается.

6

#### До начала эксплуатации

 $2$  Выберите  $\overline{\mathbf{R}}$ .

Настройка завершена.

## **Регулировка громкости громкоговорителя**

#### **Нажмите кнопку** (.) или (.).

Отобразится меню настройки.

Нажмите кнопку для уменьшения громкости или кнопку - для ее увеличения.

## **Выбор рабочего режима экрана (режим точной настройки контрастности FineContrast)**

Режим точной настройки контрастности FineContrast позволяет легко устанавливать наиболее подходящий режим отображения информации на экране.

Подробнее о режиме точной настройки контрастности FineContrast см. в руководстве пользователя на компакт-диске.

#### **Режим точной настройки контрастности FineContrast**

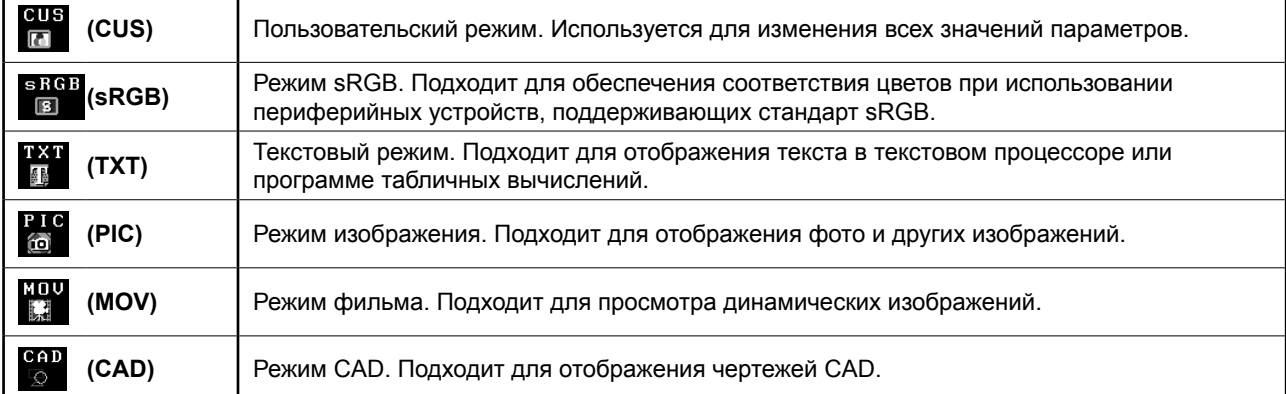

#### $\boldsymbol{\mathcal{I}}$  **Нажмите кнопку**  $(\mathbb{M})$ .

Отобразится меню настройки.

#### **2** Снова нажмите кнопку (M) во время **отображения меню настройки.**

При каждом нажатии кнопки происходит переключение режима.

#### **3** Выберите ...

Будет установлен выбранный режим.

## **Регулировка яркости**

#### **Нажмите кнопку**  $\circledast$  **или**  $\circledast$ **.**

Отобразится меню настройки.

Нажмите кнопку для увеличения или нажмите кнопку для уменьшения яркости экрана.

### **2** Выберите ...

Настройка завершена.

#### **ПРИМЕЧАНИЕ**

• Будет выполнена автоматическая настройка яркости экрана в соответствии с окружающим освещением, которое определяет датчик в нижней части монитора с помощью функции BrightRegulator. Подробнее см. в руководстве пользователя на CD-ROM.

**Теперь основные настройки и регулировки выполнены. Подробнее о дополнительных параметрах/настройках см. в руководстве пользователя на компакт-диске.**

#### **Текущий режим точной настройки контрастности FineContrast**

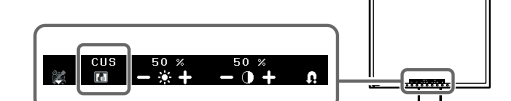

**Экран настройки яркости**

5 M  $\left\| \begin{matrix} 50 & x \\ -3 & 4 \end{matrix} \right\|$ 

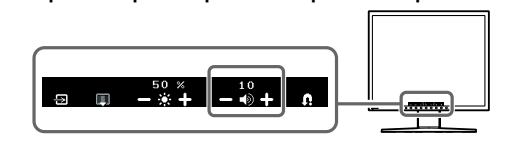

**Экран настройки громкости громкоговорителя**

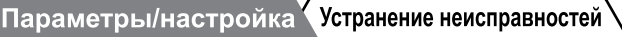

 $\langle$ До начала эксплуатации $\rangle$ 

**Установка** 

 $^\prime$ Параметры/настройка $^\prime$ 

## **Отсутствует изображение на экране**

Если проблема не будет устранена, несмотря на выполнение предлагаемых действий, обратитесь к продавцу.

#### **1. Проверьте индикатор питания.**

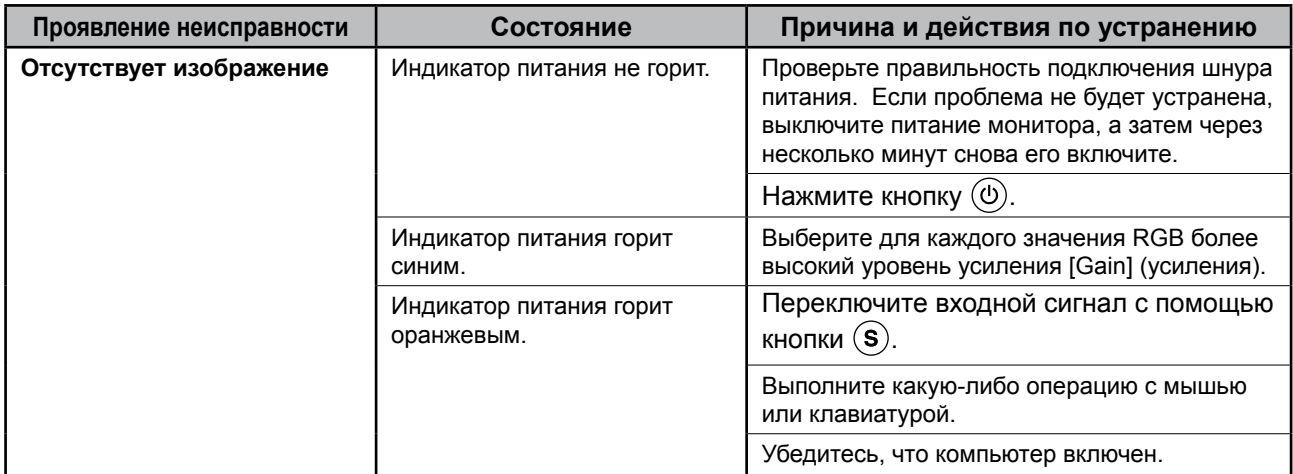

#### **2. Проверьте на экране сообщение об ошибке.**

Эти сообщения появляются в случае некорректного входного сигнала, даже если монитор исправен.

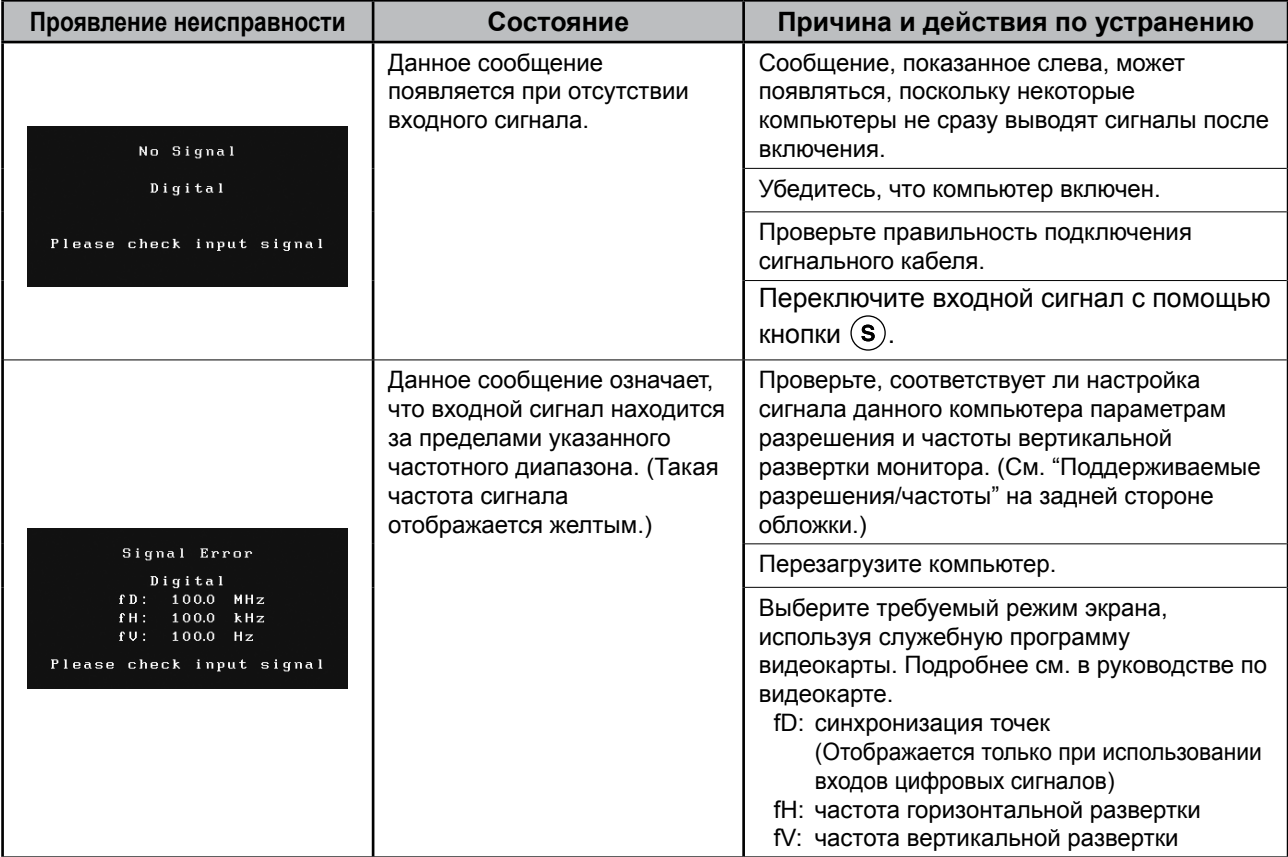

**Russia**

## **Memo**

# FlexScan S1932

彩色液晶显示器

#### [需要小心的位置说明]

高度可调节支架示例

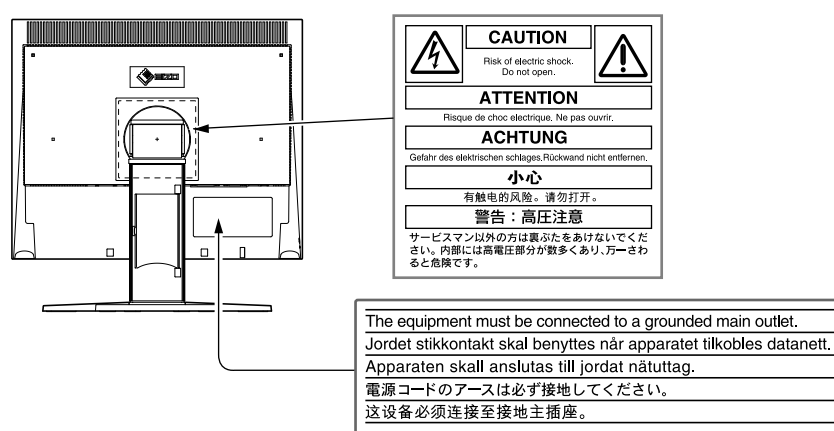

#### 关于设定手册和用户手册

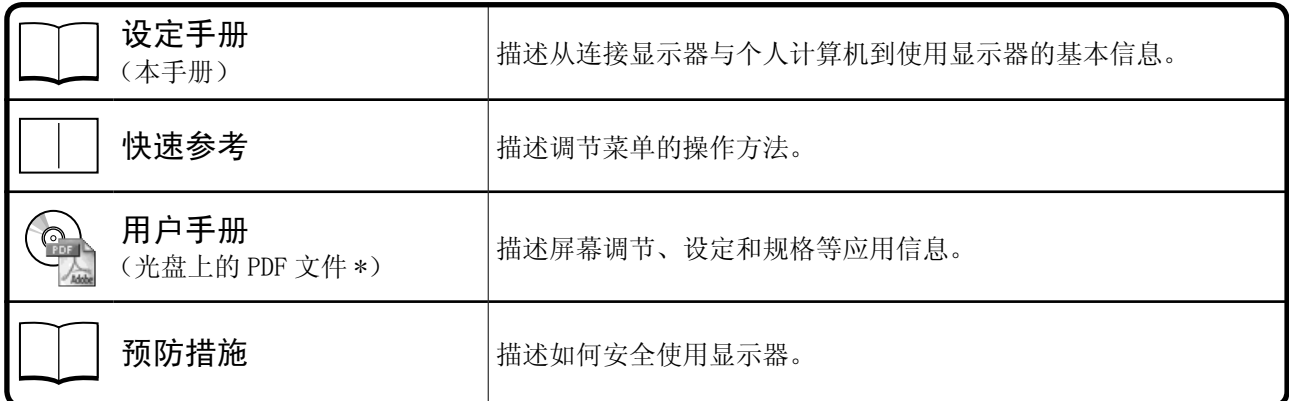

\*需要安装Adobe Reader。

•产品规格因销售地区而异。 请确认手册以购买地的语言编写。

Copyright© 2007-2011 EIZO NANAO CORPORATION 保留所有权利。

未经 EIZO NANAO CORPORATION 事先书面许可,不得以任何形式或以任何方式(电子的、机械的或其它方式) 复制本手册的任何部分,或者将其存放到检索系统中或进行发送。

EIZO NANAO CORPORATION 没有义务为任何已提交的材料或信息保密,除非已经依照 EIZO NANAO CORPORATION 书面接收的或口头告知的信息进行了事先商议。

尽管本公司已经尽最大努力使本手册提供最新信息,但是请注意,EIZO 显示器规格仍会未经通知即进行变更。

ENERGY STAR 是美国注册商标。

- Apple 与 Macintosh 是 Apple Inc. 的注册商标。
- VGA 是 International Business Machines Corporation 的注册商标。

DPMS 与 DDC/CI 是 Video Electronics Standards Association 的商标,而 VESA 是 Video Electronics Standards Association 的注册商标。 Windows 是 Microsoft Corporation 的注册商标。

FlexScan、ScreenManager、i•Sound 和 EIZO 是 EIZO NANAO CORPORATION 在日本和其他国家的注册商标。

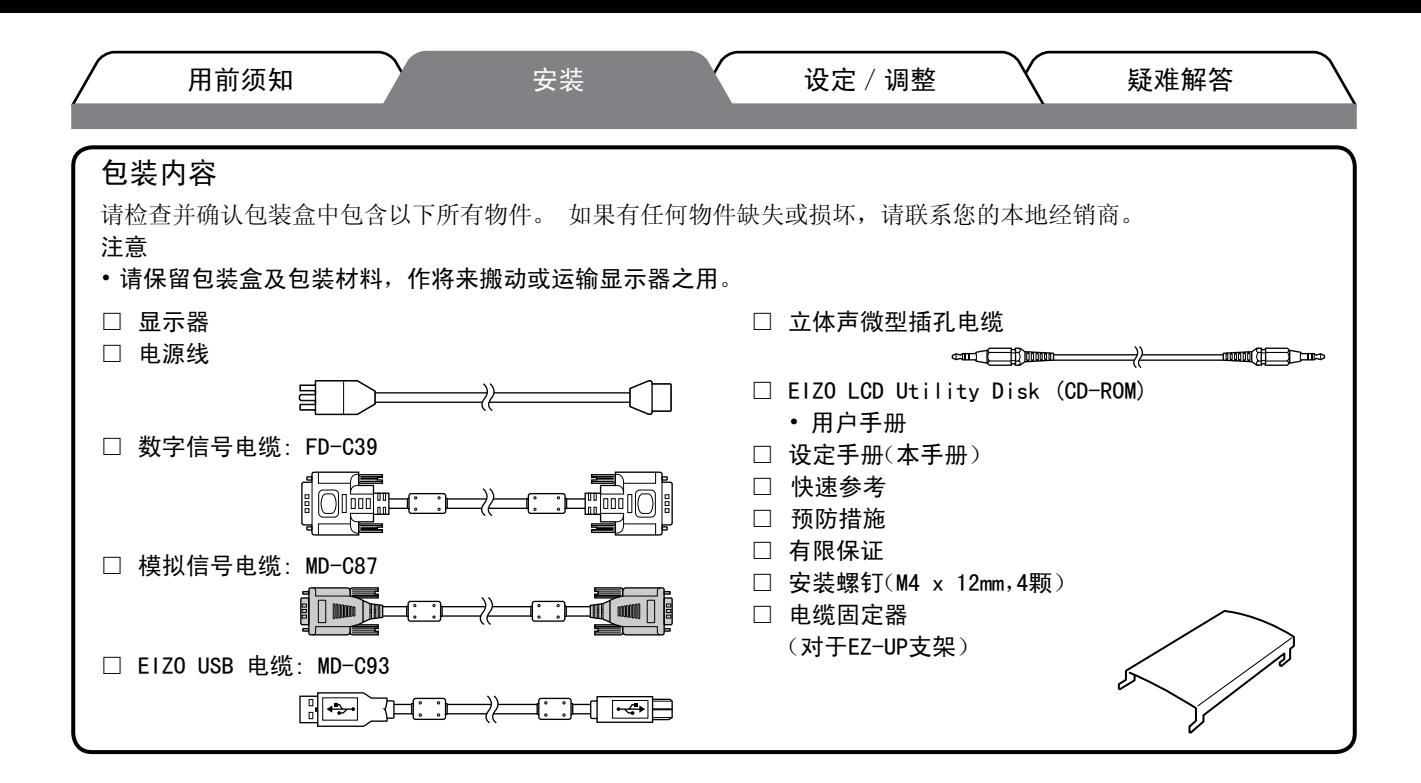

#### 控制与功能 高度可调节支架示例 $\bigotimes$  erzo  $\mathbb{I}$  $-14$ 15  $\mathbf{I}$  $\overline{\mathbb{R}}$ ПΙ П j.  $\frac{1}{2}$ <del>. . . . . . . .</del> IJæ  $\mathbin| \square$  $\overline{\mathbb{L}}$ 调节菜单 9 |  $^{4}$   $-$ 17  $\overline{a}$  $16 -$ ୍ର <u>ii qimmili əər. S</u>  $\Omega$  $\binom{1}{1}$  $\odot$  $\circledR$   $\circledR$  $\circledcirc$  $\bigcirc$  $@a f$  $\odot$ 1 2 3 4 5 6 7 8 10 11 12 13

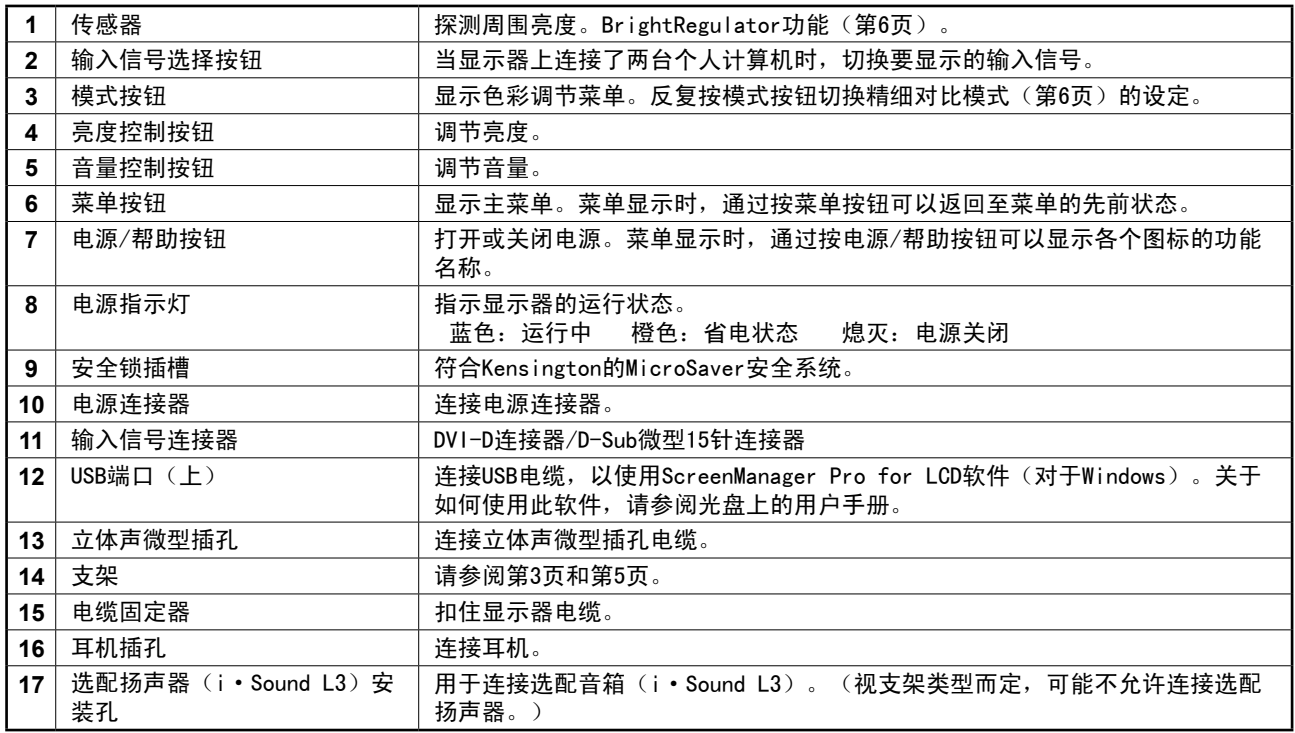

用前须知 安装 **〈** 设定/调整 \ 疑难解答 /存放带EZ-UP底座的显示器

如果您购买的显示器带EZ-UP底座,请执行以下步骤安装及存放。

包装时,显示器的支架用一根固定带固定。 将显示器放置在桌子上后请解开固定带,否则支架会突然展开。 请保留固定带,以便将来移动或运输显示器时使用。另外,安装时还要取下显示器背面的缓冲材料。

#### 安装显示器

*1* 以箭头方向抬起显示器屏幕。

用双手抓住面板部分抬起屏幕,直到听到"喀哒"声。 如果发出喀哒声,则显示器支架锁已牢固锁定, 即可使用显示器。

2 降低显示器屏幕的高度,然后解开固定带。

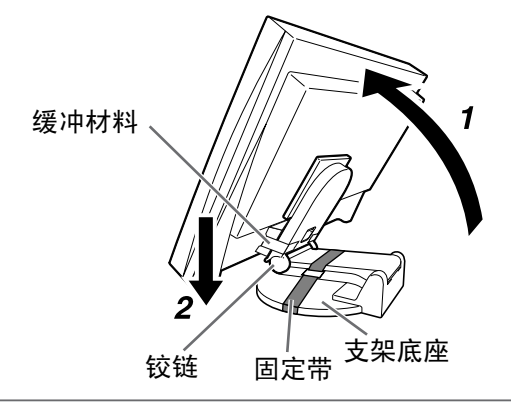

注意

- • 解开固定带可能会造成支架突然展开。
- 当EZ-UP支架处于折叠状态时, 切勿使用显示器。
- 松开锁定后,在放下显示器时小心操心,切勿夹到手指。 此操作可能会造成人身伤害或损坏显示器。

#### 存放显示器

- *1* 拆下电缆固定器。
- **2** 降低显示器屏幕的高度, 直到支架的铰链接触支架底座, 然后用固定带固定支架。 调节显示器角度,使显示器屏幕不要接触到支架底座。
- *3* 保持"解锁"推钮上滑状态,将显示器屏幕向后翻。 当显示器屏幕向后倾斜到最大角度时 (25°), "解锁"推钮可能很难向上滑动。 然后朝垂直方向将显 示器稍稍往上倾斜,并向上滑动"解锁"推钮。

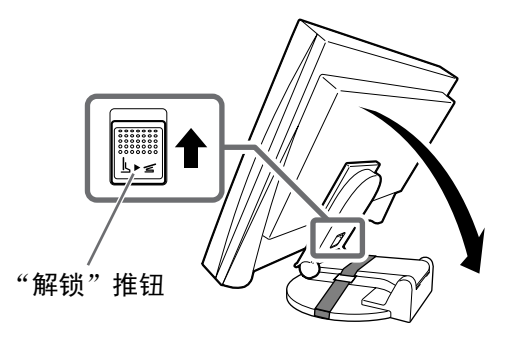

中文

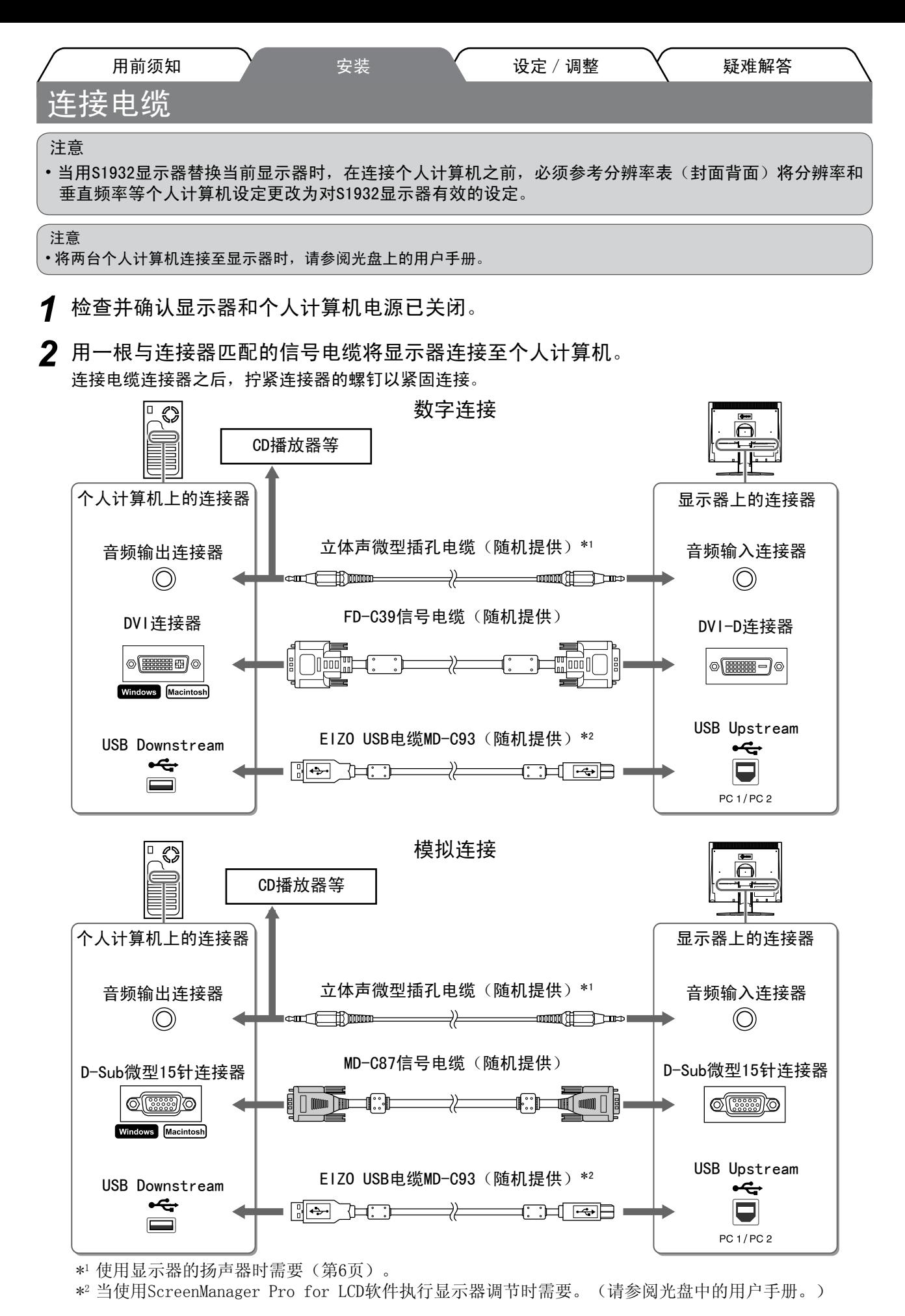

*3* 将电源线插入电源插座以及显示器上的电源连接器中。

中文

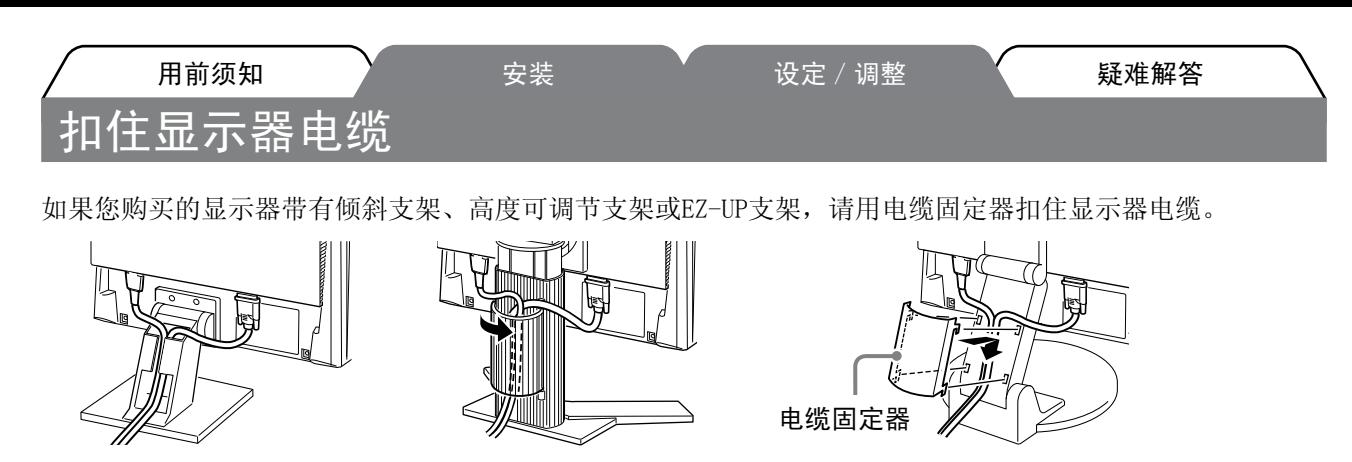

角度可调整底座 高度可调整的底座 EZ-UP底座

### 调节屏幕高度和角度

调节屏幕高度,将屏幕倾斜并旋转至最适合工作的位置。

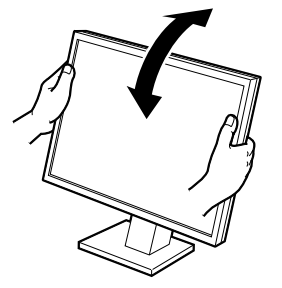

角度可调整底座 用双手握住显示器的左右边缘 调节屏幕角度。

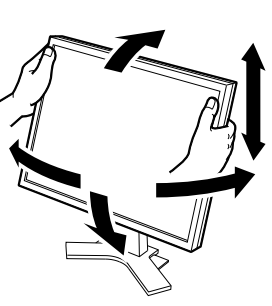

高度可调整的底座 用双手握住显示器的左右边 缘,向上下左右方向调节屏幕。

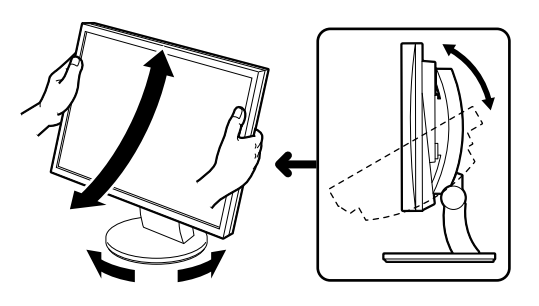

拱形转动2底座 用双手握住显示器的左右边缘,向前后及左右方向调 节屏幕。

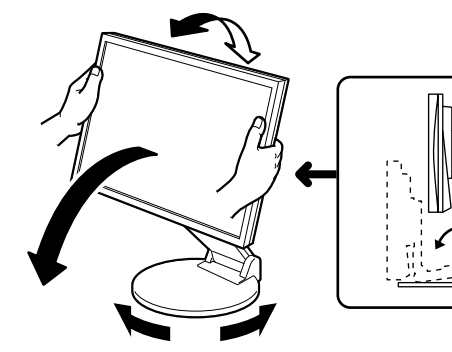

EZ-UP底座 用双手握住显示器的左右边缘,然后将两边向前后左右移动 调节屏幕角度。

#### 显示画面

1 按 ① 打开显示器电源。 显示器的电源指示灯以蓝色亮起。

*2* 打开个人计算机电源。

出现画面图像。

当在使用模拟信号的情况下初次打开显示器和个人计算机时,自动调节功能将启用以自动调节时钟、相位 和显示位置。

注意

•使用显示器和个人计算机后请关闭电源。 拔掉电源线插头,完全切断显示器电源。

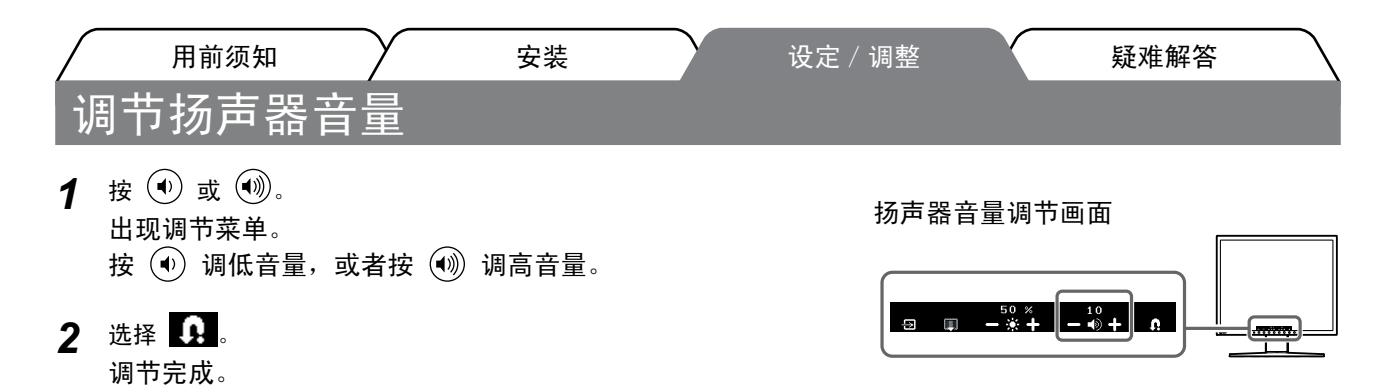

## 选择显示模式(FineContrast模式)

FineContrast可让您根据显示器的应用来选择最佳显示模式。 关于FineContrast的详细信息,请参阅光盘上的用户手册。

#### FineContrast模式

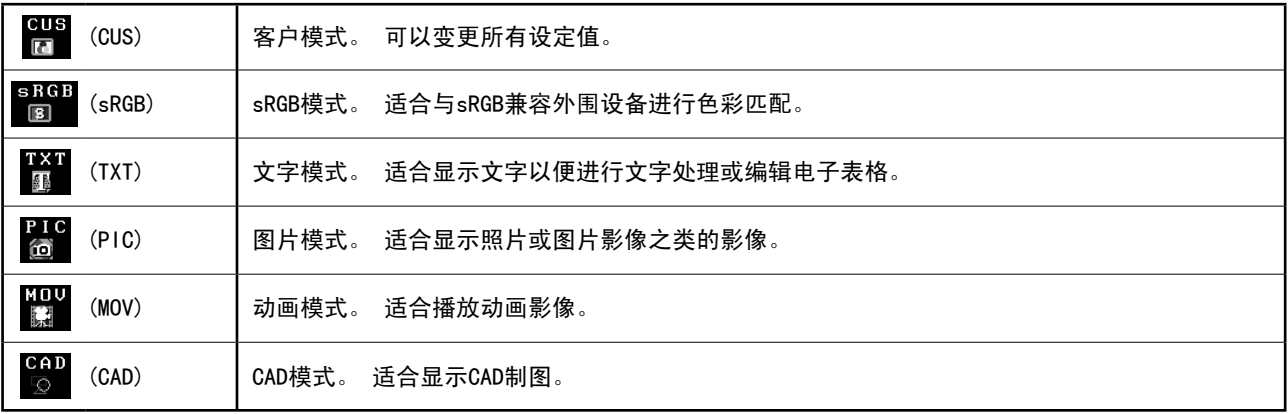

**1** 按 <sup>1</sup>

出现调节菜单。

- 2 调节菜单显示时再按一次 M。 每次按该按钮,模式均会切换。
- 3 选择 Q. 所选模式即被设定。

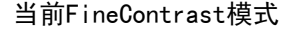

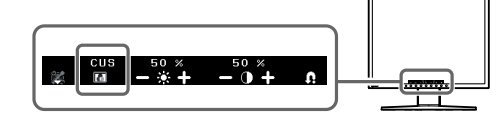

调节亮度

- 1按 (8) 或 (8)。 出现调节菜单。 按 $\left(\begin{matrix} \infty \end{matrix}\right)$ 提高屏幕亮度,或者按 $\left(\begin{matrix} \infty \end{matrix}\right)$ 降低屏幕亮度。
- 2 选择  $\Omega$ . 调节完成。

亮度调节画面

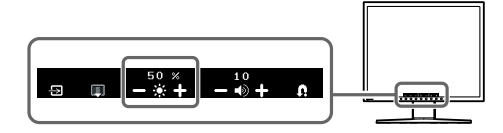

注意

·显示器下方的传感器使用BrightRegulator功能探测周围亮度,将屏幕自动调整至适合环境的合适亮度。 详细信息,请参阅光盘中的用户手册。

中文

基本设定及调节即完成。 关于高级设定 / 调节, 请参阅光盘中的用户手册。
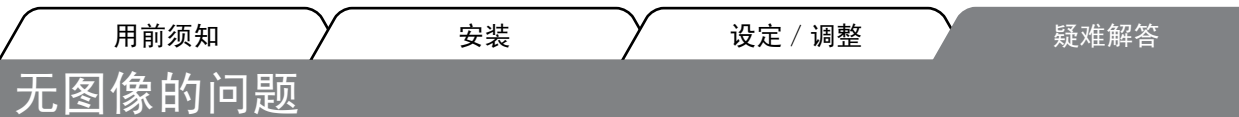

如果即使采取了以下纠正措施后显示器上仍然没有图像显示,请联系您本地的经销商。

## 1. 检查电源指示灯。

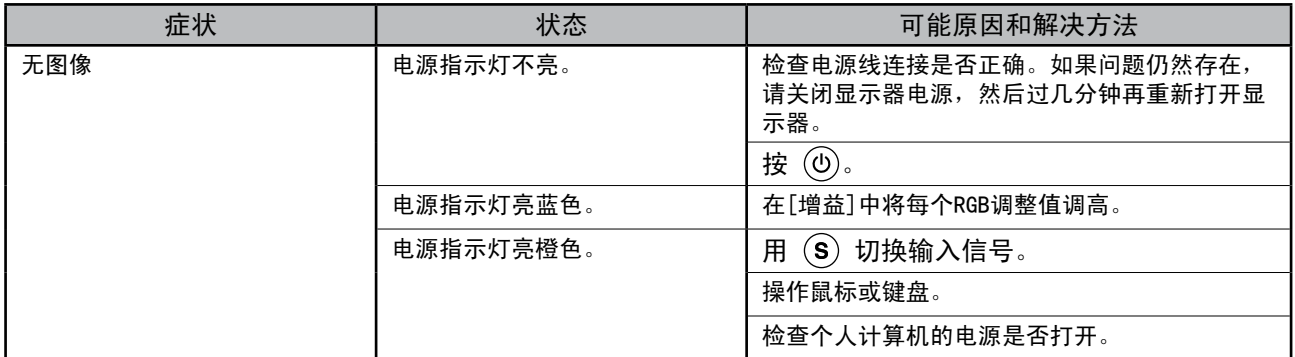

## 2. 检查屏幕上的出错信息。

当输入信号错误时,即使显示器工作正常,也会出现这些信息。

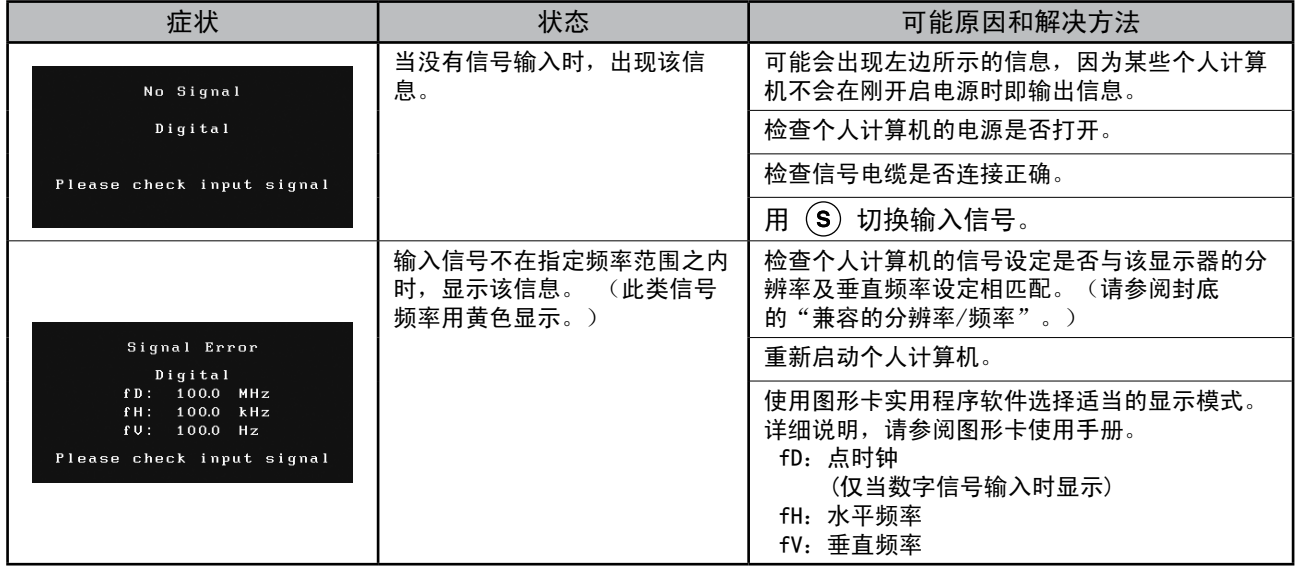

# Memo

### **Hinweise zur Auswahl des richtigen Schwenkarms für Ihren Monitor**

Dieser Monitor ist für Bildschirmarbeitsplätze vorgesehen. Wenn nicht der zum Standardzubehör gehörige Schwenkarm verwendet wird, muss statt dessen ein geeigneter anderer Schwenkarm installiert werden. Bei der Auswahl des Schwenkarms sind die nachstehenden Hinweise zu berücksichtigen:

Der Standfuß muß den nachfolgenden Anforderungen entsprechen:

- a)Der Standfuß muß eine ausreichende mechanische Stabilität zur Aufnahme des Gewichtes vom Bildschirmgerät und des spezifizierten Zubehörs besitzen. Das Gewicht des Bildschirmgerätes und des Zubehörs sind in der zugehörenden Bedienungsanleitung angegeben.
- b)Die Befestigung des Standfusses muß derart erfolgen, daß die oberste Zeile der Bildschirmanzeige nicht höher als die Augenhöhe eines Benutzers in sitzender Position ist.
- c)Im Fall eines stehenden Benutzers muß die Befestigung des Bildschirmgerätes derart erfolgen, daß die Höhe der Bildschirmmitte über dem Boden zwischen 135 – 150 cm beträgt.
- d)Der Standfuß muß die Möglichkeit zur Neigung des Bildschirmgerätes besitzen (max. vorwärts: 5°, min. nach hinten  $\geq 5^{\circ}$ ).
- e)Der Standfuß muß die Möglichkeit zur Drehung des Bildschirmgerätes besitzen (max. ±180°). Der maximale Kraftaufwand dafür muß weniger als 100 N betragen.
- f) Der Standfuß muß in der Stellung verharren, in die er manuell bewegt wurde.
- g)Der Glanzgrad des Standfusses muß weniger als 20 Glanzeinheiten betragen (seidenmatt).
- h)Der Standfuß mit Bildschirmgerät muß bei einer Neigung von bis zu 10° aus der normalen aufrechten Position kippsicher sein.

#### **Hinweis zur Ergonomie :**

Dieser Monitor erfüllt die Anforderungen an die Ergonomie nach EK1-ITB2000 mit dem Videosignal, 1280 × 1024, Digital Eingang und mindestens 60,0 Hz Bildwiederholfrequenz, non interlaced. Weiterhin wird aus ergonomischen Gründen empfohlen, die Grundfarbe Blau nicht auf dunklem Untergrund zu verwenden (schlechte Erkennbarkeit, Augenbelastung bei zu geringem Zeichenkontrast.)

Übermäßiger Schalldruck von Ohrhörern bzw. Kopfhörern kann einen Hörverlust bewirken. Eine Einstellung des Equalizers auf Maximalwerte erhöht die Ausgangsspannung am Ohrhörer- bzw. Kopfhörerausgang und damit auch den Schalldruckpegel.

"Maschinenlärminformations-Verordnung 3. GPSGV: Der höchste Schalldruckpegel beträgt 70 dB(A) oder weniger gemäss EN ISO 7779"

[Begrenzung des maximalen Schalldruckpegels am Ohr] Bildschirmgeräten: Größte Ausgangsspannung 150 mV

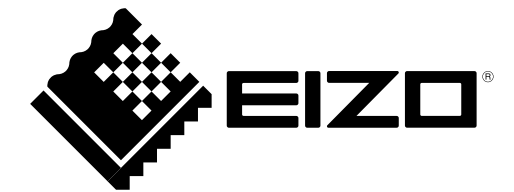

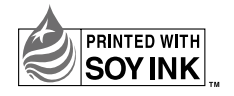